## Canon

# **imagePROGRAF iPF8100 iPF9100 iPF8000S iPF9000S**

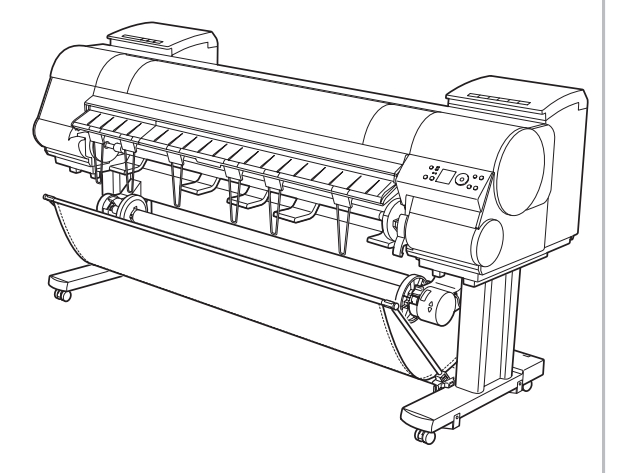

## リファレンスガイド 1 安全にお使いいただくために 安全にお使いいただくために ................................2 2 imagePROGRAF サポート情報につ[いて](#page-5-0) imagePROGRAF サポート情報について ..............6 3 基本的な使い方 電源をオン / オフにする ...................................[.....](#page-16-0)8 ロール紙をセットする .......................................[...](#page-19-0) 11 ロール紙をプリンタから取り外す ......................[...1](#page-23-0)7 カット紙をプリンタにセットする ..........................[...2](#page-26-0)0 Windows から印刷する ...................................[...2](#page-29-0)4 Mac OS X から印刷する ....................................27 Mac OS 9 から印刷する .................................[...3](#page-32-0)0 4 メンテナンス インクタンクを交換する ....................................[...3](#page-50-0)3 プリンタを清掃する ..........................................[...4](#page-53-0)6 ノズルのつまりをチェックする ...........................[...5](#page-55-0)1 プリントヘッドをクリーニングする .........................53 プリントヘッドの位置を自動で調整する ................54 用紙の送り量を自動で調整する .......................[...5](#page-58-0)6 5 困ったときは メッセージが表示されたときは .........................[...5](#page-84-0)9 印刷できないときには ......................................[...7](#page-88-0)3 思うように印刷できないときには .........................77 ロール紙のつまりを取り除く .............................[...8](#page-92-0)5 カット紙のつまりを取り除く ..................................89 6 消耗品について 消耗品 ............................................................[...9](#page-96-0)3 7 索引 索引 ..................................................................97

ご使用前に必ず本書をお読みください 将来いつでも使用できるように大切に保管してください

## <span id="page-1-0"></span>安全にお使いいただくために

安全にお使いいただくために、以下の注意事項を必ずお守りください。また、本書に 記載されていること以外は行わないでください。思わぬ事故を起こしたり、火災や 感電の原因になります。

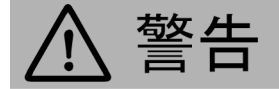

█ 設置場所について

• アルコール・シンナーなどの引火性溶剤の近くに設置しないでください。引火性溶剤が内部の電気 部品に触れると火災や感電の原因になります。

■電源について

- 濡れた手で電源コードを抜き差ししないでください。感電の原因になります。
- 電源コードは確実にコンセントの奥まで差し込んでください。差し込みが不十分だと、火災や感 電の原因になります。
- 同梱されている電源コード以外は使用しないでください。火災や感電の原因になります。また、同 梱されている電源コードを他の製品に使用しないでください。
- 電源コードを傷つける、加工する、引っ張る、無理に曲げるなどのことはしないでください。また電源 コードに重い物をのせないでください。傷ついた部分から漏電して、火災や感電の原因になります。
- ふたまたソケットなどを使ったタコ足配線は行わないでください。火災や感電の原因になります。
- 電源コードを束ねたり、結んだりして使用しないでください。火災や感電の原因になります。

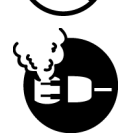

• 電源プラグを定期的に抜き、その周辺およびコンセントに溜まったほこりや汚れを、乾いた布で拭き 取ってください。ほこり、湿気、油煙の多いところで、電源プラグを長期間差したままにすると、その 周辺に溜まったほこりが湿気を吸って絶縁不良となり、火災の原因になります。

■万一異常が起きたら

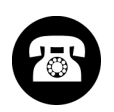

• 万一、煙が出たり変な臭いがするなどの異常が起こった場合、そのまま使用を続けると火災や感 電の原因になります。すぐに電源スイッチを切り、その後必ず電源コードをコンセントから抜いてくだ さい。そしてお近くの販売店までご連絡ください。

█ 清掃のときは

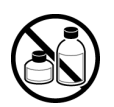

• 清掃のときは、水で湿した布を使用してください。アルコール・ベンジン・シンナーなどの引火性溶剤 は使用しないでください。プリンタ内部の電気部品に接触すると火災や感電の原因になります。

█ 心臓ペースメーカをご使用の方へ

けがの原因になることがあります。

• 本製品から微弱な磁気が出ています。心臓ペースメーカをご使用の方は、異常を感じたら本製品 から離れてください。そして、医師にご相談ください。

注意

|設置場所について

- 
- 湿気やほこりの多い場所、直射日光の当たる場所、高温や火気の近くには設置しないでください。 火災や感電の原因になることがあります。周囲の温度が535℃、湿度が1090%(結露しないこ と)の範囲の場所でお使いください。

• 不安定な場所や振動のある場所に設置しないでください。プリンタが落ちたり倒れたりして、

- 
- 毛足の長いジュータンやカーペットなどの上に設置しないでください。プリンタ内部に入り込んで 火災の原因になることがあります。

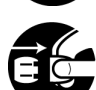

• いつでも電源コードが抜けるように、コンセントの回りには物を置かないでください。万一プリンタに 異常が起きたとき、すぐに電源コードが抜けないため、火災や感電の原因になることがあります。

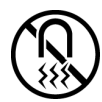

• 強い磁気を発生する機器の近くや磁界のある場所には設置しないでください。誤動作や故障の 原因となることがあります。

█ プリンタを持ち運ぶときは

- プリンタ本体の重量は次のとおりです。
- iPF8100 : 約142Kg
	- iPF9100 : 約164Kg
	- iPF8000S : 約140Kg
	- iPF9000S : 約162Kg

プリンタを持ち運ぶときは、必ずiPF8100およびiPF8000Sは4人以上/PF9100およびiPF9000Sは6 人以上で左右から持ち、腰などを痛めないように注意してください。

• プリンタを持ち運ぶときは、左右底面の[運搬用取っ手]をしっかりと持ってください。他の場所を持 つと不安定になり、落としてけがをする場合があります。

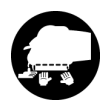

■ 電源について

- 
- 電源コードを抜くときは、必ずプラグを持って抜いてください。コードを引っぱると電源コードが傷つ き、火災や感電の原因になることがあります。
- 延長コードは使用しないでください。火災や感電の原因になることがあります。

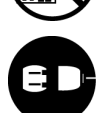

• AC100240V以外の電源電圧で使用しないでください。火災や感電の原因になることがあります。な おプリンタの動作条件は次のとおりです。この条件にあった電源でお使いください。 電源電圧: 100V 電源周波数: 50/60Hz

█ 清掃のときは

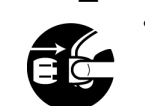

• 清掃のときは、電源コードをコンセントから抜いてください。誤って電源スイッチを押してしまうと、作 動した内部の部品に触れてけがの原因になることがあります。

█[プリントヘッド]、[インクタンク]、[メンテナンスカートリッジ]について

- 
- 安全のため子供の手の届かないところへ保管してください。誤ってインクをなめたり飲んだりした 場合には、ただちに医師にご相談ください。
- 
- [プリントヘッド]、[インクタンク]、[メンテナンスカートリッジ]を落としたり振ったりしないでください。イ ンクが漏れて衣服などを汚すことがあります。
- 印刷後、[プリントヘッド]の金属部分には触れないでください。熱くなっている場合があり、や けどの原因になることがあります。

その他

- プリンタを分解・改造しないでください。内部には電圧の高い部分があり、火災や感電の原因に なります。
- 
- プリンタの近くでは可燃性のスプレーなどは使用しないでください。スプレーのガスが内部の電気部 分に触れて、火災や感電の原因になります。
- 印刷中はプリンタの中に手を入れないでください。内部で部品が動いているため、けがの原因に なることがあります。
- 
- プリンタの上にクリップやホチキス針などの金属物や液体・引火性溶剤(アルコール・シンナー など)の入った容器を置かないでください。プリンタ内部に落ちたりこぼれたりすると、火災や 感電の原因になることがあります。
- [カッターユニット]の刃の部分に触れないでください。けがの原因になります。

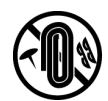

- 万一、異物(金属片・液体など)がプリンタ内部に入った場合は、プリンタの電源スイッチを切り、 電源コードをコンセントから抜いて、お近くの販売店までご連絡ください。そのまま使用を続ける と火災や感電の原因になることがあります。
- インタフェースケーブル類は正しく接続してください。コネクタの向きを間違えて接続すると、故 障の原因になります。
- 印刷中は、部屋の換気を行なってください。

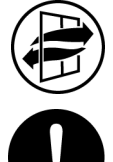

• 設置には十分なスペースを確保することをお勧めします。

#### **•** 商標について

Canon、Canonロゴ、imagePROGRAFは、キヤノン株式会社の商標または登録商標です。 Microsoft、Windowsは、アメリカ合衆国およびその他の国で登録されているMicrosoft Corporationの商標です。

Macintoshは、アメリカ合衆国およびその他の国で登録されているApple Inc.の商標です。 その他、この[リファレンスガイド]に記載されている会社名、製品名は、それぞれ各社 の商標または登録商標です。

#### **•** イラストについて

この[リファレンスガイド]はiPF9000Sのイラストで説明しています。ご使用の機種とイ ラストが異なる場合がありますので、あらかじめご了承ください。基本的な操作手順 は同じです。

#### **•** 参照先について

この[リファレンスガイド]では、参照先を以下のように記載しています。

リファレンスガイド内の場合 (→P.xx)

製品マニュアルの場合 (→マニュアル「xx」)

#### **•** カラープリンタの使用に関する法律について

紙幣、有価証券などをプリンタで印刷すると、その印刷物の使用如何に拘わらず、 法律に違反し、罰せられます。

関連法律:刑法 第148条、第149条、第162条 通貨及証券模造取締法第1条、第2条 等

## <span id="page-5-0"></span>**imagePROGRAF**サポート情報について

imagePROGRAFサポート情報は、プリンタドライバをインストールした際にコンピュータへ 自動的にインストールされます。

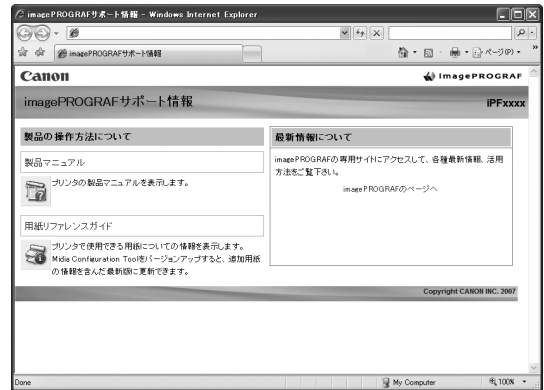

imagePROGRAFサポート情報は、以下の方法で表示できます。

**• Windows**の場合 デスクトップの[iPFxxxx サポート]アイコンをダブルクリックします。

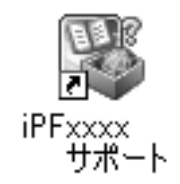

**• Mac OS X**の場合 Dock内の[iPFサポート]アイコンをクリックします。

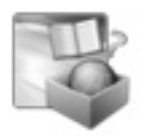

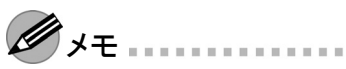

**•** Mac OS 9は[imagePROGRAFサポート情報]に対応していません。 Mac OS 9で[製品マニュアル]や[用紙リファレンスガイド]を参照する場合は、デス クトップの[iPFxxxx Manual]アイコンや[iPFxxxx Paper Reference Guide]アイコンを ダブルクリックします。

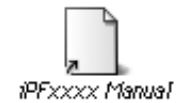

iPFxxxx Paper Reference Guide

imagePROGRAFサポート情報から、プリンタをご使用になる際に参考となる以下の情 報をご覧いただけます。

- **• [**製品マニュアル**]** [製品マニュアル]には、プリンタの詳しい操作方法や印刷中のトラブルの解決方法など が記載されています。
- **• [**用紙リファレンスガイド**]** [用紙リファレンスガイド]には、プリンタで使用できる用紙の種類や仕様が記載されて います。
- **•** 最新情報について imagePROGRAFの専用ホームページにアクセスして、各種最新情報や活用方法 などをご覧になれます。

## <span id="page-7-0"></span>電源をオン**/**オフにする

### 電源をオンにする

**1** [電源]キーを押して、プリンタの電源をオンにします。 プリンタが起動します。 [ディスプレイ]にキヤノンのロゴが表示され、続いて[起動中です。しばらくお待ち ください。]と表示されます。

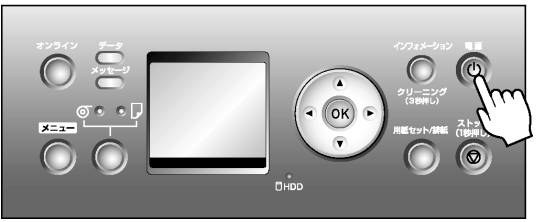

**2** 起動が完了すると、[オンラインランプ]と給紙選択部のランプが点灯し、印刷可 能な状態(オンラインモード)になります。

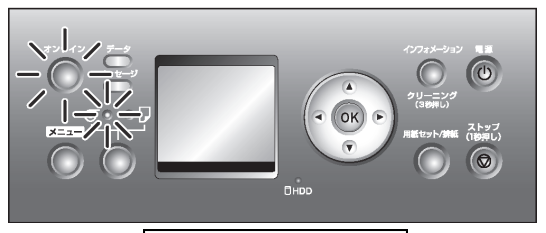

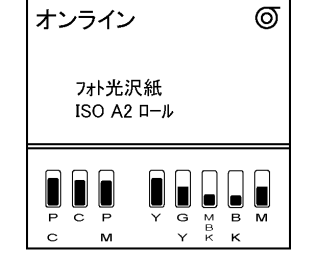

以下の場合は、オンラインモードになりません。必要な処置を行ってください。

- **• [**上カバー**]**が開いている場合 [上カバー]を閉じてください。
- **• [**インクタンクカバー**]**が開いている場合 [インクタンクカバー]を閉じてください。
- **• [**プリントヘッド**]**がセットされていない場合 (→マニュアル「プリントヘッドを交換する」)
- **• [**インクタンク**]**がセットされていない場合  $(\rightarrow P.33)$
- **[**ディスプレイ **]**に「 **!**エラー」が表示された場合 電源をオフにして、お買い上げの販売店にお問い合わせください。
- **[**オンラインランプ**]**や **[**メッセージランプ **]**が一度も点灯しなかったり、 **[**ディ **スプレイ1に何も表示されない場合** 電源コードやコンセントの接続を確認してください。
- **•** 用紙がセットされていない場合 用紙をセットしてください。
- 重要 **•** プリンタとMacintoshを USBケーブルで接続している場合、プリンタの電源をオンにす
	- ると、シャットダウンしていたMacintoshも同時に起動することがあります。同時に起動 させたくない場合は、 USBケーブルを取り外してからプリンタの電源をオンにしてく ださい。なお、 USBハブを使用してプリンタとMacintoshを接続すると、この問題が 解決される場合があります。

## 電源をオフにする

**AIT** ′重要 ………

- **•** プリンタの動作中は、絶対に電源供給を切ったり、電源コードを抜かないでく ださい。プリンタの故障や破損の原因になります。
- **1** プリンタが動作中でないことを確認します。 [メッセージランプ]が点滅している場合は、[ディスプレイ]のメッセージを確認して 必要な処置を行ってください。(→P.59)

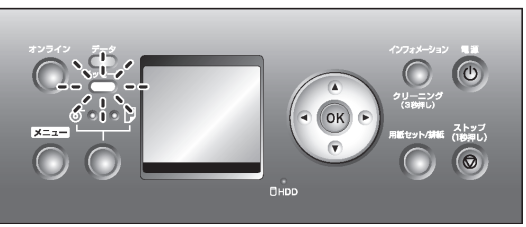

[データランプ ]が点滅している場合は、印刷ジョブを受信中です。印刷が終了 してから電源をオフにしてください。

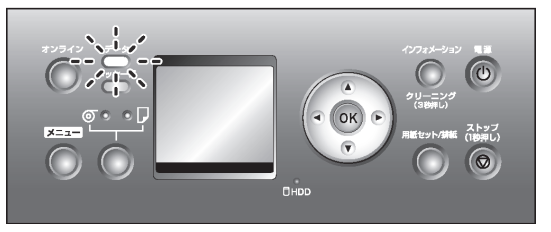

[電源をオン](#page-7-0)/オフにする

**2** [電源]キーを1秒以上押し続けます。

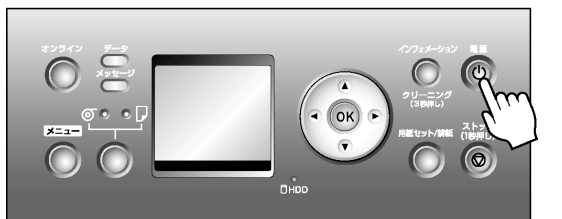

[ディスプレイ]に[終了します。 しばらくお待ちください。]と表示され、電源が オフになります。

## <span id="page-10-0"></span>ロール紙をセットする

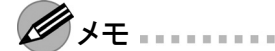

- **•** 印刷済みのロール紙は正しく動作しません。印刷済みの部分を切り取ってから、 ロール紙をセットしてください。
- **•** セットできるロール紙のサイズと種類については、[用紙リファレンスガイド]を参 照してください。
- **•** ロール紙の先端が不揃いだったり、汚れやテープの跡がある場合は、切り揃えて おいてください。 ロール紙の先端が不揃いだったり、汚れやテープの跡があると、給紙不良や印刷品 質の低下の原因になります。

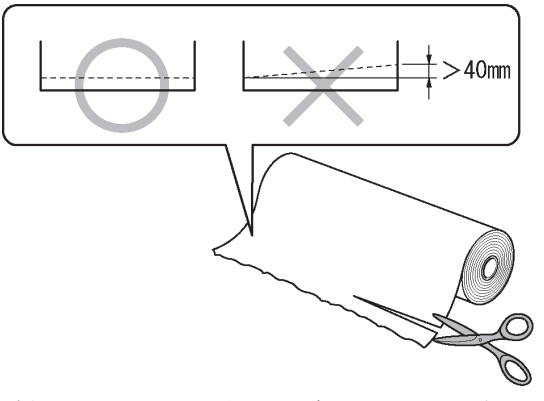

バーコードが印刷されているロール紙の場合、バーコード部分をカットしないよ うに注意してください。

**•** ロール紙の端面は、巻き揃えておいてください。

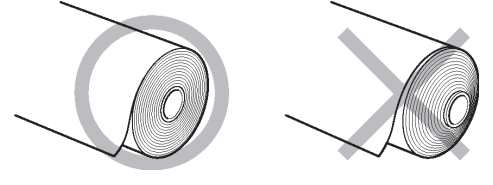

- **•** [用紙セット/排紙]キーを押すと、[ディスプレイ]でガイダンスを確認しながら用紙 をセットできます。
- **1** [給紙選択]キーを押すと、給紙元をロール紙またはカット紙に変更することがで きます。このキーを押すたびに、ロール紙とカット紙が交互に切り替わり、ロール 紙の場合は[ロール紙ランプ]、カット紙の場合は[カット紙ランプ]が点灯します。

[給紙選択]キーを押して、[ロール紙ランプ](a)を点灯してください。

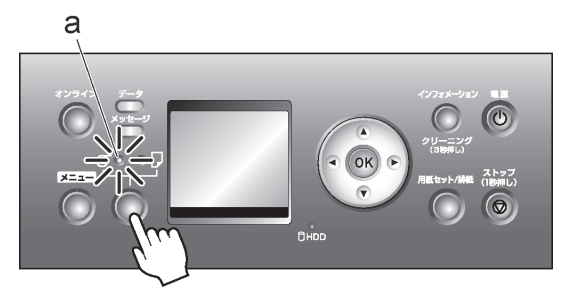

**2** [ホルダーストッパ]のレバー(a)を軸側から起こしてロックを解除し、図の位置(b) を持って[ホルダーストッパ]を[ロールホルダー]から取り外します。

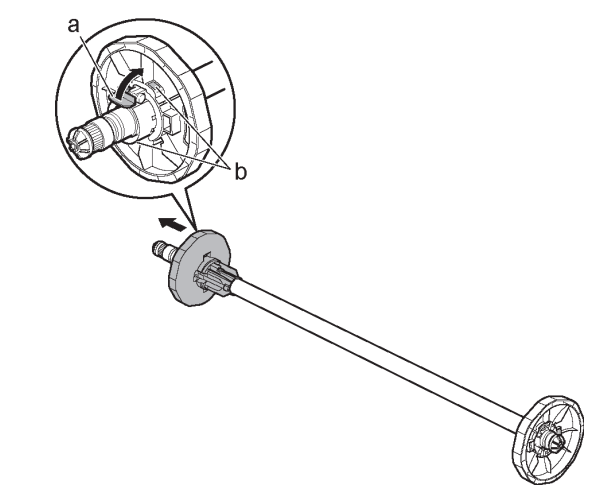

**3** 図のように、ロール紙の先端を手前に向けて、ロール紙を左側から[ロールホ ルダー]に差し込みます。ロール紙は、[ロールホルダー]のフランジ(a)に突き 当たるまでしっかりと差し込みます。

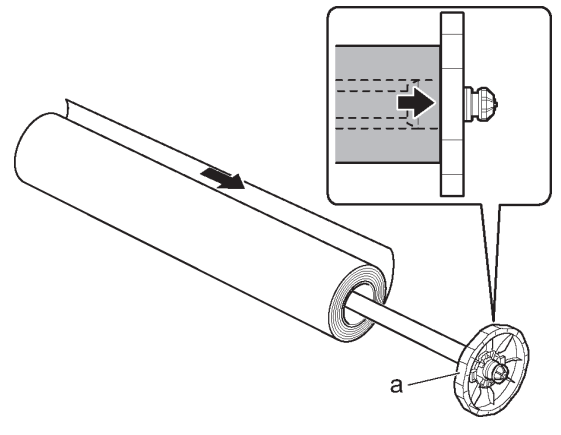

重要

- ロール紙と「ロールホルダー]のフランジの間にすきまができないように、しっかり と差し込んでください。すきまがあると、給紙不良の原因になります。
- **•** ロール紙は、転がり落ちないように、机の上など平面に横置きにしてセットしてく ださい。ロール紙を落とすと、けがをする場合があります。
- **•** ロール紙をセットするときに、強い衝撃を与えないでください。 [ロールホルダー ] が破損する原因になります。
- **4** 図のように、[ホルダーストッパ ]を左側から[ロールホルダー]に差し込み、図の位 置(b)を持って[ホルダーストッパ]のフランジ(a)がロール紙に突き当たるまでしっ かりと押し込みます。[ホルダーストッパ]のレバー(c)を軸側に倒してロックします。

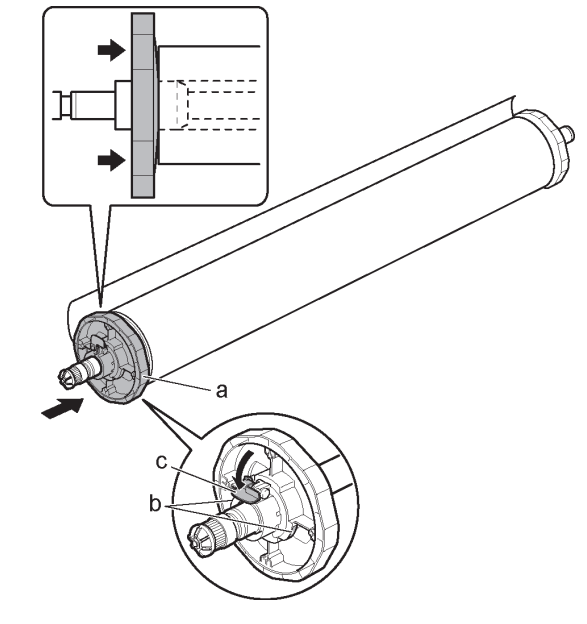

- $\mathscr{D}_{\lambda F}$ 
	- **•** 使用しない用紙がセットされている場合は、取り外しておきます。
	- [プラテン ]が汚れている場合は、[上カバー ]内部を清掃しておきます。(→P.46)
- 5 「上カバー1を開き、「排紙ガイド1を上げます。

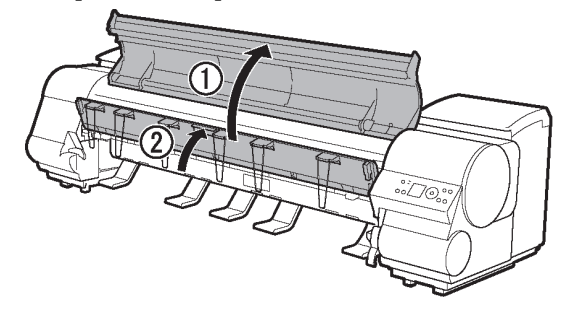

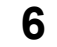

**6** 図のように、ロール紙の先端を手前に向けて、[ロールホルダー]の軸(a)を[ロー ルホルダースロット]の左右のガイド溝(b)に合わせてセットします。

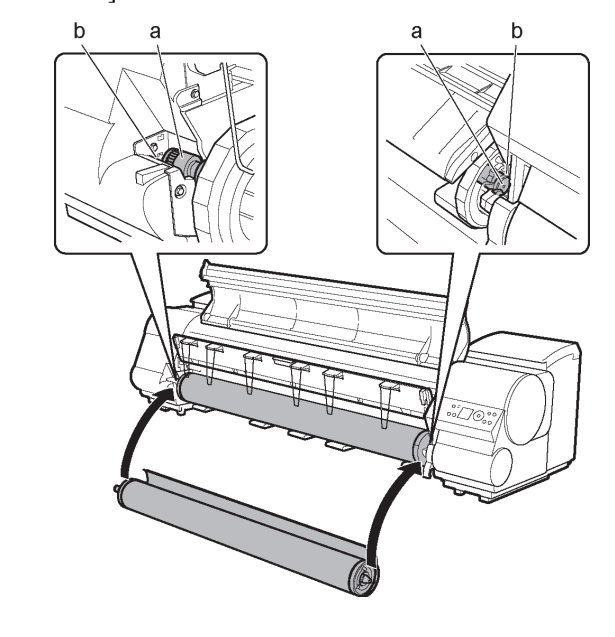

**•** セットするときに、ロール紙を落としてけがをしないように注意してください。

注意

- **•** セットするときに、[ロールホルダー]の軸(a)とガイド溝(b)の間に指が挟まれな いように注意してください。
- **7** ロール紙を左右均等に引き出して[給紙口](a)に差し込み、[用紙押さえ](b)に 突き当たるまで送り込みます。

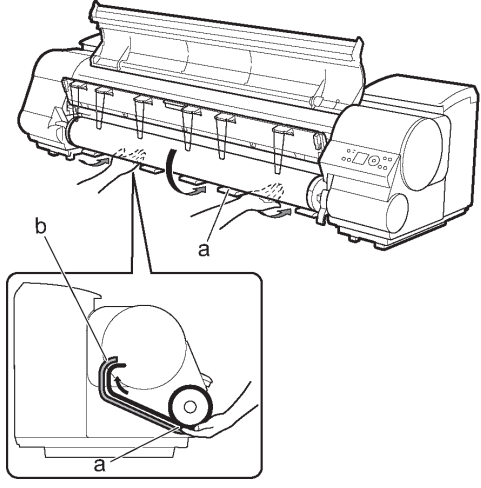

[用紙押さえ]に突き当たるまで送り込むと、自動的にロール紙が[プラテン] 上へ送られます。

<sup>,</sup>重要 ………………

- **•** ロール紙を送り込むときは、印刷面を汚さないように注意してください。印刷品質 が低下する場合があります。
- **•** 用紙にしわやカールがある場合は、しわやカールを取ってからセットしてください。
- **•** カールが強い用紙の場合は、[リリースレバー]を上げて、ロール紙を手動で [プラテン]上に引き出してください。
- **•** 用紙の右端と[ロールホルダー]の間に、すきまが開かないようにセットしてく ださい。

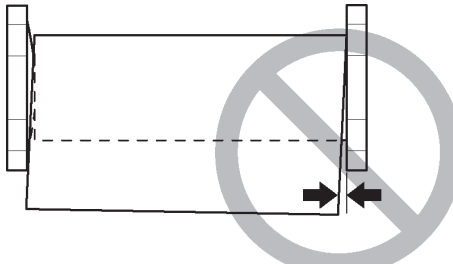

**8** [排紙ガイド]を下げます。

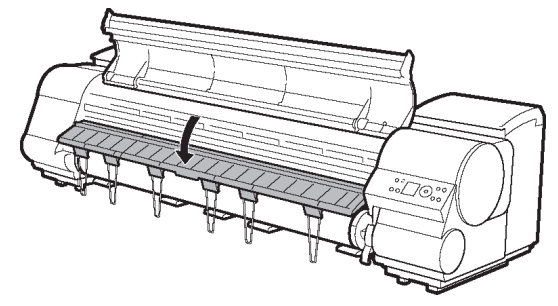

**9** ロール紙の先端を持ちながら、[リリースレバー]を上げます。

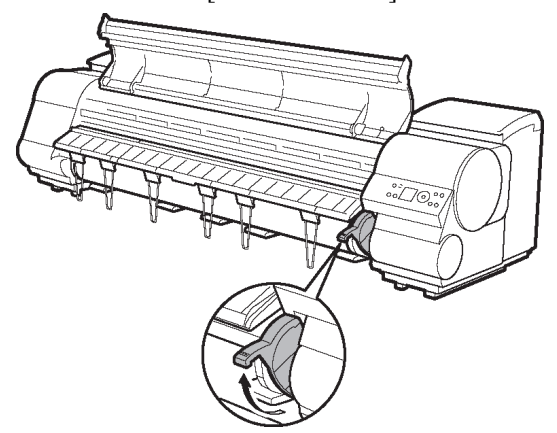

**10** ロール紙の先端を持って[排紙ガイド](a)の位置まで両手で左右均等に軽く 引きながら、ロール紙の右端を[紙合わせライン](b)に平行になるように合わ せて、[リリースレバー]を下げます。

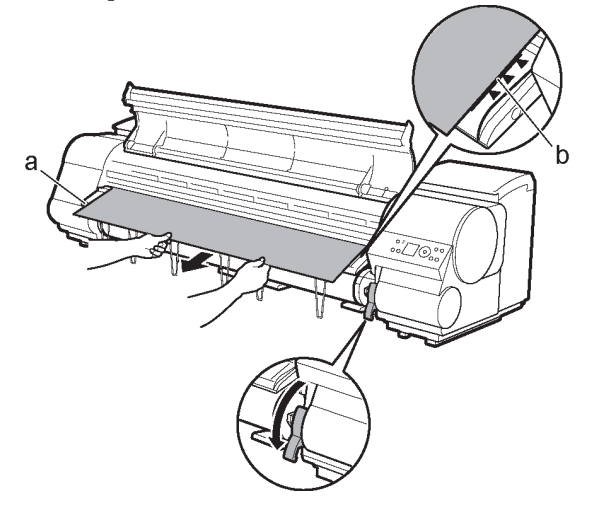

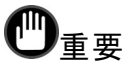

- **•** 手順9と10は必ず実施してください。用紙をまっすぐ給紙できない場合や、用紙 に波打ちが発生して[プリントヘッド]の擦れや紙づまりの原因になります。
- **•** ロール紙を無理に引っ張って紙合わせライン(b)に合わせないでください。ロー ル紙がまっすぐ送られない場合があります。
- メモ
	- **•** [リリースレバー]を開いているときは、[プラテン]の用紙吸着力を調整することが できます。用紙をセットしにくいときは、[操作パネル]の[▲]キー、[▼]キーを押し て、吸着力を調整してください。吸着力の調整は3段階で、[▲]キーを押すと強 く、[▼]キーを押すと弱くなります。

**11** [上カバー]を閉じます。

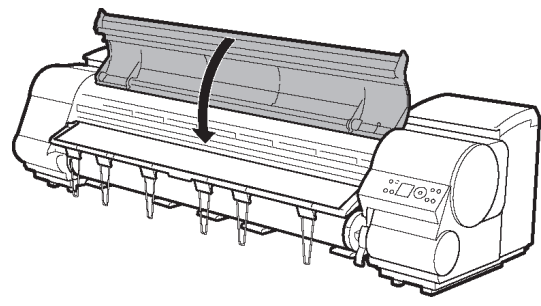

ロール紙をセットすると、[ディスプレイ]に用紙の種類を選択するメニューが自動的 に表示されます。

引き続き、用紙の種類を選択してください。(→マニュアル「用紙の種類を選択 する(ロール紙)」)

## <span id="page-16-0"></span>ロール紙をプリンタから取り外す

注意 --

**1** [用紙セット/排紙]キーを押します。 ロール紙の取り外しを確認するメッセージが表示されます。  $\omega$  $\bullet$  (OK)  $\bullet$  $\circ$ 

ロール紙を取り外すと、ロール紙の残量を管理できなくなります。

**•** ロール紙残量検知機能を有効にしているときは、必ず以下の手順に従ってロール 紙を取り外してください。バーコードが印刷される前に[リリースレバー]を操作して

- **2** [OK]キーを押します。 ロール紙が排紙されます。
	- ?<br>?<sup>★</sup>★モ . . . . . . . . . . . . . . . .
		- **•** ロール紙をカットする必要がある場合は、[操作パネル]から[用紙カット]を実行 します。
		- **•** プリンタのメニューで[用紙メニュー]の[ロール紙残量検知]で[オン]を設定し、[用 紙詳細設定]の[カットモート\*]で[自動カット]を設定した場合は、ロール紙の先端 に残量バーコードが印刷されます。 印刷物をカットせずに保持している場合は、テキストのみ印刷されます。その場 合、ロール紙をハサミでカットして用紙を取り除いてください。

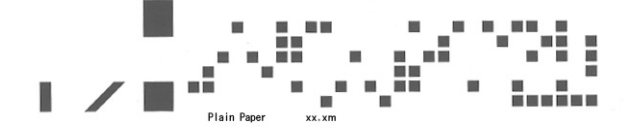

[上カバー]を開き、[排紙ガイド]を上げます。

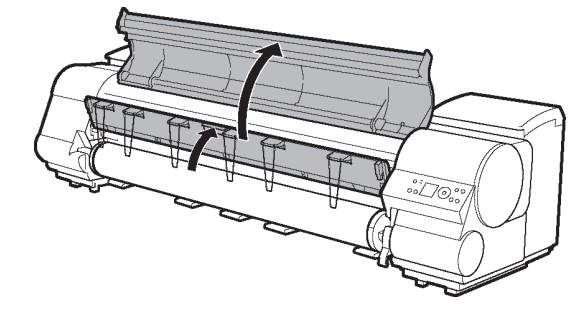

両手で[ロールホルダー]を矢印方向に回してロール紙を巻き取ります。

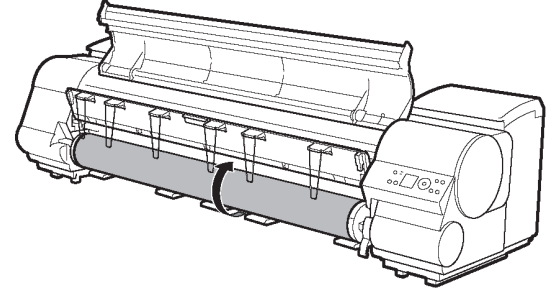

[ロールホルダー]を[ロールホルダースロット]から取り外します。

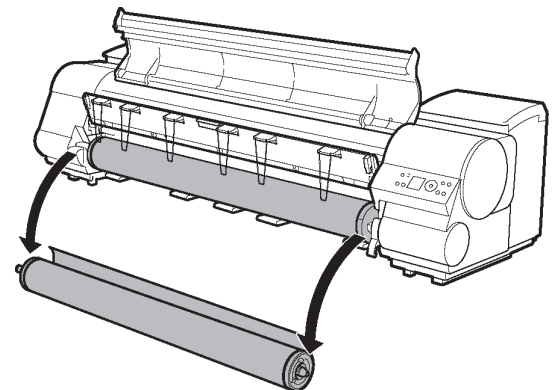

[排紙ガイド]を下げて、[上カバー]を閉じます。

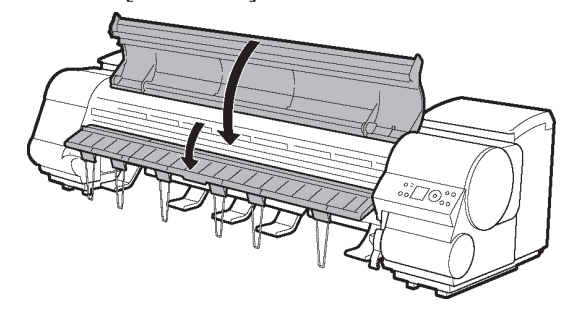

## <span id="page-19-0"></span>カット紙をプリンタにセットする

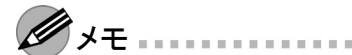

- **•** セットできる用紙のサイズと種類については、[用紙リファレンスガイド]を参照し てください。
- **•** プリンタにロール紙をセットしたまま、カット紙をセットすると紙づまりの原因になりま す。カット紙をセットする場合は、ロール紙を取り外すことをお勧めします。 ロール紙をセットしたまま使用する場合は、ロール紙がばらけないように、ロール紙の 周囲に紙を巻き、テープでとめてください。

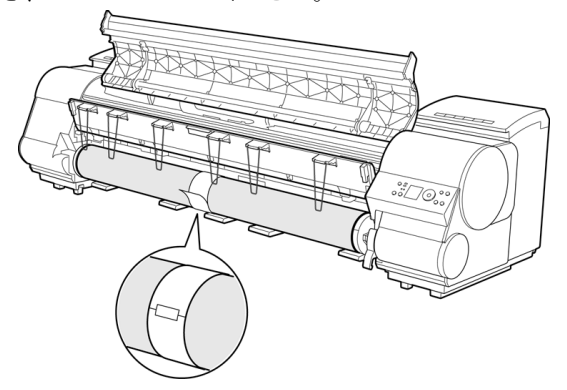

- **•** [プラテン]が汚れている場合は、[上カバー]内部を清掃しておきます。(「上カ バー内部を清掃する」参照)
- **•** [用紙セット/排紙]キーを押すと、[ディスプレイ]でガイダンスを確認しながら用紙 をセットできます。
- **1** 事前にコンピュータから印刷ジョブを送信しておくと、[ディスプレイ]に印刷す る用紙の種類とサイズが表示されます。[リリースレバー]を上げ、[上カバー] を開きます。

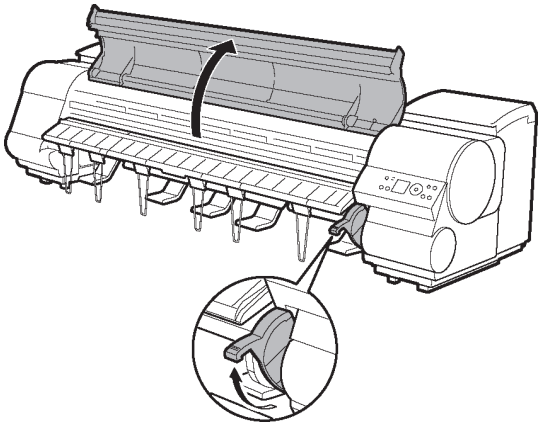

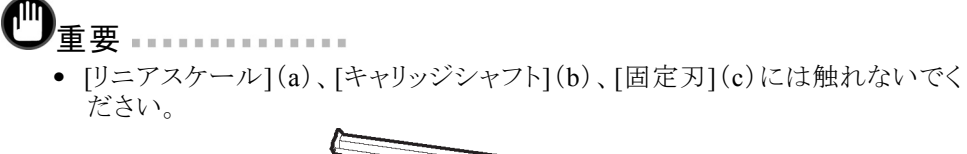

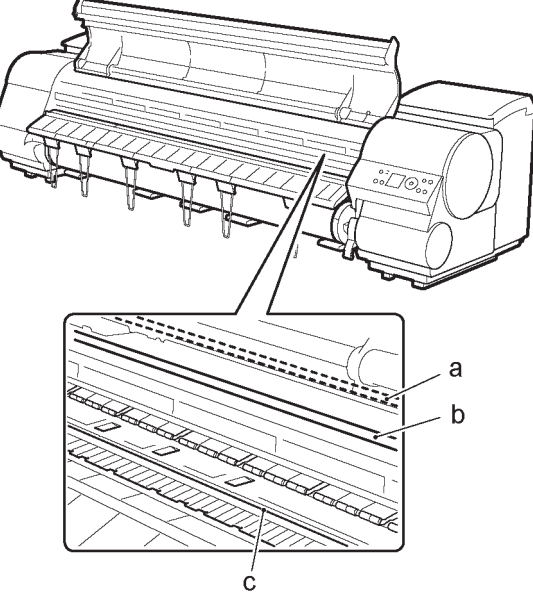

- **2** 印刷面を上にして縦長になる向きで、カット紙を[プラテン](a)と[用紙押さえ](b) の間に差し込み、以下の手順で用紙の先端を合わせます。
	- 1. 右側の[紙合わせライン](c)に合わせてセットします。
	- 2. 図のように、[紙合わせライン](d)の手前側に、差し込んだ用紙の先端を合わ せます。

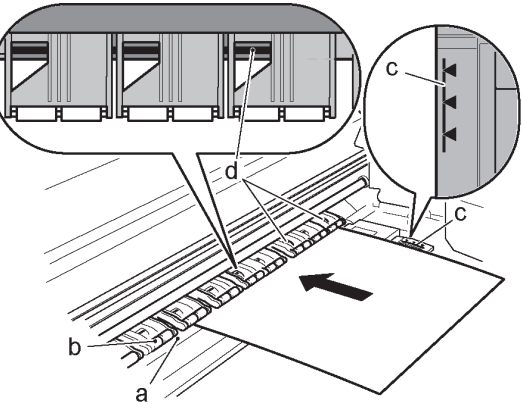

カット紙を差し込むと、自動的にカット紙が吸引されて[プラテン]上に保持さ れます。

**21**

- 重要 **A R R R R R R R R R R R** 
	- **•** カット紙は[紙合わせライン](c)と平行になるようにセットしてください。斜めに なっていると斜行エラーになります。
	- **•** 用紙に反りがある場合、用紙と[プリントヘッド]がこすれる可能性があります。反り を直してから用紙をセットしてください。
	- **•** 用紙の角部二辺が直角でないと、斜行する場合があります。
- メモ
	- **•** [リリースレバー]を上げているときは、[プラテン]の用紙吸着力を調整することが できます。用紙をセットしにくいときは、[操作パネル]の[▲]キー、[▼]キーを押し て、吸着力を調整してください。吸着力の調整は3段階で、[▲]キーを押すと強 く、[▼]キーを押すと弱くなります。 ただし、用紙によっては、吸着力を強くしても[プラテン]上に保持されない場合 があります。その場合は、手を添えて用紙をセットしてください。
	- **•** カット紙は、[プラテン]上の穴が吸引することによって保持されています。セッ ト位置によって音が聞こえる場合がありますが、異常ではありません。音が気 になる場合は、[紙合わせライン]と平行のままセット位置を少し(左右最大 1 mm以内)ずらしてみてください。
	- **•** セット時の吸引時間は約30秒です。吸引中にセットできなかった場合は、カット 紙を引き抜いて差し込み直すと、再び吸引されます。
- **3** [リリースレバー]を下げ、[上カバー]を閉じます。

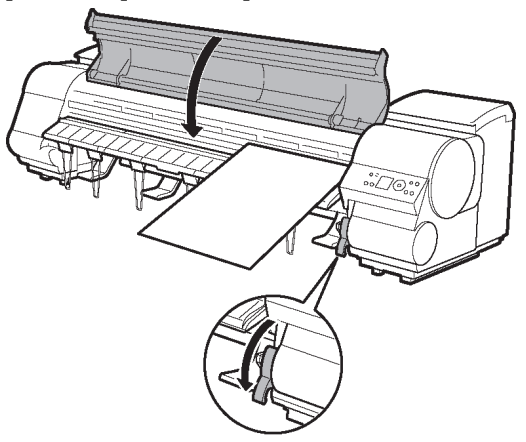

給紙が開始されます。

給紙が完了すると、自動的にオンラインモードになり、自動的に印刷を開始 します。

事前にコンピュータから印刷ジョブを受信していない場合は、[ディスプレイ]に 用紙の種類を選択するメニューが表示されます。

その場合は用紙の種類を選択してください。(→マニュアル「用紙の種類を 選択する(カット紙)」)

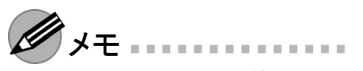

**•** [バスケット]を使用する場合、大きいサイズの固いカット紙を印刷するときは、印刷物 が折れ曲がらないように、[バスケット]を倒した位置にセットすることをお勧めします。 (→マニュアル「バスケットを使用する」)

## <span id="page-23-0"></span>**Windows**から印刷する

#### 印刷する

アプリケーションソフトのメニューから印刷します。

- **1** アプリケーションソフトの[ファイル]メニューから[印刷](プリント)を選択し、印 刷条件を設定するダイアログボックスを開きます。
- **2** 表示されるダイアログボックスで、プリンタが選択されていることを確認し、[印刷] や[OK]をクリックして印刷を開始します。

 $\mathscr{D}$ <sup>\*</sup>

**•** 表示されるダイアログボックスはアプリケーションソフトによって異なります。 多くのアプリケーションソフトでは、このダイアログボックスで、印刷に使用す るプリンタを選択したり、印刷するページや印刷部数などの基本的な印刷 条件を設定できます。

アプリケーションソフトから表示される[印刷]ダイアログボックスの例

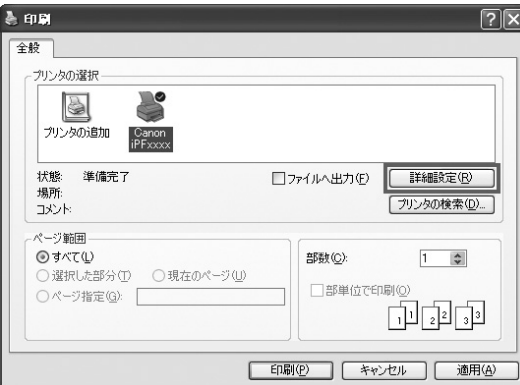

**•** 他のプリンタが選択されている場合は、[プリンタの選択]の一覧や[プリンタ設 定]をクリックして表示されるダイアログボックスで、印刷に使用するプリンタを 選択します。

#### 中止する

印刷を中止する場合は、プリンタのウィンドウで行います。

- **1** タスクバーに表示されているプリンタのアイコンをクリックし、プリンタのウィン ドウを開きます。
	- メモ **CONTRACTOR** 
		- **•** Windowsの[スタート]メニューの[プリンタとFAX](または[プリンタ])から、プリンタ のアイコンをダブルクリックして開くこともできます。
- **2** 中止するドキュメントを選択し、右クリックして表示されるメニューから[キャンセ ル]を選択します。

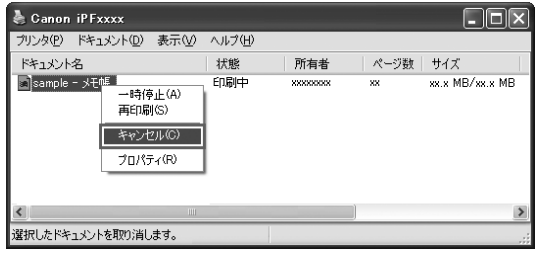

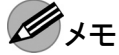

- 
- **•** プリンタのウィンドウにジョブが表示されるのは、コンピュータからプリンタに印 刷データが送信されている間です。プリンタへの印刷データの送信が終了し た場合は、印刷中でもジョブは表示されません。

[操作パネル]から、印刷を中止する場合は、以下の操作を行います。

**1** [操作パネル]の[ディスプレイ]に処理中のメッセージが表示され、[データランプ]<sup>が</sup> 点滅している場合は、[ストップ]キーを1秒以上押し続けて、印刷を中止します。

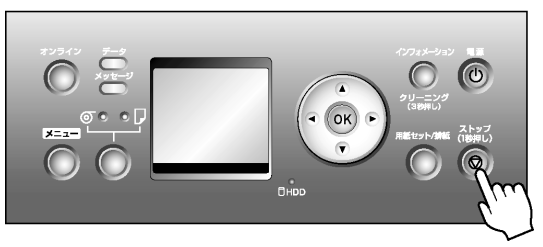

プリンタのウィンドウに中止対象のジョブが無い場合(プリンタへの印刷データの送信が 終了した場合)は以下の操作を行います。

**1** タスクバーのアイコンをダブルクリックし、[imagePROGRAF Status Monitor]を開 きます。

**2** [プリンタ状態]シートの[印刷中止]をクリックします。

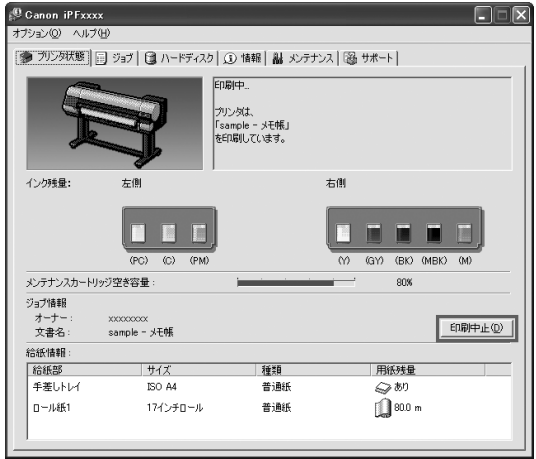

## <span id="page-26-0"></span>**Mac OS X**から印刷する

#### 印刷する

コンピュータでプリンタを登録し、アプリケーションソフトのメニューから印刷します。 印刷する前に、[プリンタ設定ユーティリティ](または[プリントセンター])でプリンタを 登録しておく必要があります。

プリンタを登録する方法については、製品マニュアルを参照してください。(→マニュア ル「プリンタドライバの接続先を設定する(Macintosh)」)

- **1** アプリケーションソフトの[ファイル]メニューから[プリント]を選択し、印刷条件を設 定するダイアログボックスを開きます。
	- $\mathscr{M}$   $\star$  +  $\ldots$ 
		- **•** このダイアログボックスで、印刷に使用するプリンタを選択したり、印刷するペー ジや印刷部数などの基本的な印刷条件を設定できます。
- **2** [プリンタ]の一覧からプリンタを選択します。

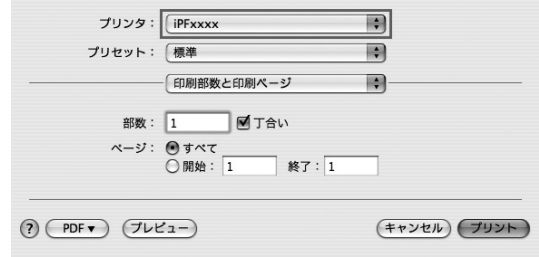

**3** [プリント]をクリックして印刷を開始します。 拡大/縮小印刷やフチなし印刷など、さまざまな印刷の設定は、図のように、ダ イアログボックスのパネルを切り替えて行います。

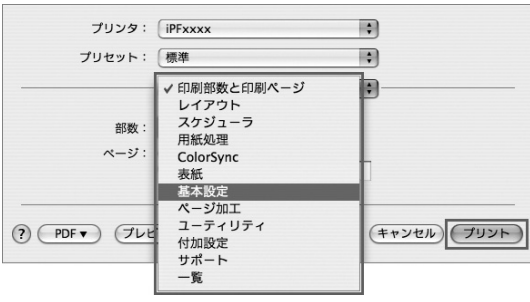

### 中止する

印刷を中止する場合は、[imagePROGRAF Printmonitor]で行います。

- **1** デスクトップの[Dock]に表示されているプリンタのアイコンをクリックし、プリ ンタのウィンドウを開きます。
- 2 [ジョブを停止]をクリックし、印刷を停止します。

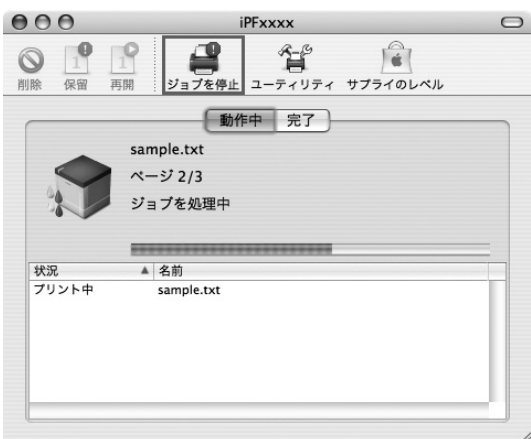

プリンタに送信中のジョブは、このウィンドウで中止できます。

- メモ
	- **•** プリンタのウィンドウにジョブが表示されるのは、コンピュータからプリンタに印 刷データが送信されている間です。プリンタへの印刷データの送信が終了し た場合は、印刷中でもジョブは表示されません。
- **3** [ユーティリティ]をクリックし、[imagePROGRAF Printmonitor]を開きます。

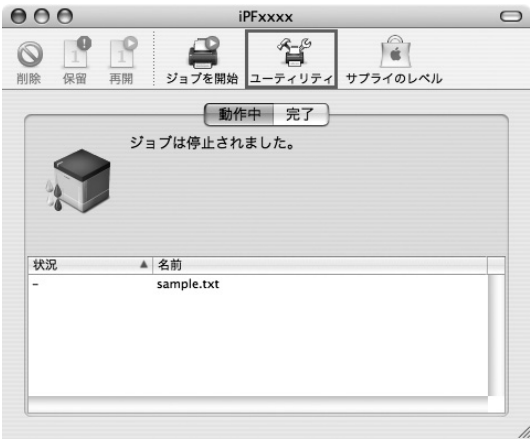

**4** 印刷を中止するジョブを選択して[印刷中止]用のボタンをクリックし、ジョブを 削除します。

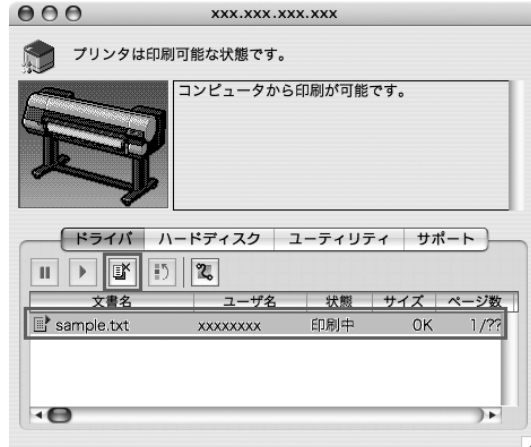

プリンタに送信されたジョブが中止されます。

- メモ
	- **•** [imagePROGRAF Printmonitor]のウィンドウにジョブが表示されるのは、プリンタ がコンピュータからの印刷データを受信してから印刷が終了するまでの間で す。コンピュータで印刷データを作成中でも、プリンタへの送信が開始されてい なければ、ジョブは表示されません。
- **5** [imagePROGRAF Printmonitor]を閉じ、プリンタのウィンドウで[ジョブを開始] をクリックします。

重要

**•** 印刷を中止した場合は、必ずこの手順を行ってください。ジョブを開始しな いと、次のジョブを印刷できません。

[操作パネル]から、印刷を中止する場合は、以下の操作を行います。

**1** [操作パネル]の[ディスプレイ]に処理中のメッセージが表示され、[データランプ]<sup>が</sup> 点滅している場合は、[ストップ]キーを1秒以上押し続けて、印刷を中止します。

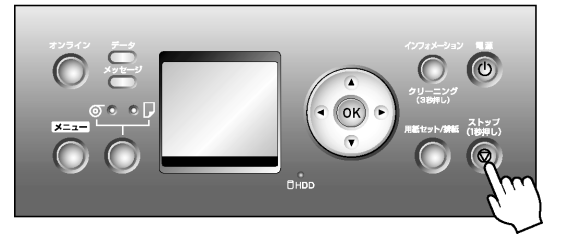

## <span id="page-29-0"></span>**Mac OS 9**から印刷する

#### 印刷する

アップルメニューの[セレクタ]でプリンタを選択し、アプリケーションソフトのメニュー から印刷します。

- **1** アップルメニューから[セレクタ]を選択し、[セレクタ]ウィンドウを開きます。
- **2** 左側の一覧から、[GARO Printer Driver]をクリックします。
- **3** 右側の[出力先の選択]の一覧から[AppleTalk]を選択し、その下の一覧からプ リンタを選択します。
- **4** アプリケーションソフトの[ファイル]メニューから[プリント]を選択し、印刷条件を設 定するダイアログボックスを開きます。
	- $\mathscr{D}_{\lambda E}$ 
		- **•** このダイアログボックスでは、印刷するページや印刷部数などの基本的な設定を はじめ、拡大/縮小印刷やフチなし印刷など、さまざまな印刷条件を設定できま す。詳細については、製品マニュアルを参照してください。
- **5** [プリンタ]の一覧で、プリンタが選択されていることを確認します。

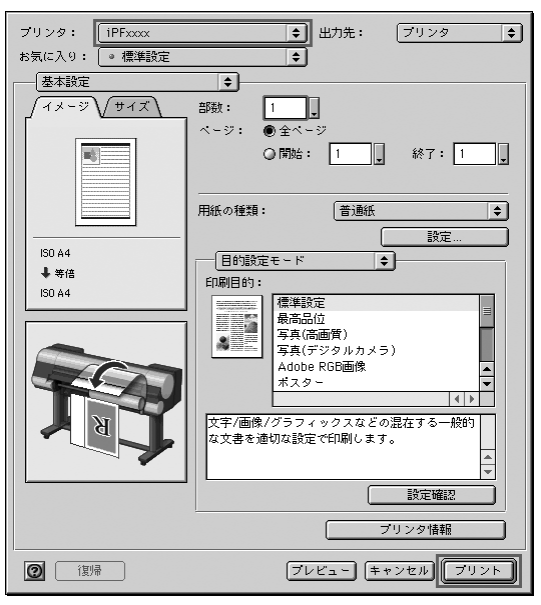

**6** [プリント]をクリックして印刷を開始します。

## 中止する

- **1** プリンタドライバとともにハードディスクにインストールされる[GARO Printer エク ストラ]フォルダを開きます。
- **2** [imagePROGRAF Printmonitor]を開きます。<br>3 [ファイル]メニューから[プリントキュー停止]
- **3** [ファイル]メニューから[プリントキュー停止]を選択し、印刷の処理を中止します。

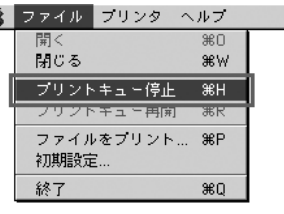

印刷ジョブの状態が[送信中]から[送信待ち]に変わります。

**4** 印刷を中止するジョブを選択して[印刷中止]用のボタンをクリックし、ジョブを 削除します。

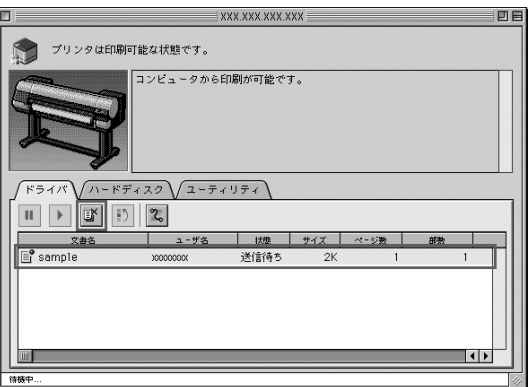

- **5** [ファイル]メニューから[プリントキュー再開]を選択します。 」<br>重要 ……………
	- **•** 印刷を中止した場合は、必ずこの手順を行ってください。プリントキューを開始し ないと、次のジョブを印刷できません。

[操作パネル]から、印刷を中止する場合は、以下の操作を行います。

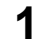

**1** [操作パネル]の[ディスプレイ]に処理中のメッセージが表示され、[データランプ]<sup>が</sup> 点滅している場合は、[ストップ]キーを1秒以上押し続けて、印刷を中止します。

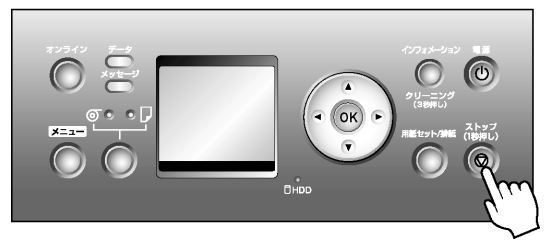

## <span id="page-32-0"></span>インクタンクを交換する

### 対応している**[**インクタンク**]**

プリンタで使用できる[インクタンク]の側面には、黒丸に白い文字でiPF8100/iPF9100は 「H」、iPF8000S/iPF9000Sは「F」と書かれたラベルが付いています。[インクタンク]を購入 するときは、同じラベルの[インクタンク]を指定します。

それぞれ330mlまたは700mlの[インクタンク]があります。

なお、iPF8100/iPF9100は12色、iPF8000S/iPF9000Sは8色の[インクタンク]を使用します。

#### **[**インクタンク**]**の取り扱い上の注意

[インクタンク]を取り扱うときは、以下の点に注意してください。

- 注意 …………
	- **•** 安全のため、[インクタンク]はお子様の手の届かない場所に保管してください。
	- **•** 誤ってインクをなめたり飲んだりした場合は、すぐに医師にご相談ください。

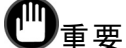

- **•** [インクタンク]を取り付けるときは、袋を開封する前にゆっくりと7~8回振ってく ださい。[インクタンク]を振らないと、インクの成分が沈殿し、印刷品質が低下 する場合があります。
- **•** 一度プリンタにセットした[インクタンク]は、取り外して振らないでください。 インクが飛び散る場合があります。
- **•** 袋から取り出した[インクタンク]は、落とさないでください。インクが漏れて周 辺が汚れる場合があります。
- **•** 取り外した[インクタンク]のインク供給部には、インクが付着している場合があ ります。[インクタンク]の取り扱いには十分ご注意ください。インクが衣服な どに付くと落ちない場合があります。
- **•** [インクタンク]は、開封後、半年以内に使い切ることをお勧めします。時間の経過 した[インクタンク]を使用すると、印刷品質が低下する場合があります。
- **•** プリンタは、長期間(1か月以上)、[インクタンク]を取り外した状態にしないでくだ さい。プリンタに残ったインクがつまり、印刷不良の原因になります。
- **•** 印刷中にインク交換するとムラが発生する場合があります。

### **[**インクタンク**]**の交換手順

- 1. [インクタンク]が交換可能であることを確認します。(→P.[34](#page-33-0))
- 2. [インクタンク]交換のメニューを選択します。(→P[.34](#page-33-0))(または[インクタンクカバー] を開きます。)
- 3. [インクタンク]を取り外します。
- 4. 新しい[インクタンク]をセットします。

#### <span id="page-33-0"></span>**[**インクタンク**]**が交換可能であることを確認する

[ディスプレイ]に[オンライン]、[オフライン]、[インクタンク]の残量確認や交換を指示する メッセージが表示されているときに、[インクタンク]を交換できます。

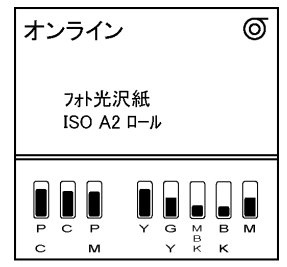

[インクタンク]の交換を指示するメッセージが表示されている場合は、[OK]キーを押 します。

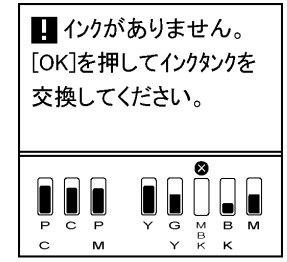

電源をオンにした直後のプリンタの初期化中、ヘッドクリーニング中は、[インクタン ク]を取り外さないでください。

**•** 印刷ジョブのキャンセル中、用紙の給紙中も[インクタンク]を交換できます。

#### **[**インクタンク**]**交換のメニューを選択する

メモ 

メモ

- **•** [インクタンク]の交換を指示するメッセージが表示されている場合は、この手順 は不要です。[ディスプレイ]のメッセージを確認し、[OK]キーを押します。引き 続き、[インクタンク]を取り外します。
- **1** [メニュー]キーを押して、[メインメニュー]を表示します。

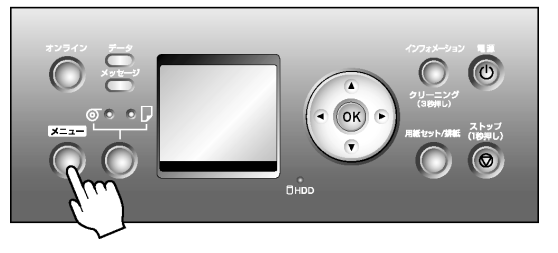

- **2 [▲**]キー、[▼]キーを押して[インクタンク交換]を選択し、[▶]キーを押します。<br>3 [▲]キー、「▼]キーを押して「する]を選択し、「OK]キーを押します。
- **3** [▲]キー、[▼]キーを押して[する]を選択し、[OK]キーを押します。 [ディスプレイ]に[インクタンクカバー]を開けるメッセージが表示されます。引き 続き、[インクタンク]を取り外します。

## **[**インクタンク**]**(**330ml**)を取り外す

**1** インクを交換する[インクタンクカバー]を開き、[インクランプ]を確認します。 インクがなくなると、[インクランプ]は速く点滅します。

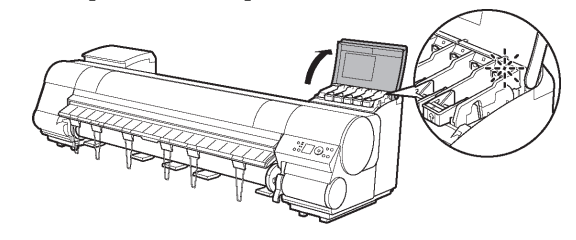

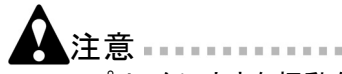

- **•** プリンタに大きな振動を与えないように、[インクタンク]は静かに交換してください。
- **2** 交換する色の[インクタンク固定レバー]のストッパー(a)を持ち上げて、[インクタ ンク固定レバー]を止まるところまで引き上げてから、手前に倒します。

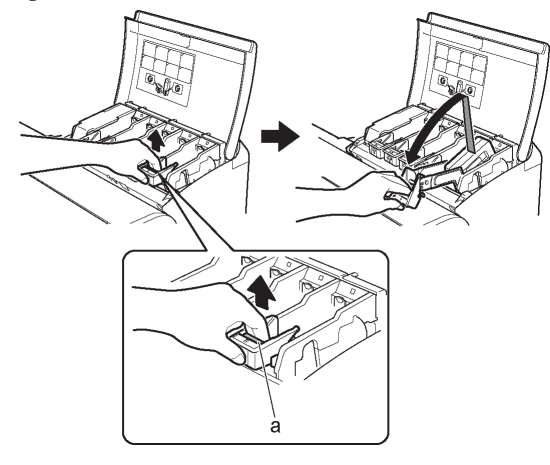

#### 重要 **CONTRACTOR**

- **•** [インクタンク固定レバー]がロックするところまで押し下げてください。
- **•** [インクタンク固定レバー]が戻らないことを確認してください。

メモ

**3** つまみ部(a)を持って[インクタンク]を取り出し、[OK]キーを押します。

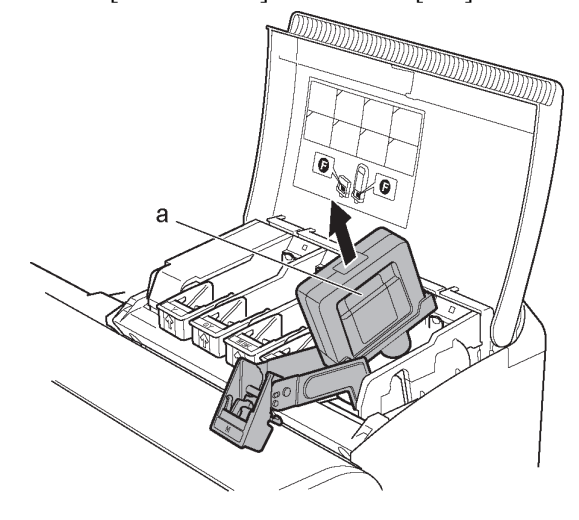

**•** 取り出した[インクタンク]にインクが残っているときは、インク供給部(a)を上にし て保管してください。インクが漏れて周辺が汚れる場合があります。取り出した [インクタンク]は、ビニール袋に入れて口を閉じてください。

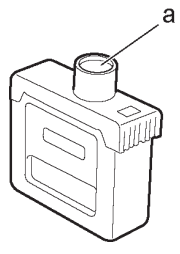

- **•** キヤノンでは、資源の再利用のために、使用済みの[インクタンク]の回収を推 進しています。回収窓口につきましては、下記のキヤノンのホームページ上 で確認いただけます。 キヤノンサポートページ http://canon.jp/support 事情により、回収窓口にお持ちになれない場合は、使用済みの[インクタンク]を
	- ビニール袋などに入れ、地域の条例に従い処分してください。
- **•** キヤノンでは、使用済みの[インクタンク]回収を通じてベルマーク運動に参加し ています。ベルマーク参加校単位で使用済みの[インクタンク]を回収していただ き、その回収数量に応じた点数をキヤノンより提供するシステムです。この活動 を通じ、環境保全と資源の有効活用、さらに教育支援を行うものです。詳細につ きましては、下記のキヤノンホームページ上でご案内しています。 環境への取り組み http://canon.jp/ecology
## **[**インクタンク**]**(**700ml**)を取り外す

**1** インクを交換する[インクタンクカバー]を開き、[インクランプ]を確認します。 インクがなくなると、[インクランプ]は速く点滅します。

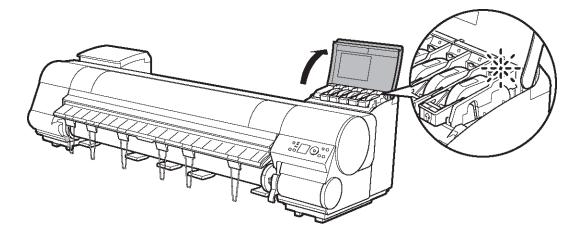

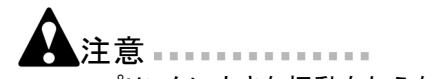

- **•** プリンタに大きな振動を与えないように、[インクタンク]は静かに交換してください。
- **2** 交換する色の[インクタンク固定レバー]のストッパー(a)を持ち上げて、[インクタ ンク固定レバー]を止まるところまで引き上げてから、手前に倒します。

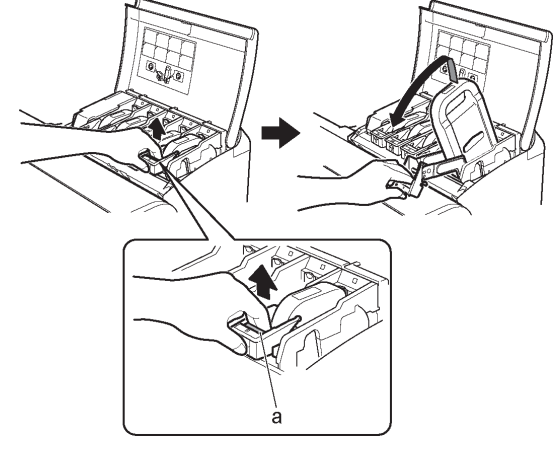

- 重要 **CONTRACTOR** 
	- **•** [インクタンク固定レバー]がロックするところまで押し下げてください。
	- **•** [インクタンク固定レバー]が戻らないことを確認してください。

メモ

**3** 取っ手(a)を持って[インクタンク]を取り出し、[OK]キーを押します。

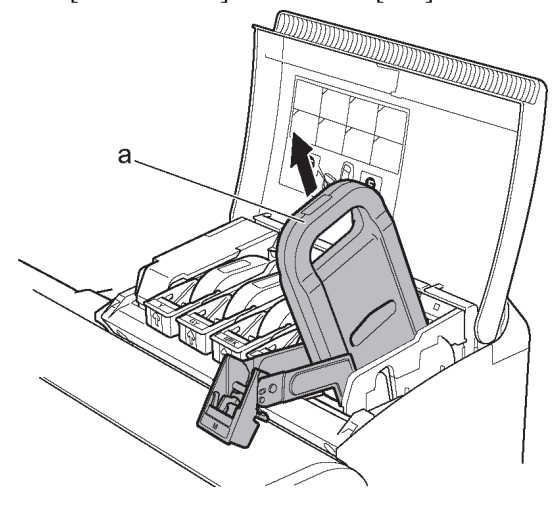

**•** 取り出した[インクタンク]にインクが残っているときは、インク供給部(a)を上に して、梱包箱に入れて保管してください。インクが漏れて周辺が汚れる場合 があります。

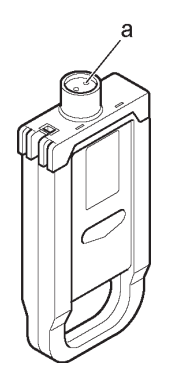

- **•** キヤノンでは、資源の再利用のために、使用済みの[インクタンク]の回収を推 進しています。回収窓口につきましては、下記のキヤノンのホームページ上 で確認いただけます。 キヤノンサポートページ http://canon.jp/support 事情により、回収窓口にお持ちになれない場合は、使用済みの[インクタンク]を ビニール袋などに入れ、地域の条例に従い処分してください。
- **•** キヤノンでは、使用済みの[インクタンク]回収を通じてベルマーク運動に参加し ています。ベルマーク参加校単位で使用済みの[インクタンク]を回収していただ き、その回収数量に応じた点数をキヤノンより提供するシステムです。この活動 を通じ、環境保全と資源の有効活用、さらに教育支援を行うものです。詳細につ きましては、下記のキヤノンホームページ上でご案内しています。 環境への取り組み http://canon.jp/ecology

## **[**インクタンク**]**(**330ml**)をセットする

**1** 袋を開封する前に、新しい[インクタンク]をゆっくりと7~8回左右に傾けなが ら振ります。

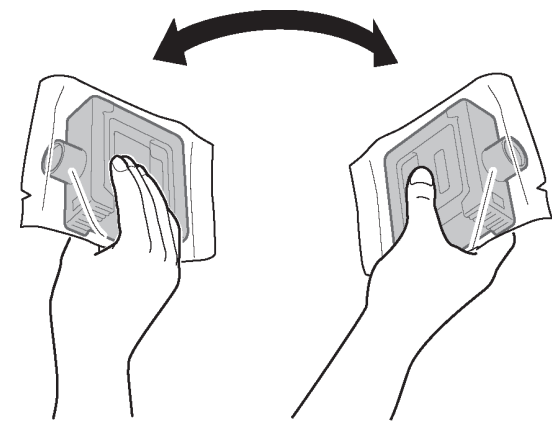

- メモ
	- **•** [インクタンク]を振らないと、インクの成分が沈殿し、印刷品質が低下する場合 があります。
- **2** 袋を開封し、[インクタンク]を取り出します。

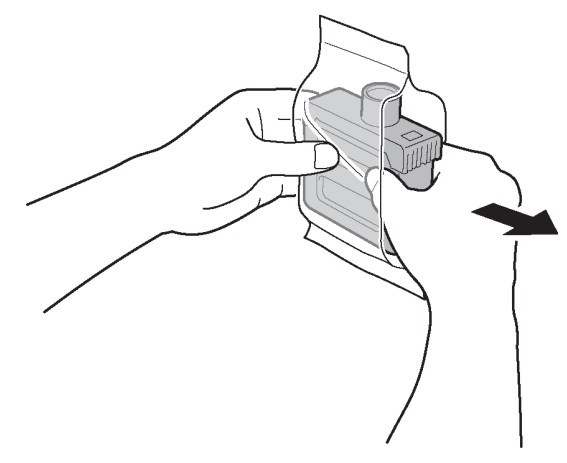

 $\mathscr{D}_{\lambda\mp}$ 

- **•** インク供給部や端子部には、絶対に触れないでください。周辺の汚損、[インクタ ンク]の破損、または印刷不良の原因になります。
- **•** 袋から取り出した[インクタンク]は、落とさないでください。インクが漏れて周 辺が汚れる場合があります。
- **•** 一度プリンタにセットした[インクタンク]は、取り外して振らないでください。 インクが飛び散る場合があります。

**3** [OK]キーを押し、インク供給部を下側、図の向きにして[インクタンク]をホル ダーにセットします。

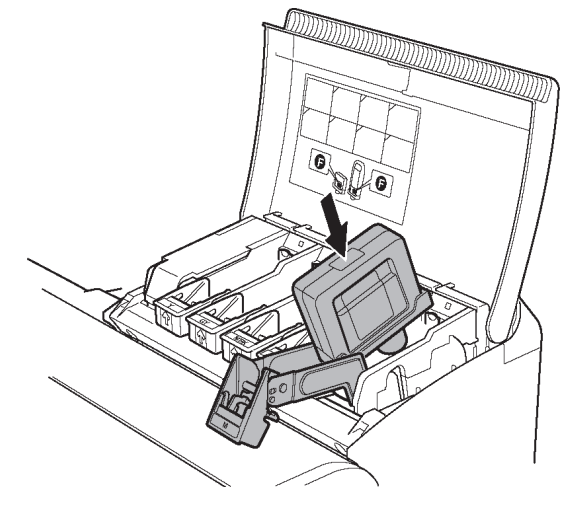

- 重要
	- **•** セットする色と向きが違うと、[インクタンク]はホルダーにセットできません。 [インクタンク]をホルダーにセットできない場合は、無理に入れずに、[インクタン ク固定レバー]に貼ってあるラベルの色表示と[インクタンク]の色、[インクタンク] の向きを確認してセットし直してください。
- **4** [インクタンク固定レバー]を止まるところまで持ち上げてから、カチッと音がす るまで押し下げます。

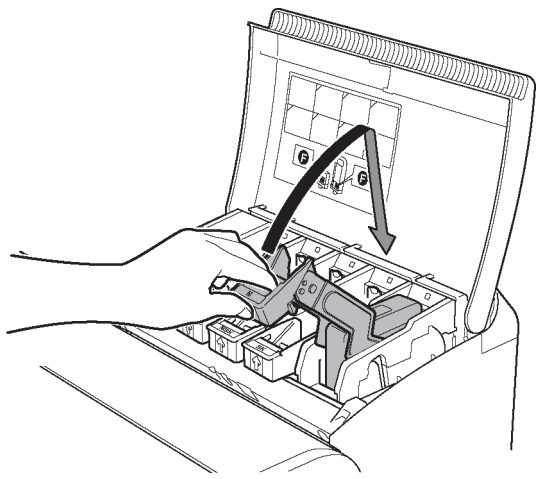

**5** [インクランプ]が赤く点灯していることを確認します。 [インクランプ]が点灯しなかった場合は、手順3と手順4を繰り返してください。

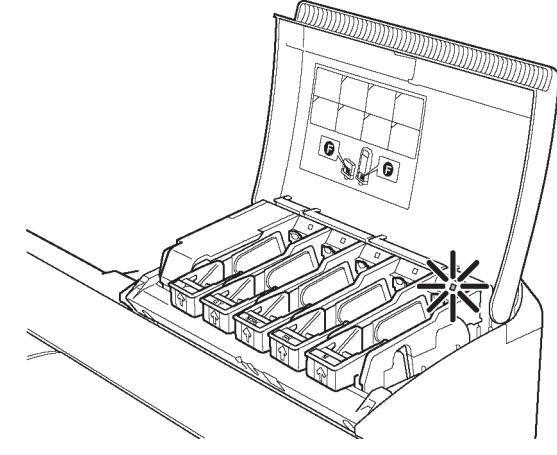

- $\mathscr{D}_{\lambda^+}$ **•** インクの残量が少なくなると、[インクランプ]が点滅します。
- **6** [インクタンクカバー]を閉じます。

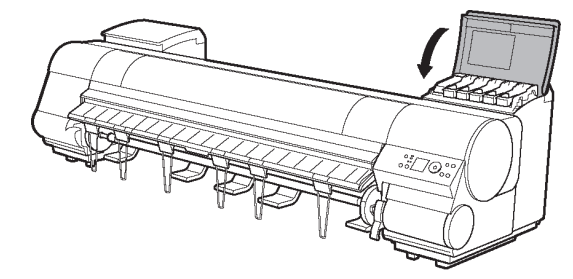

オンラインモードまたはオフラインモードになります。

- 重要 ……………
	- **•** [インクタンク]を交換した後は、必ず[インクタンクカバー]を閉じてください。[イン クタンクカバー]が閉じない場合は、いずれかの[インクタンク固定レバー]が完全 に閉じてない可能性があります。すべての「インクタンク固定レバー]が完全に 閉じていることを確認してください。

### **[**インクタンク**]**(**700ml**)をセットする

**1** 袋を開封する前に、新しい[インクタンク]を図のように両手で持ち、ゆっくりと 左右に傾けながら7~8回振ります。

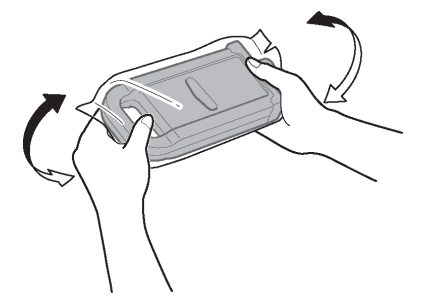

注意 …… **•** 700mlの[インクタンク]は重いので、手首だけで振らずに腕全体で振るよう にしてください。

「メモ .................

- **•** [インクタンク]を振らないと、インクの成分が沈殿し、印刷品質が低下する場合 があります。
- **2** 袋を開封し、[インクタンク]を取り出します。

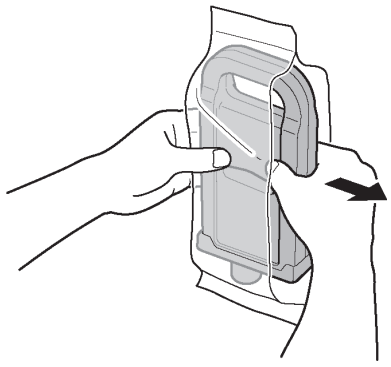

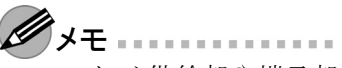

- **•** インク供給部や端子部には、絶対に触れないでください。周辺の汚損、[インクタ ンク]の破損、または印刷不良の原因になります。
- **•** 袋から取り出した[インクタンク]は、落とさないでください。インクが漏れて周 辺が汚れる場合があります。
- **•** 一度プリンタにセットした[インクタンク]は、取り外して振らないでください。 インクが飛び散る場合があります。

**3** [OK]キーを押し、インク供給部を下側、図の向きにして[インクタンク]をホル ダーにセットします。

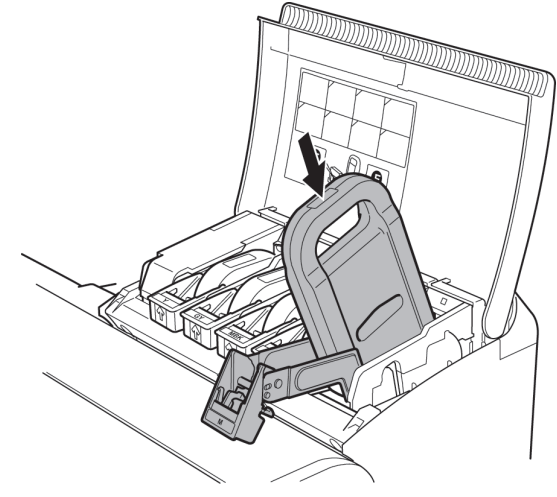

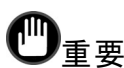

- **•** セットする色と向きが違うと、[インクタンク]はホルダーにセットできません。 [インクタンク]をホルダーにセットできない場合は、無理に入れずに、[インクタン -<br>ク固定レバー]に貼ってあるラベルの色表示と[インクタンク]の色、[インクタンク] の向きを確認してセットし直してください。
- **4** [インクタンク固定レバー]を止まるところまで持ち上げてから、カチッと音がす るまで押し下げます。

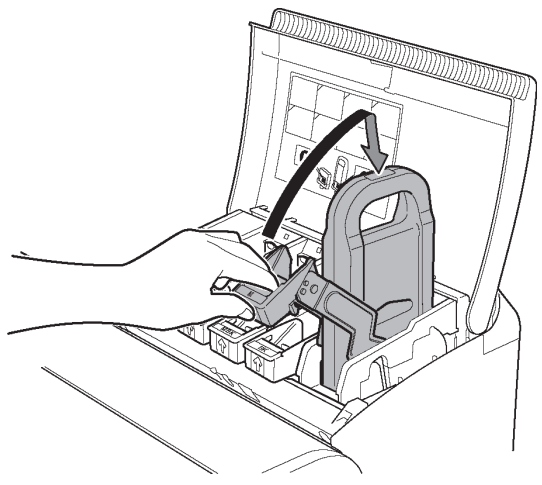

**5** [インクランプ]が赤く点灯していることを確認します。 -<br>[インクランプ]が点灯しなかった場合は、手順3と手順4を繰り返してください。

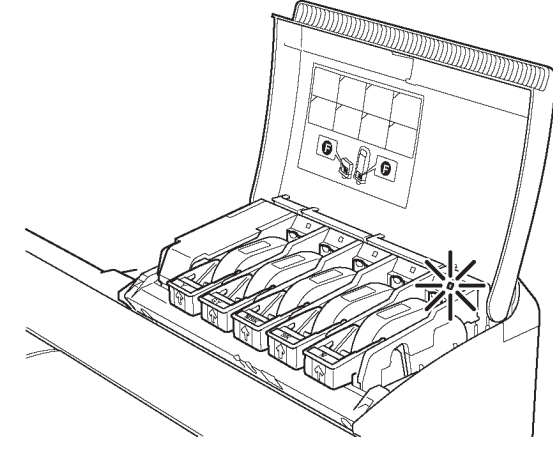

- $\mathscr{D}$ メモ **•** インクの残量が少なくなると、[インクランプ]が点滅します。
- **6** [インクタンクカバー]を閉じます。

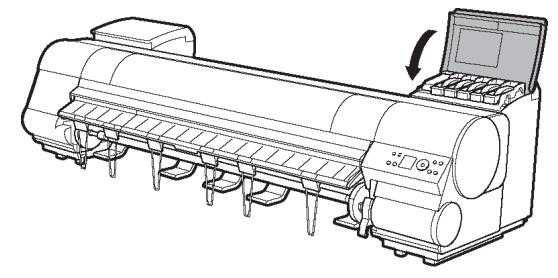

オンラインモードまたはオフラインモードになります。

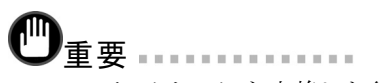

- **•** [インクタンク]を交換した後は、必ず[インクタンクカバー]を閉じてください。[イン クタンクカバー]が閉じない場合は、いずれかの[インクタンク固定レバー]が完全 に閉じてない可能性があります。すべての[インクタンク固定レバー]が完全に 閉じていることを確認してください。
- **•** プリンタの輸送時など、[インクタンク]をセットしないで[インクタンクカバー]を 閉じる場合は、図の解除レバー(a)を押しながら[インクタンク固定レバー]を 元の位置に戻してください。

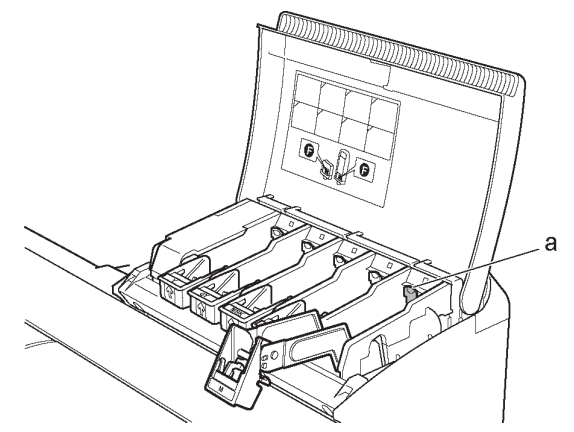

# <span id="page-45-0"></span>プリンタを清掃する

#### プリンタの外装を清掃する

印刷品質の保持やトラブル防止のために、プリンタは定期的に清掃してください。 快適にご使用いただくために、月に1回程度、プリンタの外装を清掃してください。

- **1** プリンタの電源をオフにします。(→P.8)<br>2 コンセントから電源コードを、アース端子
- **2** コンセントから電源コードを、アース端子からアース線を取り外します。

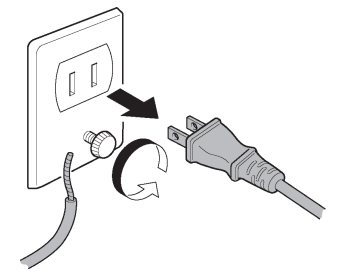

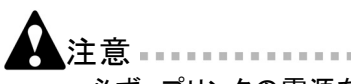

- **•** 必ず、プリンタの電源をオフにして、電源コードをコンセントから抜いてくださ い。誤って電源がオンになると、作動した内部の部品に触れて、けがをする 場合があります。
- **3** 水を含ませて固く絞った布でプリンタの外装、[給紙口](a)、電源コードのプラグ 部などの汚れや紙粉をふき取り、乾いた布で乾ぶきします。

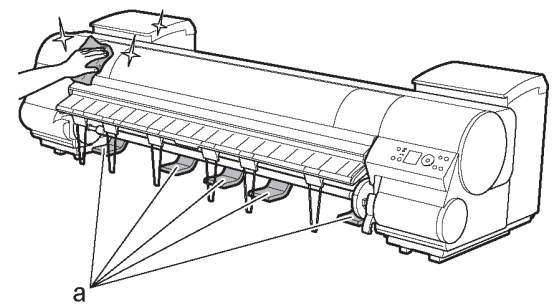

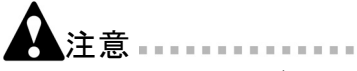

- **•** シンナーやベンジン、アルコールなどの引火性溶剤は使用しないでください。プ リンタ内部の電気部品に接触すると、火災や感電の原因になります。
- /重要 ………………
	- **•** [排紙ガイド]が汚れていると、カット時に用紙の端が汚れる場合があります。見た 目に汚れていなくても、紙粉が付いている場合があるため、[排紙ガイド]を清 掃することをお勧めします。

**4** アース端子にアース線を、コンセントに電源コードを接続します。

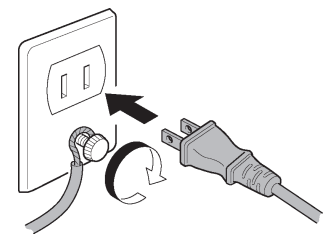

#### 上カバー内部を清掃する

印刷品質の保持やトラブル防止のために、[上カバー]内部を清掃してください。 また、快適にご使用いただくために、以下の場合に[上カバー]内部を清掃してください。

- **•** 印刷面や用紙の裏面が汚れる場合
- **•** ロール紙1本を使い切った場合
- **•** フチなし印刷を実行した場合
- **•** 小さい用紙に印刷した場合
- **•** カット屑が多く出る用紙に印刷した場合
- **•** ロール紙を交換した場合
- **•** 紙粉が多く出る用紙に印刷した場合
	- /重要 ……
		- **•** [上カバー]内部の[プラテン]が汚れていると、用紙の裏面が汚れる場合があ ります。フチなし印刷を実行した後や小さい用紙に印刷した後は、[プラテ ン]を清掃することをお勧めします。
		- **•** [排紙ガイド]が汚れていると、カット時に用紙の端が汚れる場合があります。見た 目に汚れていなくても、紙粉が付いている場合があるため、[排紙ガイド]を清 掃することをお勧めします。
- **1** [上カバー]を開きます。

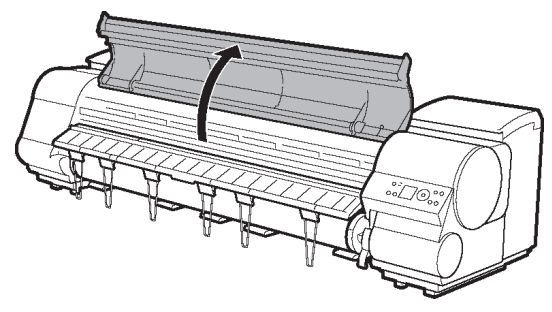

#### [プリンタを清掃する](#page-45-0)

**2** [プラテン]上の[吸引口](a)、[フチなし印刷インク受け溝](b)、カッターガイド (c)に紙粉がたまっている場合は、プリンタに同梱されている[クリーナブラシ] (d)で掃き取ります。

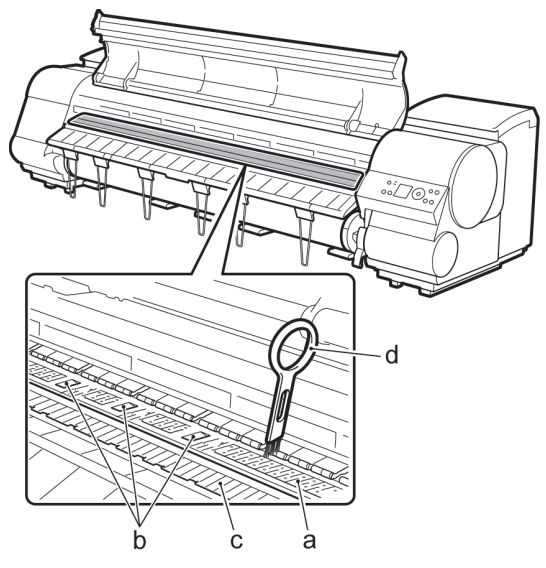

- 重要  $\mathcal{R} \times \mathcal{R} \times \mathcal{R}$ 
	- **•** [リニアスケール](a)、[キャリッジシャフト](b)、[固定刃](c)には触れないでく ださい。

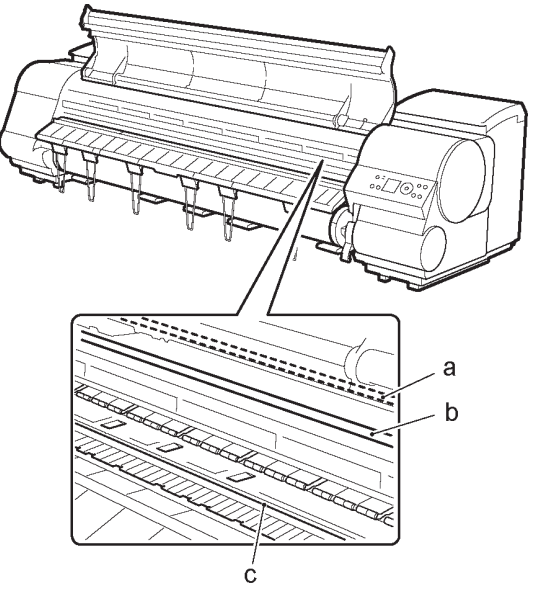

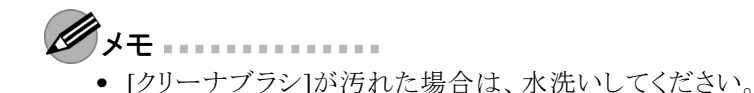

**3** 水を含ませて固く絞った布で、[上カバー]内部の汚れをふき取ります。[上カ バーローラ](a)、[プラテン]全域(b)、[用紙押さえ](c)、[フチなし印刷インク 受け溝](d)、[排紙ガイド](e)、カッターガイド(f)、左端のインク吸引口(g)、 右端の[フチなし印刷インク受け溝](h)などのインクの汚れや紙粉(カット屑 など)をふき取ります。

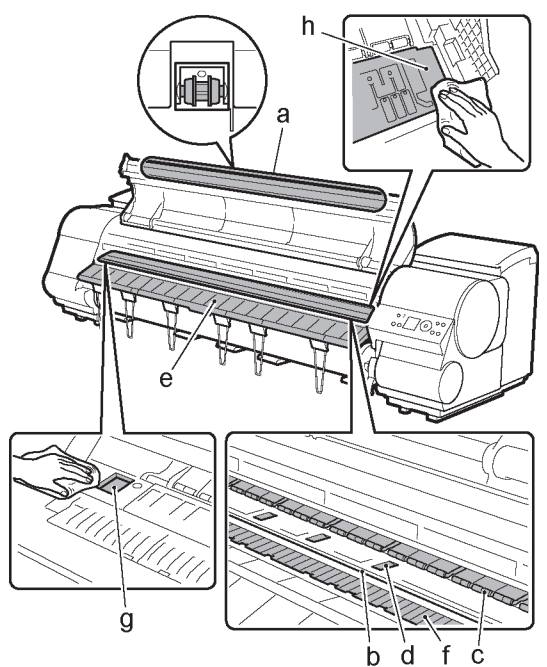

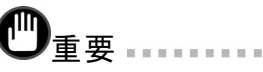

- **•** [上カバー]内部の汚れをふき取るときは、乾ぶきしないでください。静電気を帯 びて汚れやすくなり、印刷品質が低下する場合があります。
- **•** シンナーやベンジン、アルコールなどの引火性溶剤を使用しないでください。プ リンタ内部の電気部品に接触すると、火災や感電の原因になります。
- **•** [上カバーローラ]の脇に付いている透明なシートには触れないでください。破 損の原因になります。

[プリンタを清掃する](#page-45-0)

**4** [上カバー]を閉じます。  $\sqrt[3]{\odot_{\circ}\circ}$ 

# <span id="page-50-0"></span>ノズルのつまりをチェックする

印刷がかすれたり、色味の違うスジが入る場合は、ノズルチェックパターンを印刷して、 [プリントヘッド]の各ノズルがつまっていないかを確認します。

- メモ
	- **•** プリンタの[ノズルチェック間隔 ]メニューでページ数を設定すると、設定したページ数を 印刷するたびにノズルのつまりを自動的にチェックすることができます。
	- **1** 未使用の用紙をセットします。
	- **2** [メニュー]キーを押して、 [メインメニュー ]を表示します。

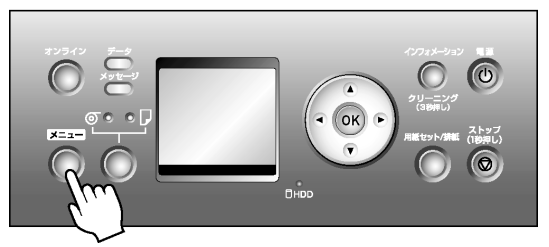

- 3 [▲]キー、[▼]キーを押して[テスト プリント]を選択し、[▶]キーを押します。
- 4 [▲]キー、[▼]キーを押して[ノズルチェックプリント]を選択し、[▶]キーを押します。
- **5 |▲]キー、[▼]キーを押して[する]を選択し、[OK]キーを押します。** オンラインモードになり、ノズルチェックパターンが印刷されます。
- **6** 印刷結果を確認します。 [プリントヘッドL]は各色の上段に、[プリントヘッドR]は各色の下段にノズルチェッ クパターンが印刷されます。 横線がかすれていない、横線が抜けていない場合は、ノズルは正常です。

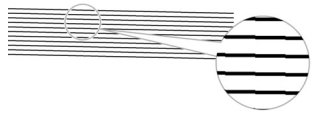

横線がかすれていたり抜けている場合は、その色のノズルがつまっています。

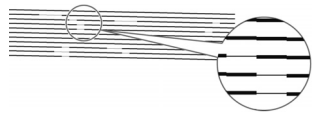

横線がかすれていたり抜けている場合は、以下の手順でノズルのつまりを 再度チェックしてください。

1. [プリントヘッド]のクリーニングを実行します。(→P.53)

2. ノズルチェックパターンを印刷します。

- $\mathscr{D}$ <sup>+</sup> **•** 上記の操作を何回か繰り返しても横線がかすれていたり抜けている場合は、お
	- 買い上げの販売店にご連絡ください。

# プリントヘッドをクリーニングする

ノズルがつまっているときは、[プリントヘッド]をクリーニングすると改善される場合があ ります。

- メモ
	- **•** プリンタのメニューの[ノズルチェック間隔 ]でページ数を設定すると、設定したページ数 を印刷するたびにノズルのつまりを自動的にチェックし、クリーニングを実行する ことができます。
	- [インフォメーション ]キーを 3秒以上押し続けると、[ヘッドクリーニングA]を実行できます。

# **[**プリントヘッド **]**をクリーニングする

**1** [メニュー]キーを押して、 [メインメニュー ]を表示します。

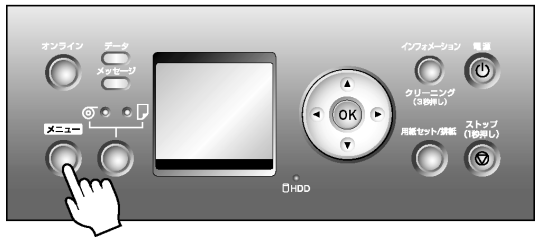

- **2 [▲**]キー、[▼]キーを押して[ヘッドクリーニング]を選択し、[▶]キーを押します。<br>3 [▲]キー、「▼]キーを押してクリーニングの種類を選択し、[OK]キーを押し』
- **3** [▲]キー、[▼]キーを押してクリーニングの種類を選択し、 [ OK]キーを押します。
	- **[**ヘッドクリーニング**A]**

印刷がかすれた場合や、ゴミが付いた場合などに[ヘッドクリーニング A]を実行しま す。インクの消費量が少ないクリーニング方法です。所要時間は約2分です。

- **[**ヘッドクリーニング**B]** インクがまったく出ない場合や、[ヘッドクリーニングA]を実行しても改善されない場合 に「ヘット゛クリーニングB1を実行します。 所要時間は約3分です。 ヘッドクリーニングが実行され、オンラインモードになります。
- **4** ノズルチェックパターンを印刷して、ノズルのつまりが改善されているかどうかを 確認します。(→P.51)

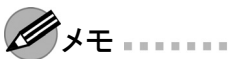

**•** [ヘッドクリーニングA]を実行しても改善されない場合は、[ヘッドクリーニングB]を実行し てください。それでも改善されない場合は、[ヘット'クリーニングB]を2~3回繰り返し てください。それでも改善されない場合は、[プリントヘッド]の寿命の可能性があ りますので、お買い上げの販売店にご連絡ください。

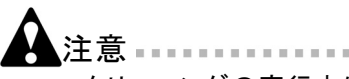

**•** クリーニングの実行中は、[メンテナンスカートリッジ ]や [インクタンク]を取り 外さないでください。

# <span id="page-53-0"></span>プリントヘッドの位置を自動で調整する

印刷した縦線がゆがむ場合や、色ずれが起きた場合は、[プリントヘッド]の位置を調 整します。[プリントヘッド]の位置は、調整用パターンを印刷して、印刷結果を基に 自動または手動で調整します。

自動で調整する方法には、[標準調整]と[詳細調整]があります。微小なゆがみや色 ずれなど、ほとんどの場合は[標準調整]で改善されますが、改善されない場合は [詳細調整]を行ってください。

特殊な用紙や、自動調整の詳細調整を行っても改善されない場合は、手動で調整して ください。(→マニュアル「プリントヘッドの位置を手動で調整する」)

ここでは、[プリントヘッド]の位置を自動で調整する標準的な方法について説明します。

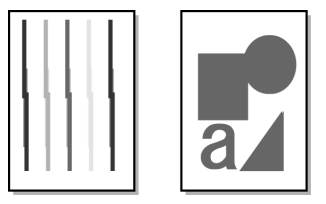

**1** カット紙の場合はA4/レターサイズ以上で未使用の用紙を、[標準調整]では<sup>3</sup> 枚、[詳細調整]では、11枚用意します。

ロール紙の場合は10インチサイズ以上の用紙をセットします。

- メモ
	- **•** 用紙を他の種類に変更したときや各色の境界をよりきれいにしたい場合は、[標 準調整]を行ってください。
	- **•** より鮮明な画像に印刷したい場合やプリントヘッドを交換したときは、ノズル間や 色間の位置を詳細に調整する[詳細調整]を行ってください。高画質な印刷を行 うために[詳細調整]を実施することをお勧めします。
	- **•** プリンタにセットした用紙とプリンタに設定した用紙種類は必ず合わせてくださ い。セットした用紙と用紙種類の設定値が違う場合は、正しく調整されません。
	- **•** 使用頻度が最も高い用紙で調整することをお勧めします。
	- **•** [トレーシングペーパー(CAD)]、[半透明マットフィルム(CAD)]および、[クリア フィルム(CAD)]は使用できません。透過性の高いフィルム系などの用紙や特 殊な用紙で思ったように調整できない場合は、他の用紙で調整するか、[プリ ントヘッド]の位置を手動で調整してください。(→マニュアル「プリントヘッド の位置を手動で調整する」)
- **2** [メニュー]キーを押して、[メインメニュー]を表示します。

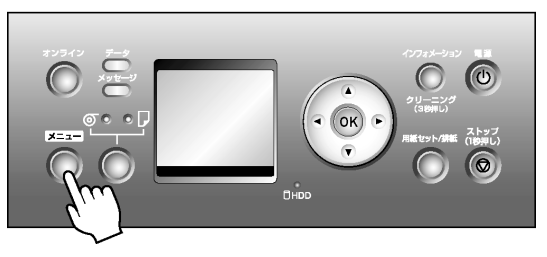

- 3 [▲]キー、[▼]キーを押して[印字調整]を選択し、[▶]キーを押します。
- 4 [▲]キー、[▼]キーを押して[自動ヘット<sup>\*</sup>調整]を選択し、[▶]キーを押します。
- 5 [▲]キー、[▼]キーを押して[詳細調整]を選択し、[▶]キーを押します。

**6** [▲]キー、[▼]キーを押して[する]を選択し、[OK]キーを押します。 プリントヘッド調整用パターンが印刷されます。 印刷結果から自動的に[プリントヘッド]の位置が調整されます。

## <span id="page-55-0"></span>用紙の送り量を自動で調整する

**重要 ................** 

印刷物に色味の違うスジが入る場合は、用紙の送り量を調整します。用紙の送り量 を自動で調整する方法には、[標準調整]と[詳細調整]があり、キヤノン純正紙および 出力確認用紙以外の用紙で調整する場合や、[標準調整]を実行してもスジが改善さ れない場合には[詳細調整]を実行します。透明度のある用紙など、自動で調整でき ない用紙の場合は、用紙の送り量を手動で調整する必要があります。(→マニュアル 「用紙の送り量を手動で調整する」)

ここでは、用紙の送り量を自動で調整する方法について説明します。

- **•** 調整に使用する用紙の種類とサイズは、実際の印刷に使用する用紙と同じにし てください。
- **•** 用紙の送り量の調整結果を印刷に反映させるためには、先に[紙送り調整]を[バンド 合せ目優先]に設定する必要があります。[自動]に設定した場合、プリンタドライ バで[優先画質]を[写真・イラスト]または[オフィス文書]に設定した場合のみ調整 結果が印刷に反映されます。

以下の手順で[紙送り調整]の設定を変更します。

1. [メニュー]キーを押して、[メインメニュー]を表示します。

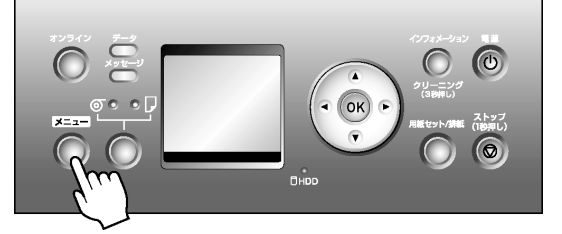

- 2. [▲]キー、[▼]キーを押して[用紙詳細設定]を選択し、[▶]キーを押します。
- 3. [▲]キー、[▼]キーを押して用紙の種類を選択し、[▶]キーを押します。

4. [▲]キー、[▼]キーを押して[紙送り調整]を選択し、[▶]キーを押します。

5. [▲]キー、[▼]キーを押して[バンド合せ目優先]を選択し、[OK]キーを押します。

以下の手順で、用紙の送り量を自動で調整することができます。

**1** カット紙の場合はA4/レターサイズ以上のサイズで未使用の用紙を、[標準調整] では1枚、[詳細調整]では、2枚用意します。

ロール紙の場合は10インチサイズ以上の用紙をセットします。

ໃ⊀∓ …

**•** プリンタにセットした用紙と用紙種類の設定は必ず合わせてください。セットした 用紙と用紙種類の設定値が違う場合は、正しく調整されません。

**2** [メニュー]キーを押して、[メインメニュー]を表示します。

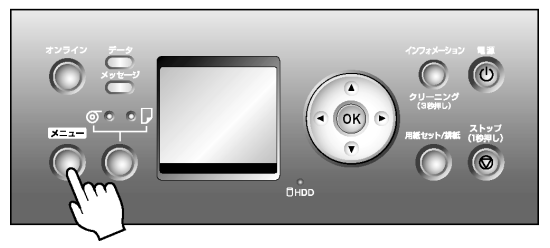

- 3 [▲]キー、[▼]キーを押して[印字調整]を選択し、[▶]キーを押します。
- 4 [▲]キー、[▼]キーを押して[自動バント`調整]を選択し、[▶]キーを押します。
- 5 [▲]キー、[▼]キーを押して[標準調整]または[詳細調整]を選択し、[▶]キー を押します。
- **6** [▲]キー、[▼]キーを押して[する]を選択し、[OK]キーを押します。 バンド調整用パターンが印刷されます。 印刷結果から自動的に用紙の送り量が調整され、オンラインモードになります。  $\mathscr{D}_{\lambda E}$ 
	- **•** 自動的に用紙の送り量が調整できない場合があります。その場合は、[自動バンド調 整]で[詳細調整]を選択してください。

#### 印刷中に用紙の送り量を調整する

印刷中に、横方向に50 mm程度の周期的な濃淡差が発生した場合、または色味の違う スジが入る場合は、以下の手順で調整することができます。調整した結果が印刷の途中 から反映され、結果をすぐに確認することができます。ただし、印刷を一時停止させ るため、色味が変わることがあります。

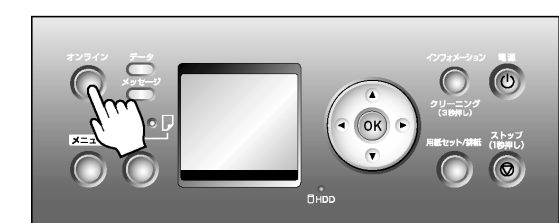

**1** [オンライン]キーを押して、印刷を一時停止します。

**2** [メニュー]キーを押して、[印刷中メニュー]を表示します。

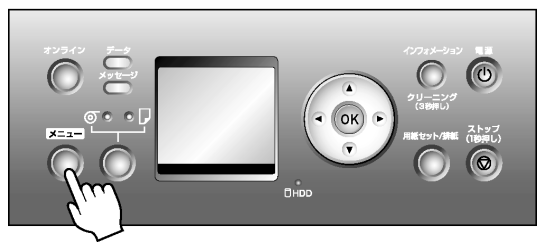

- 3 [▲]キー、[▼]キーを押して[ハントン 微調整]を選択し、[▶]キーを押します。
- **4 [▲]キー、[▼]キーを押して数値を変更し、[OK]キーを押します。** 
	- $\mathscr{D}$   $\star$  +  $\ldots$   $\ldots$   $\ldots$ **•** –5~+5の数値を設定することができます。
- **5** [オンライン]キーを押して、印刷を再開します。

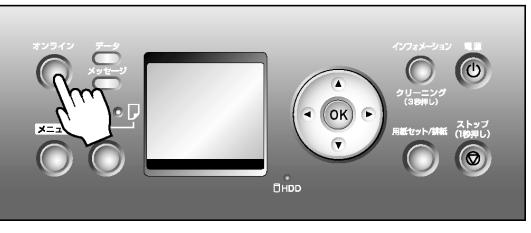

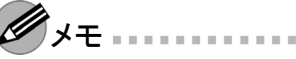

**•** 印刷中に調整した[バンド微調整]の値は、次の印刷ジョブにも反映されます。 ただし、用紙送り調整(自動または手動)を行うと、[バンド微調整]の調整値 は0に戻ります。

## <span id="page-58-0"></span>用紙関連のメッセージ

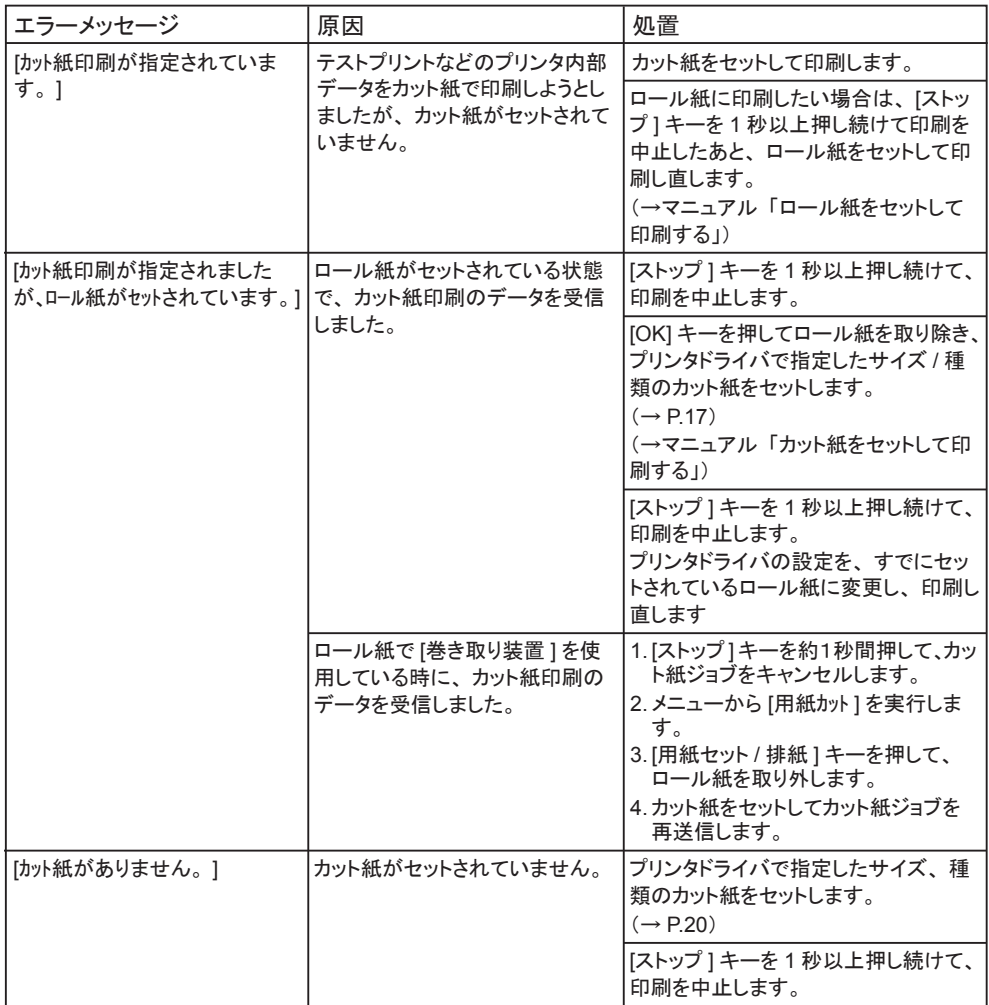

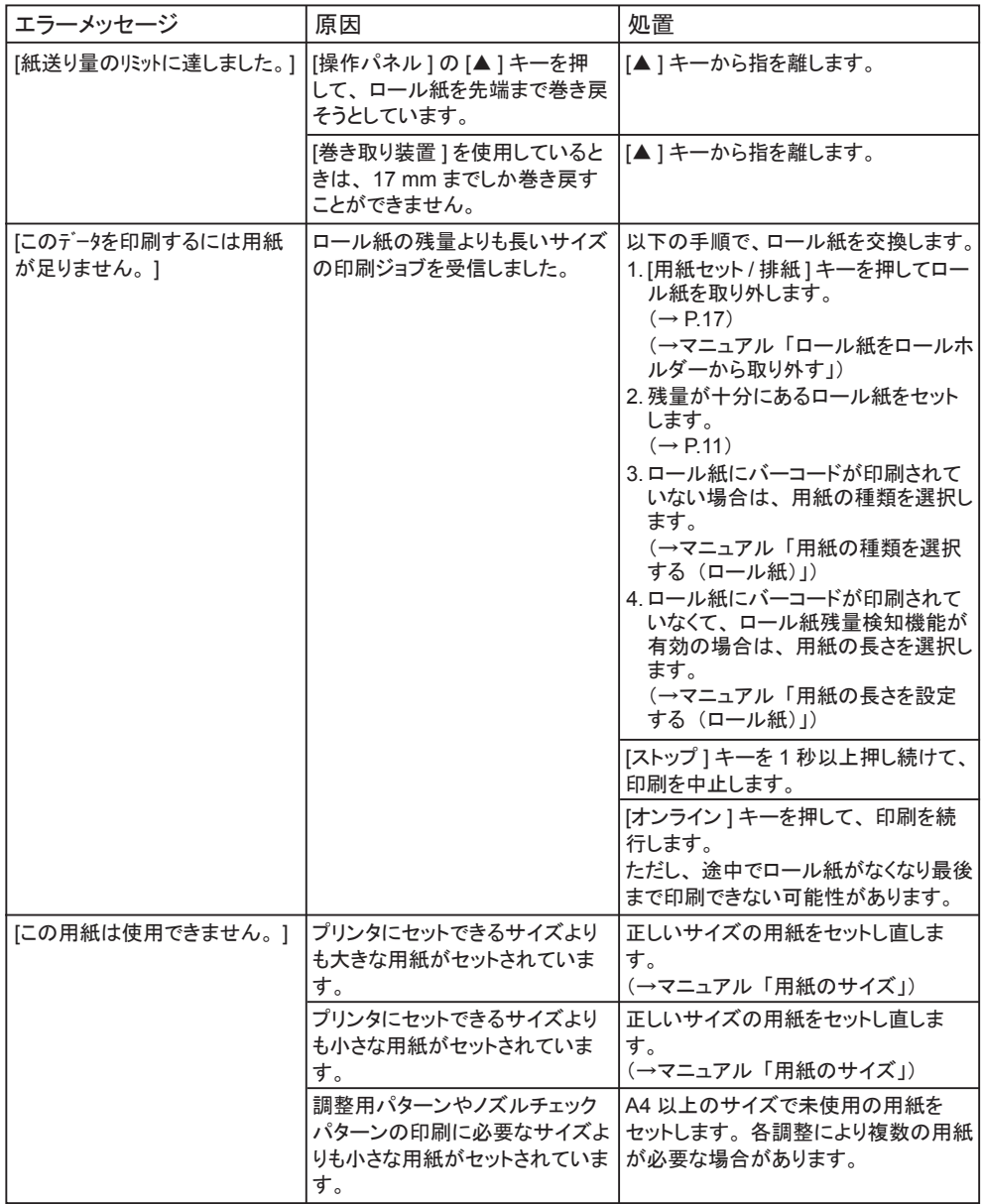

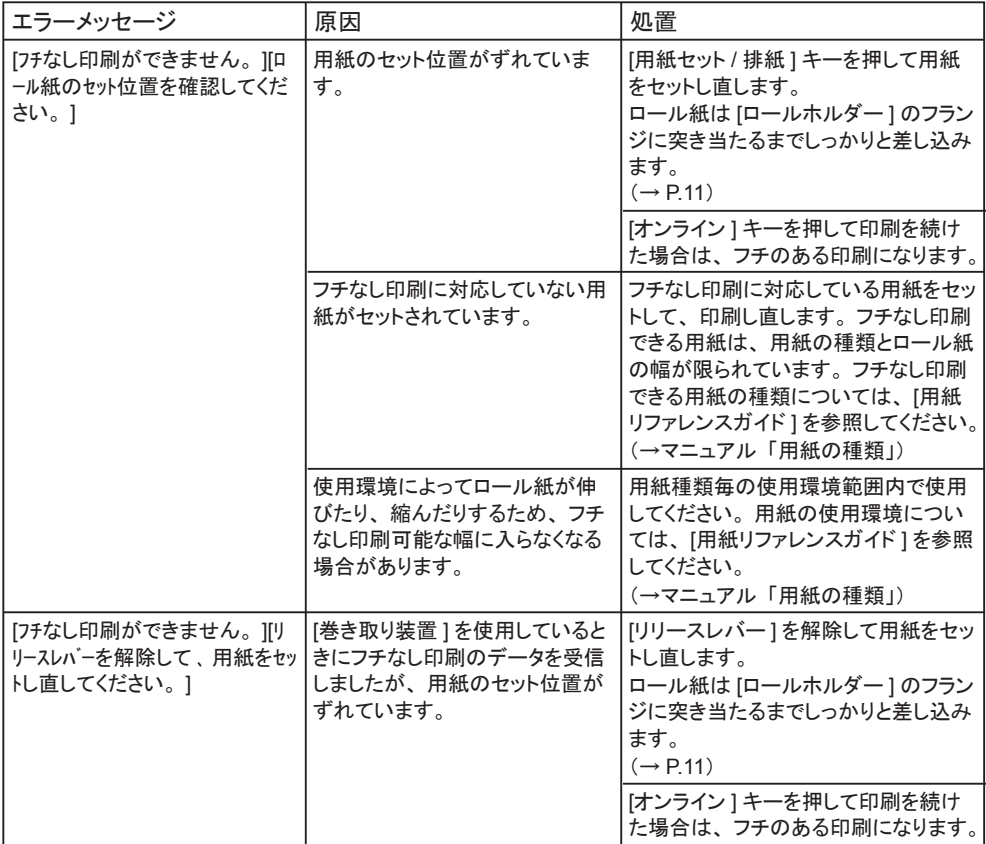

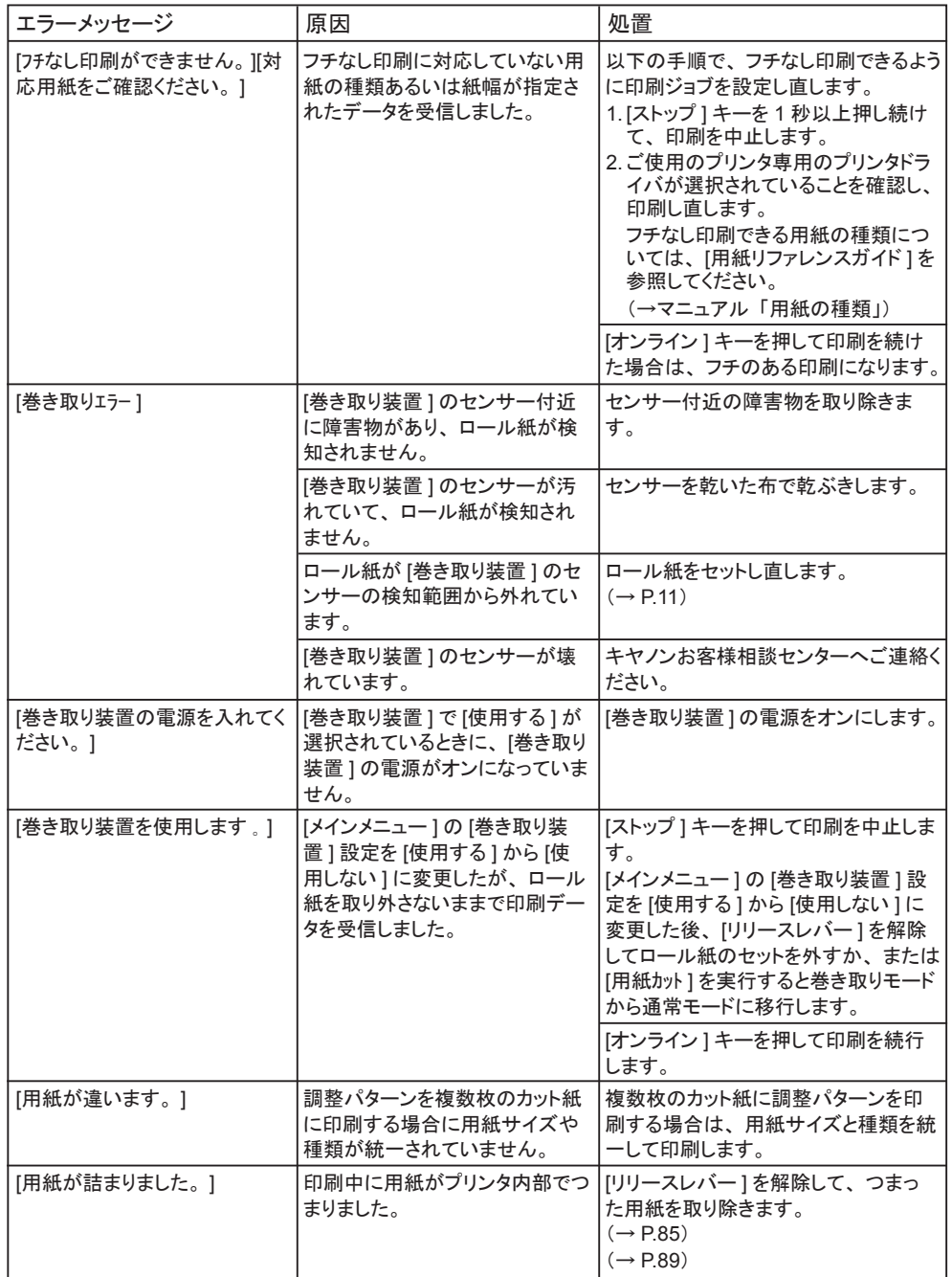

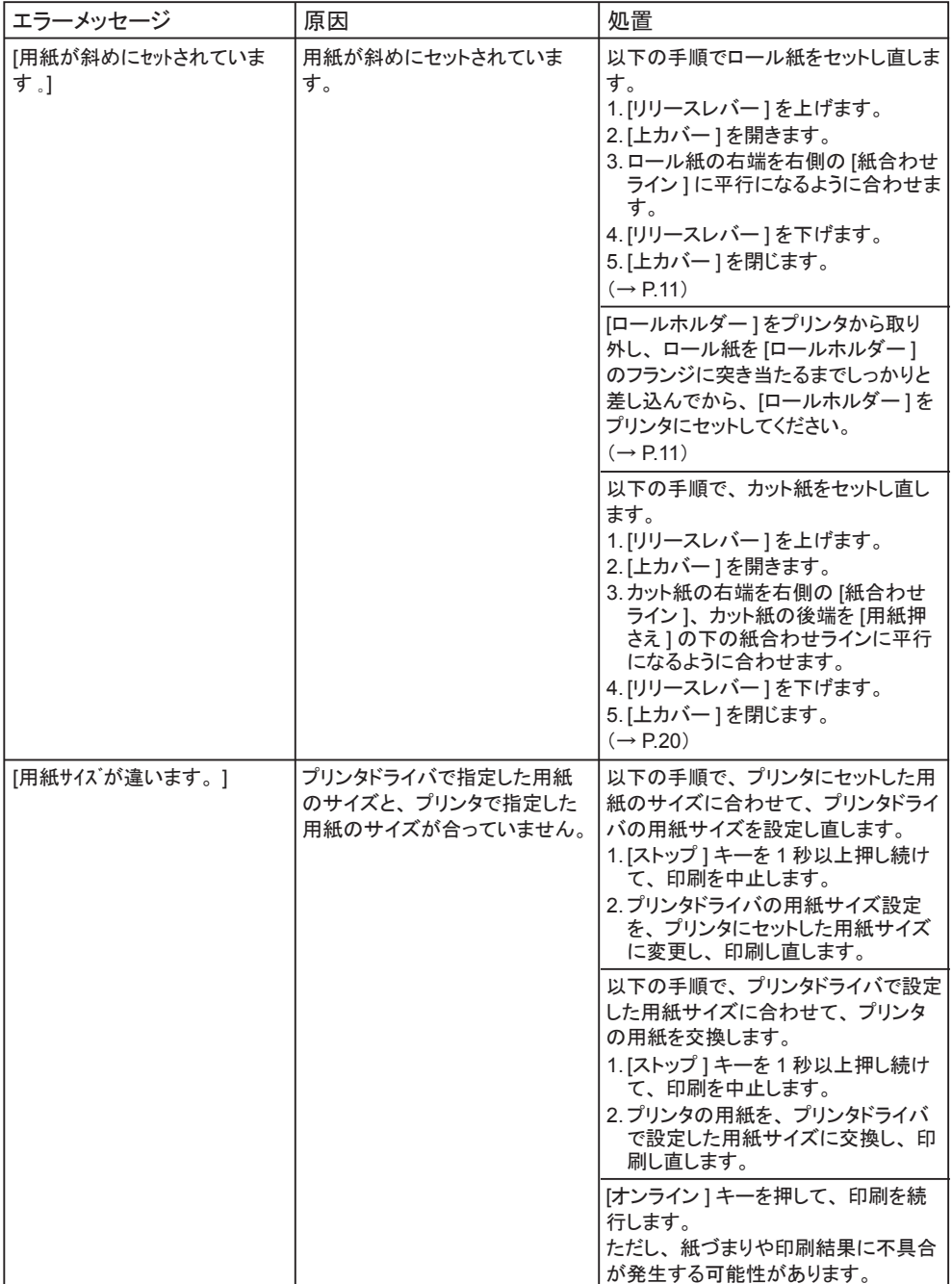

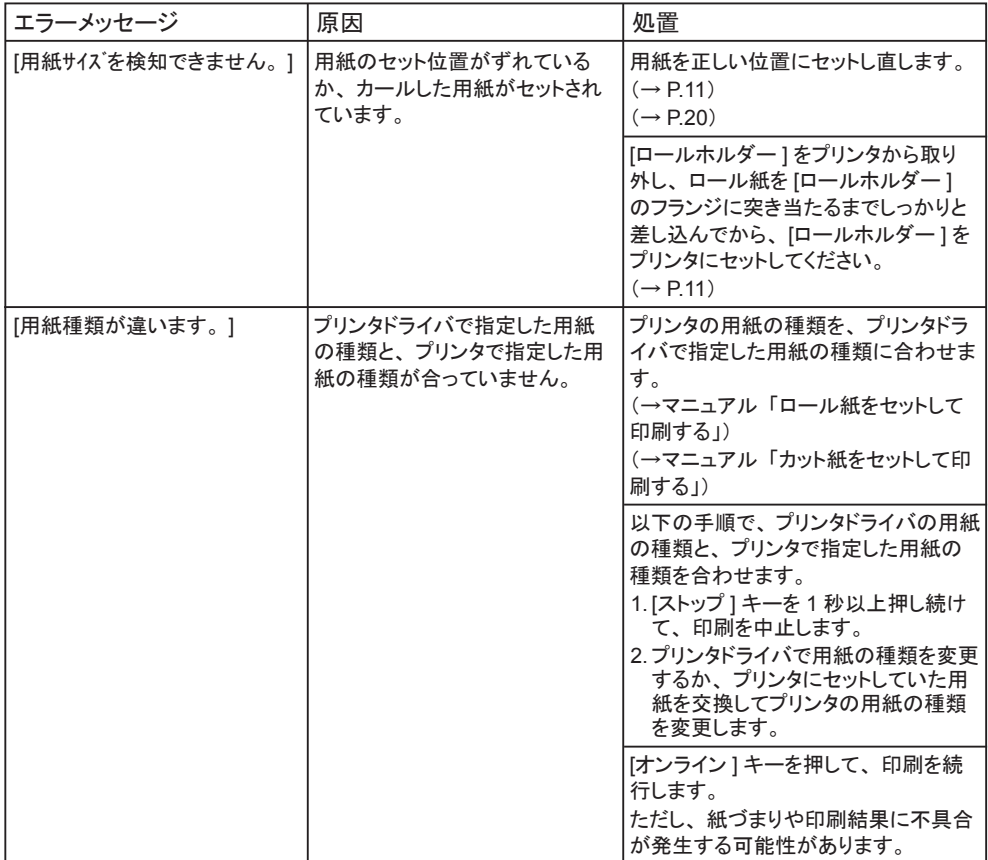

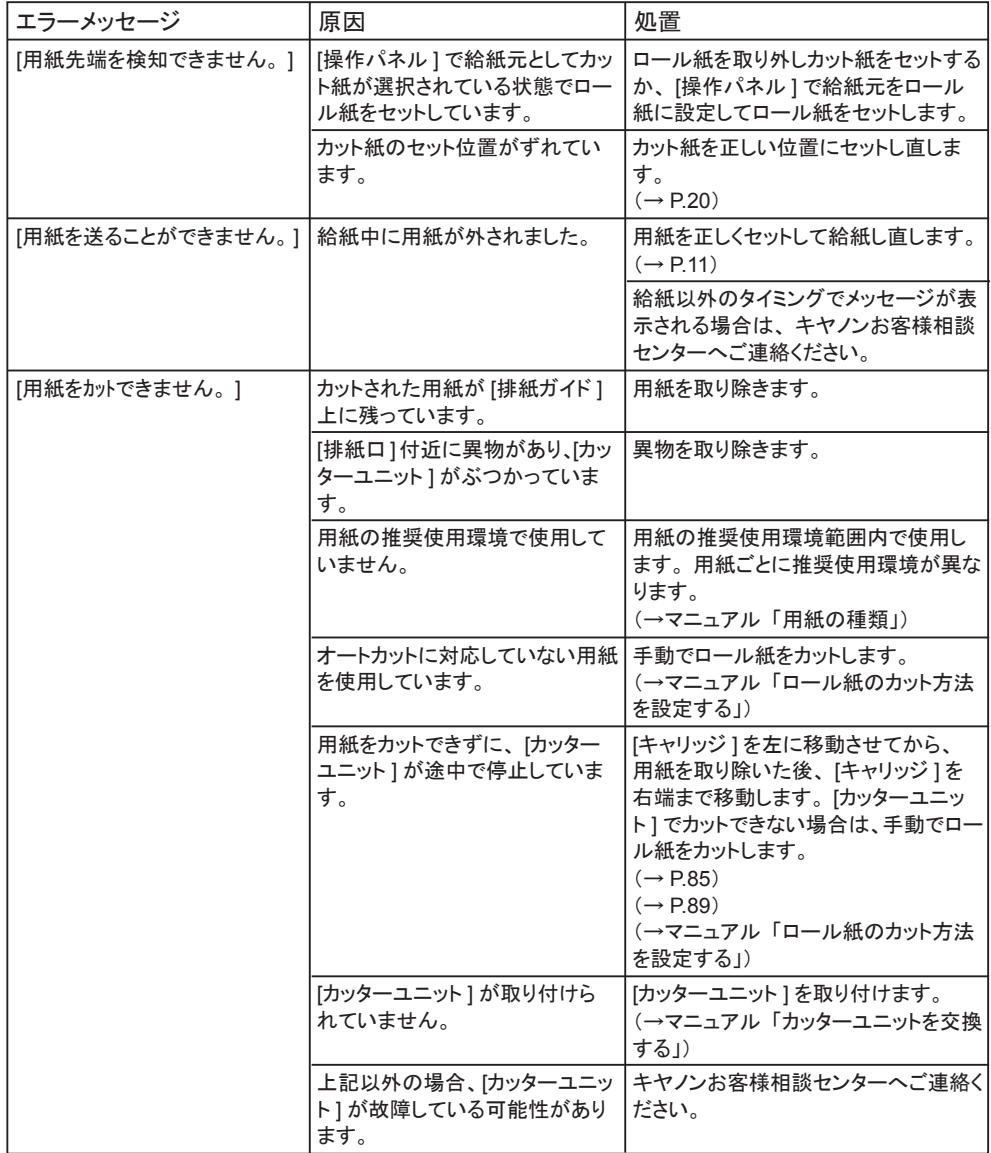

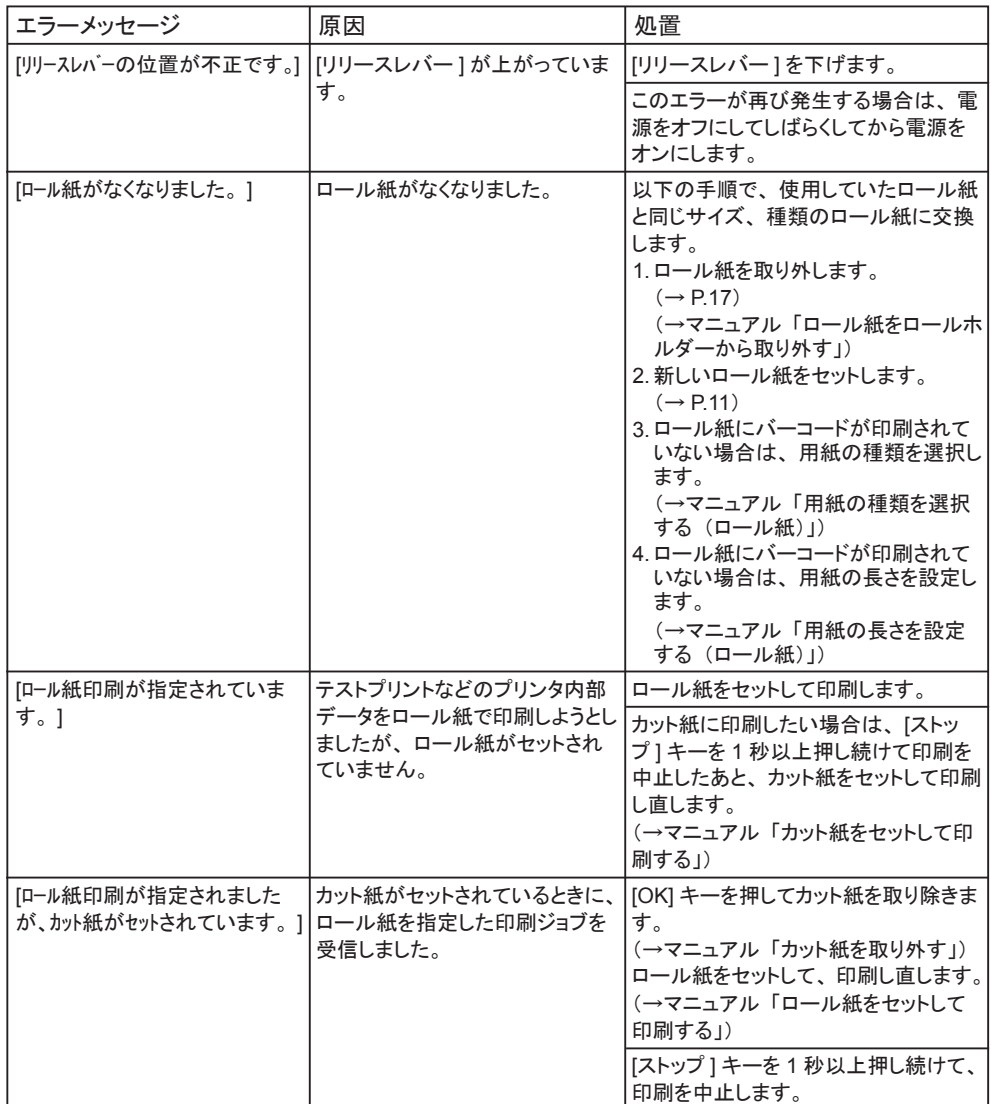

#### インク関連のメッセージ

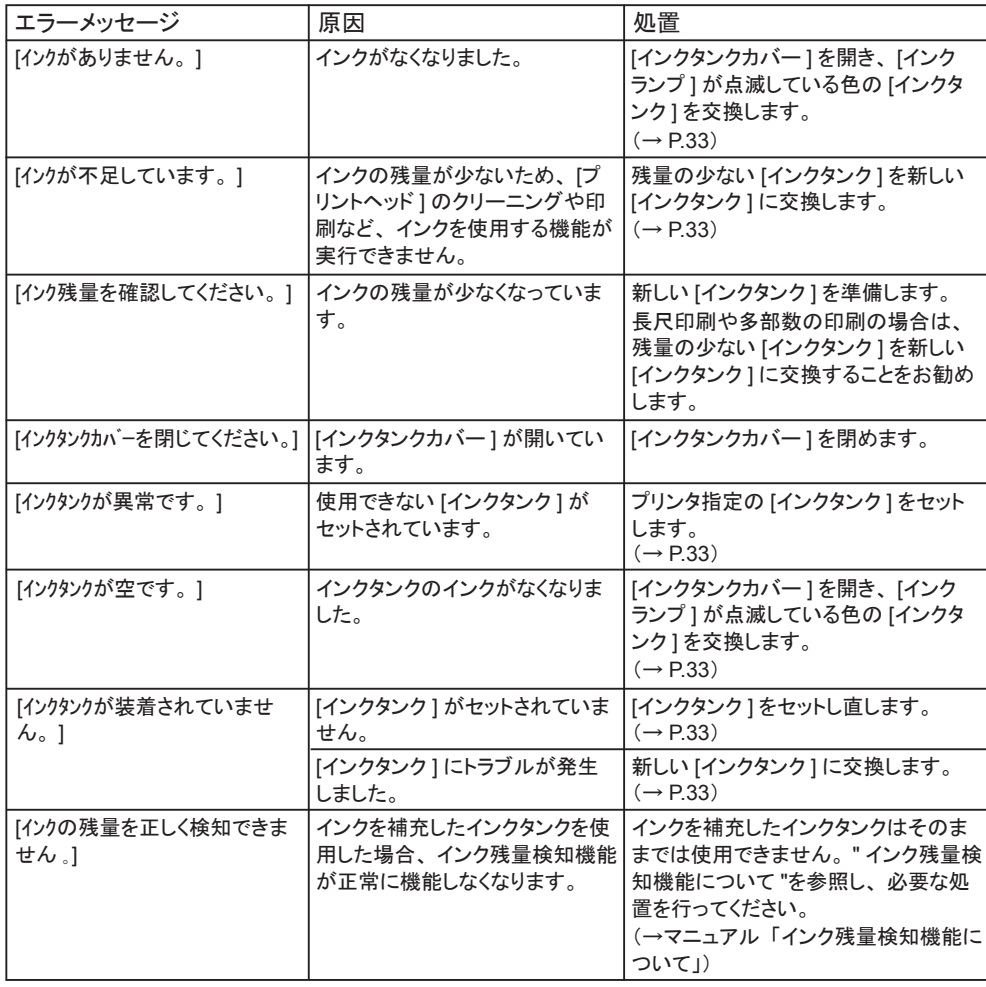

## その他のメッセージ

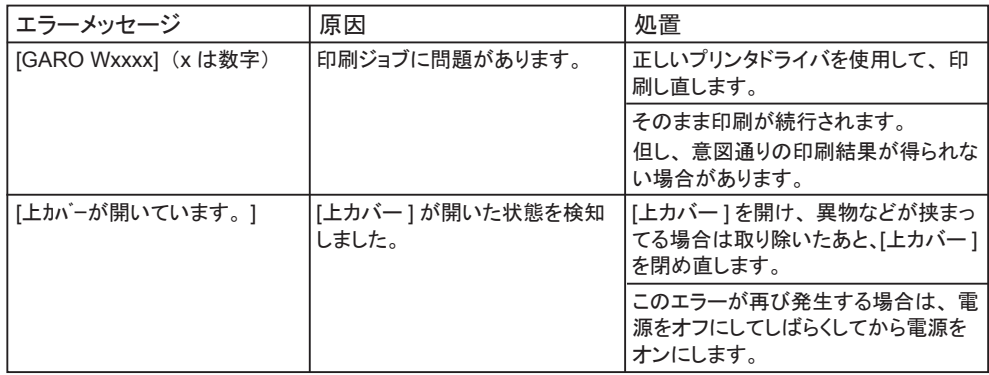

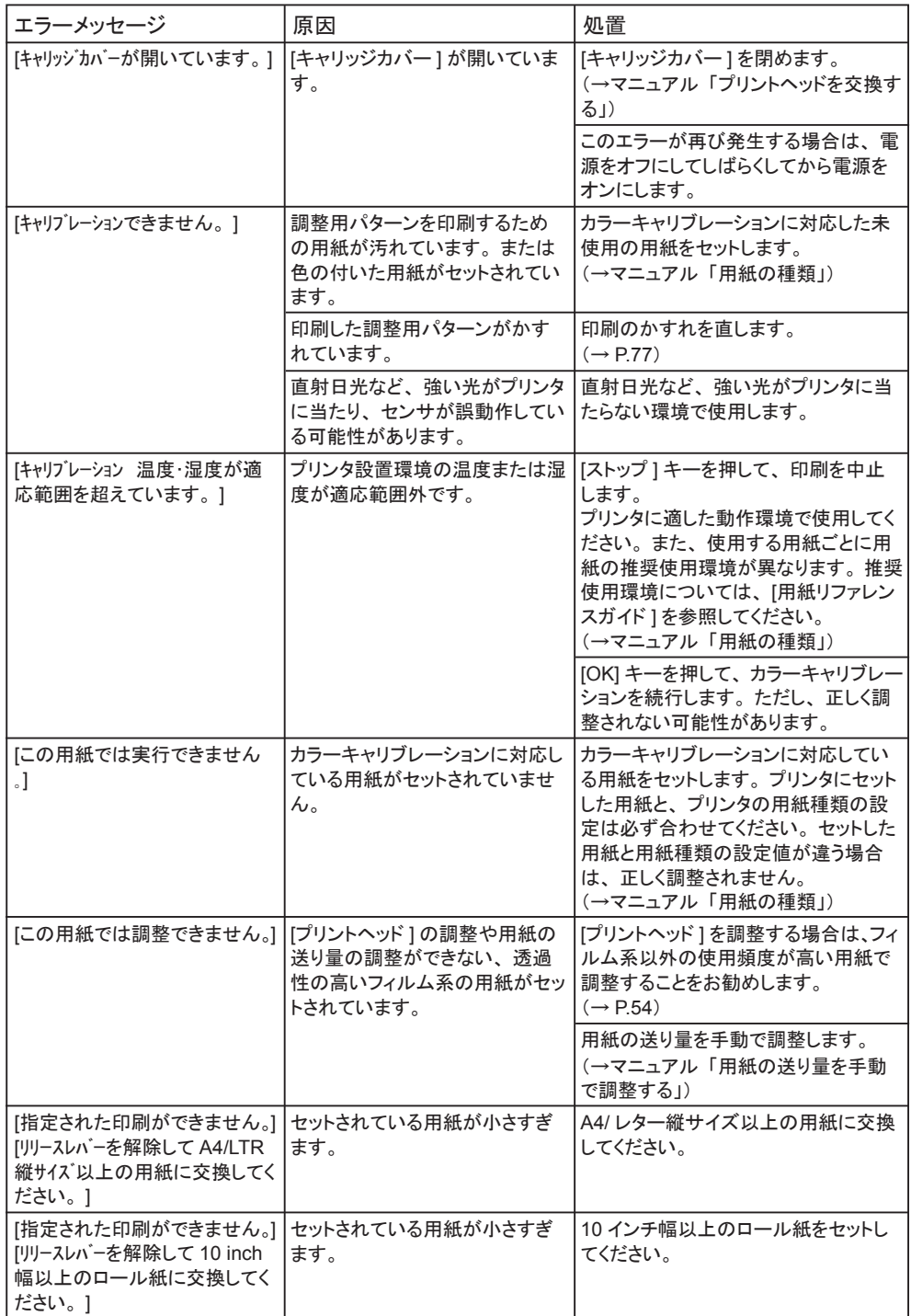

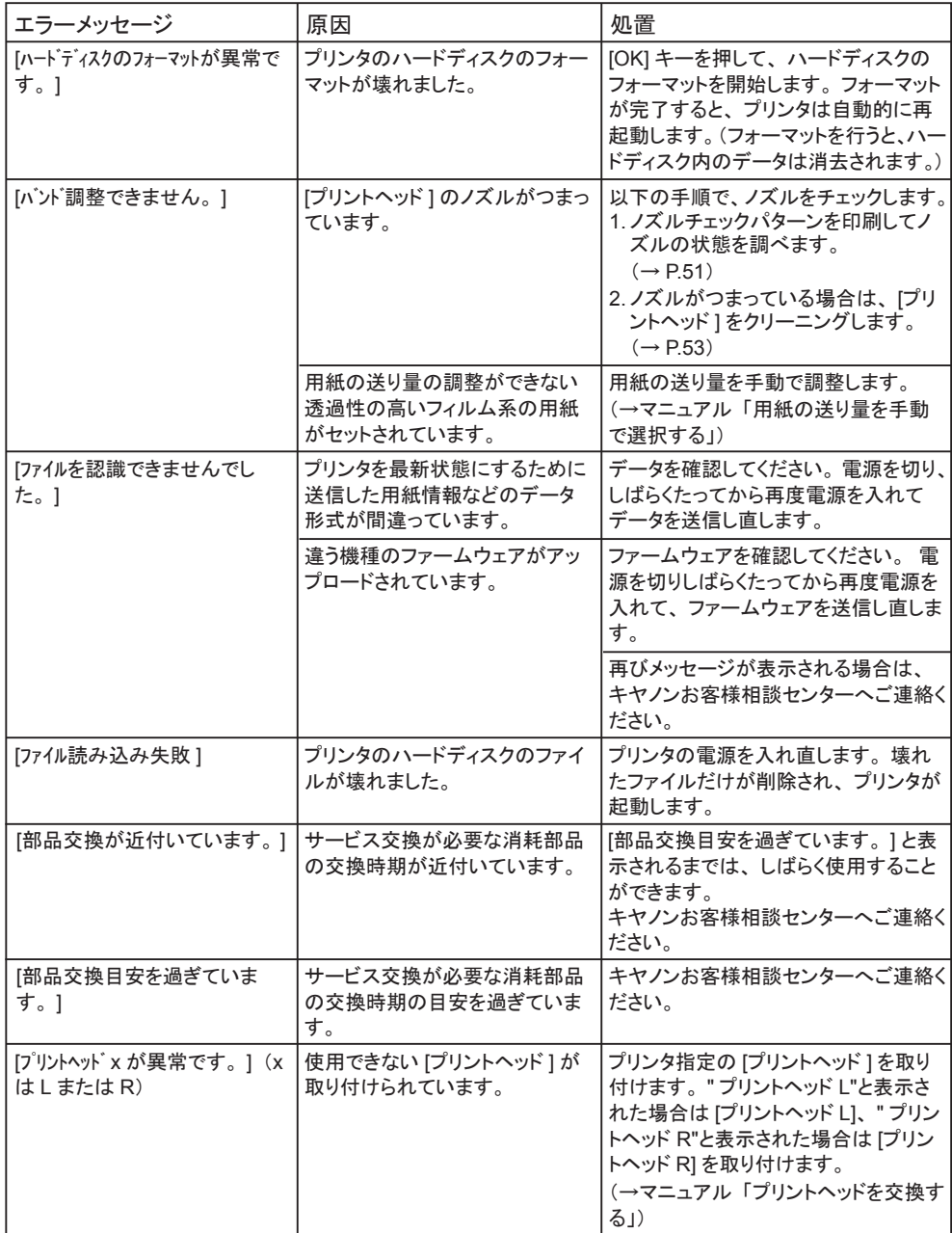

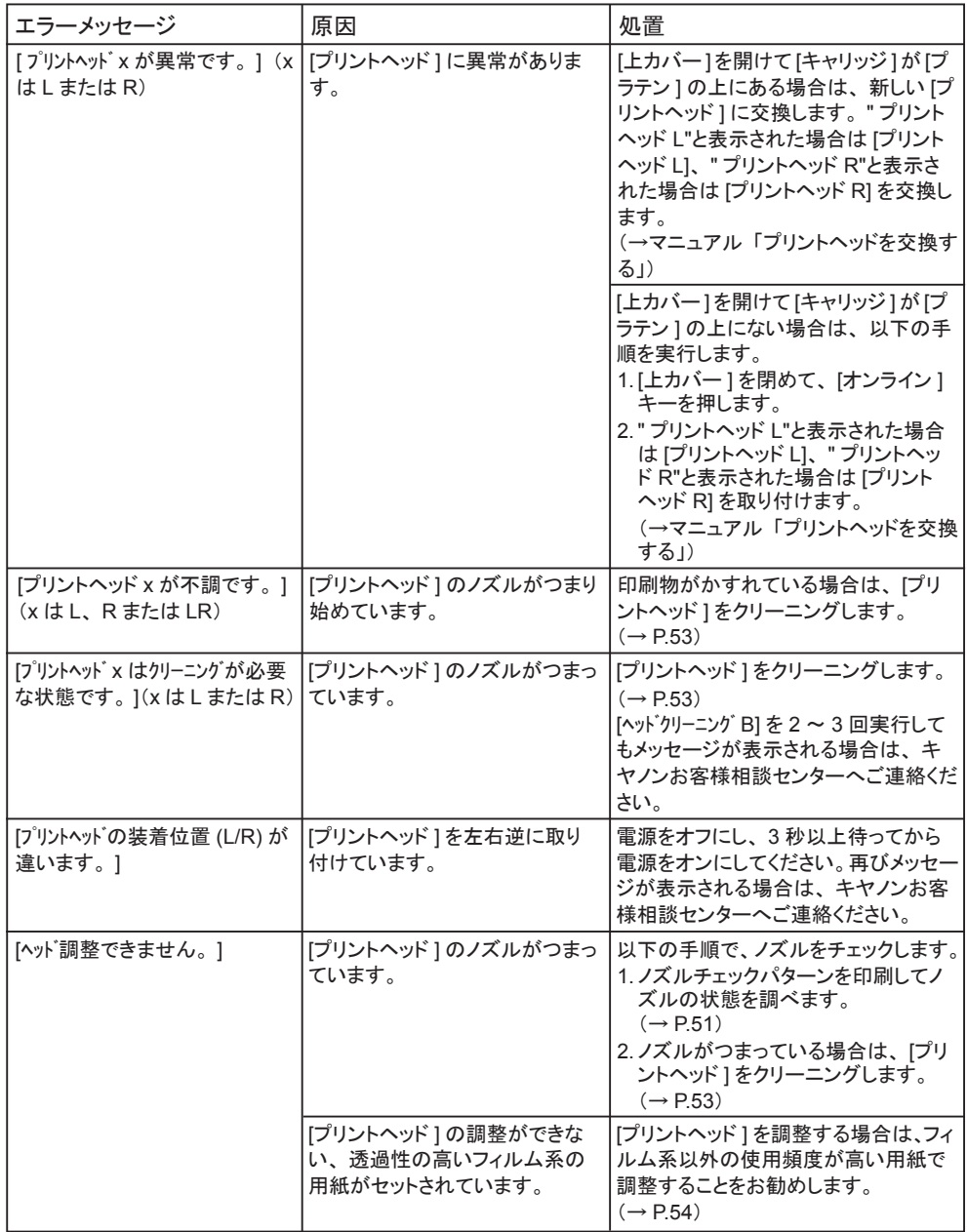

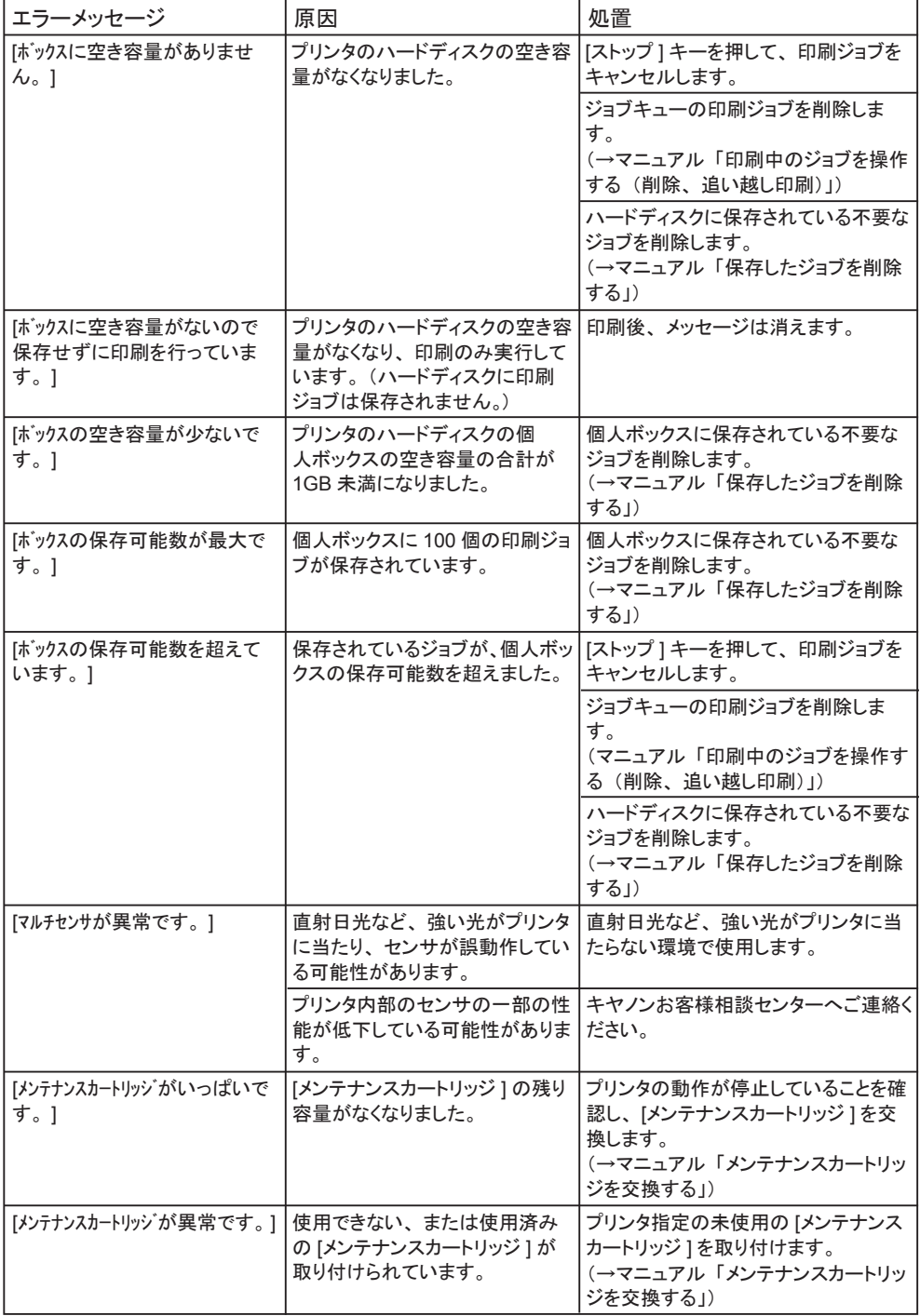

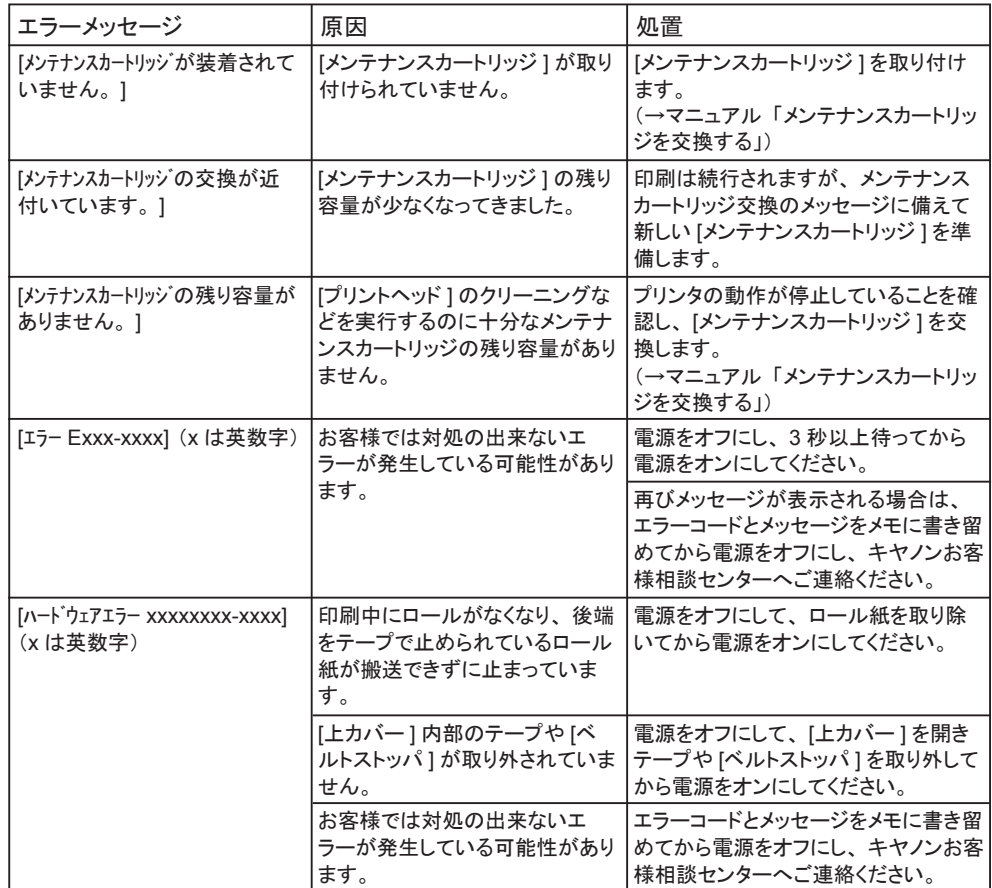
## <span id="page-72-0"></span>印刷が開始されない

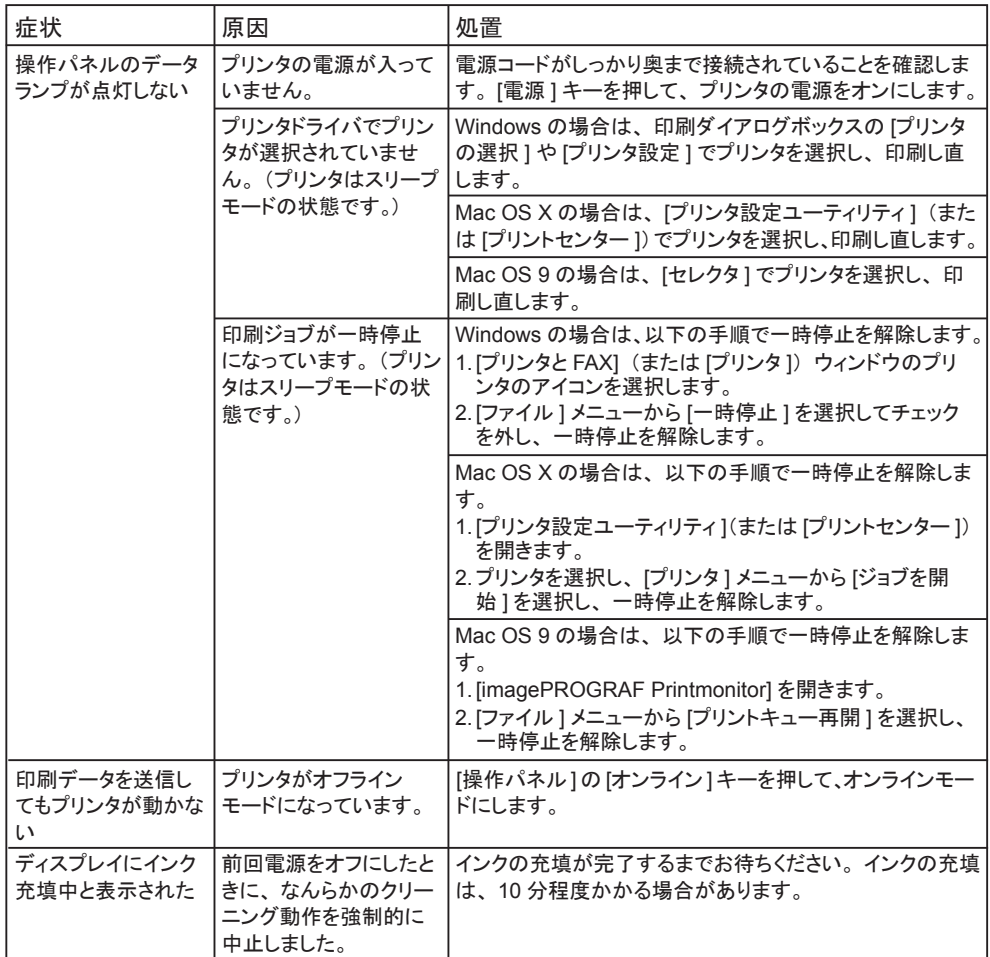

### <span id="page-73-0"></span>ネットワーク環境で印刷できない

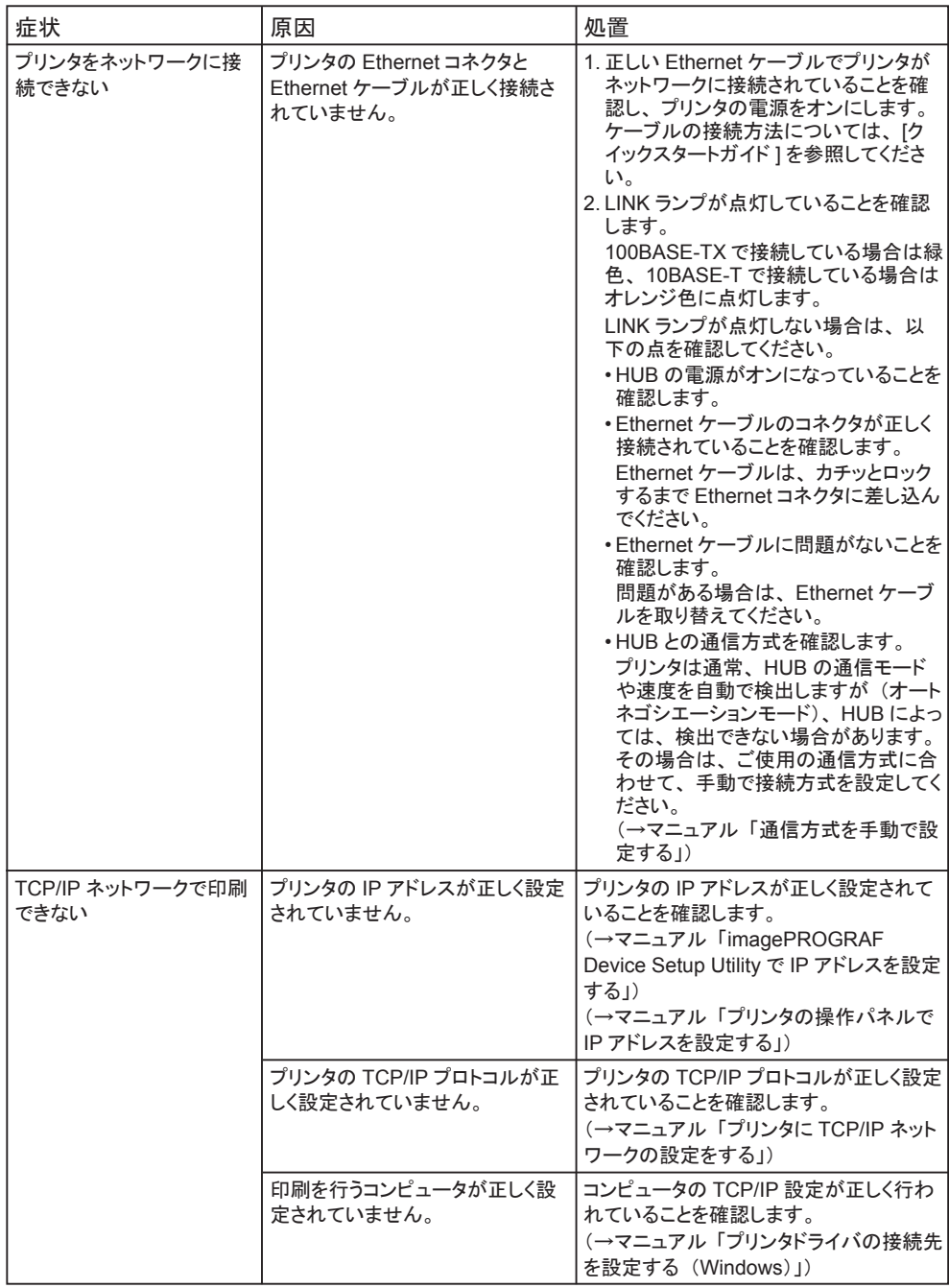

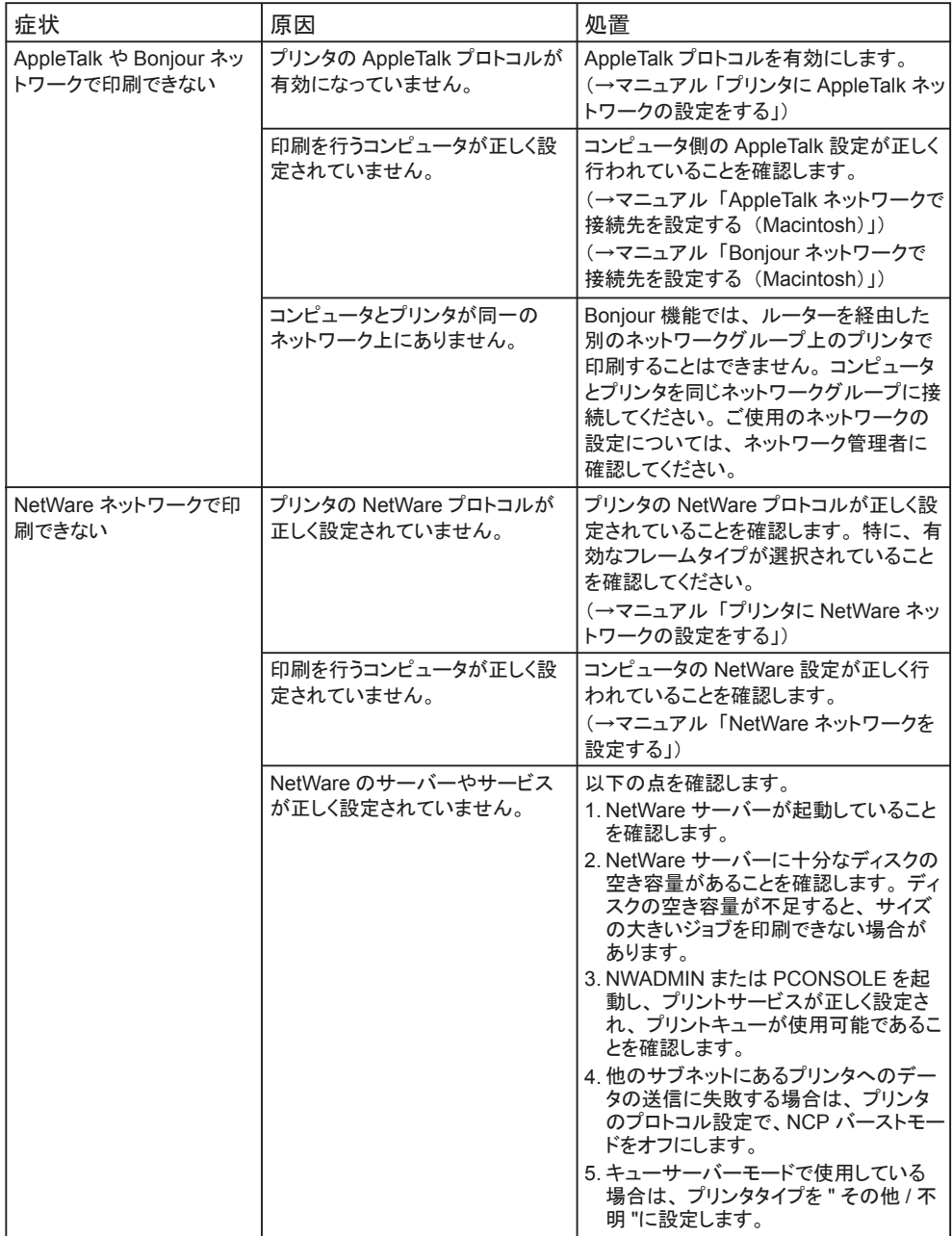

## プリンタが途中で停止する

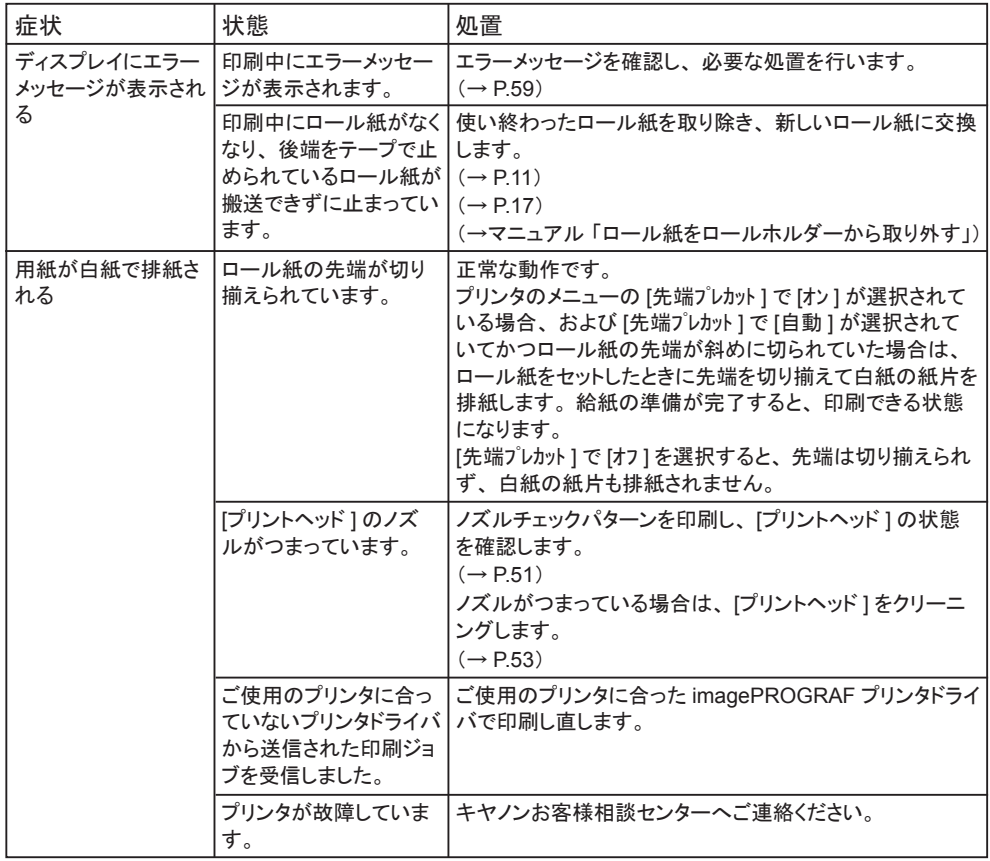

# <span id="page-76-0"></span>思うように印刷できないときには

### 印刷品質のトラブル

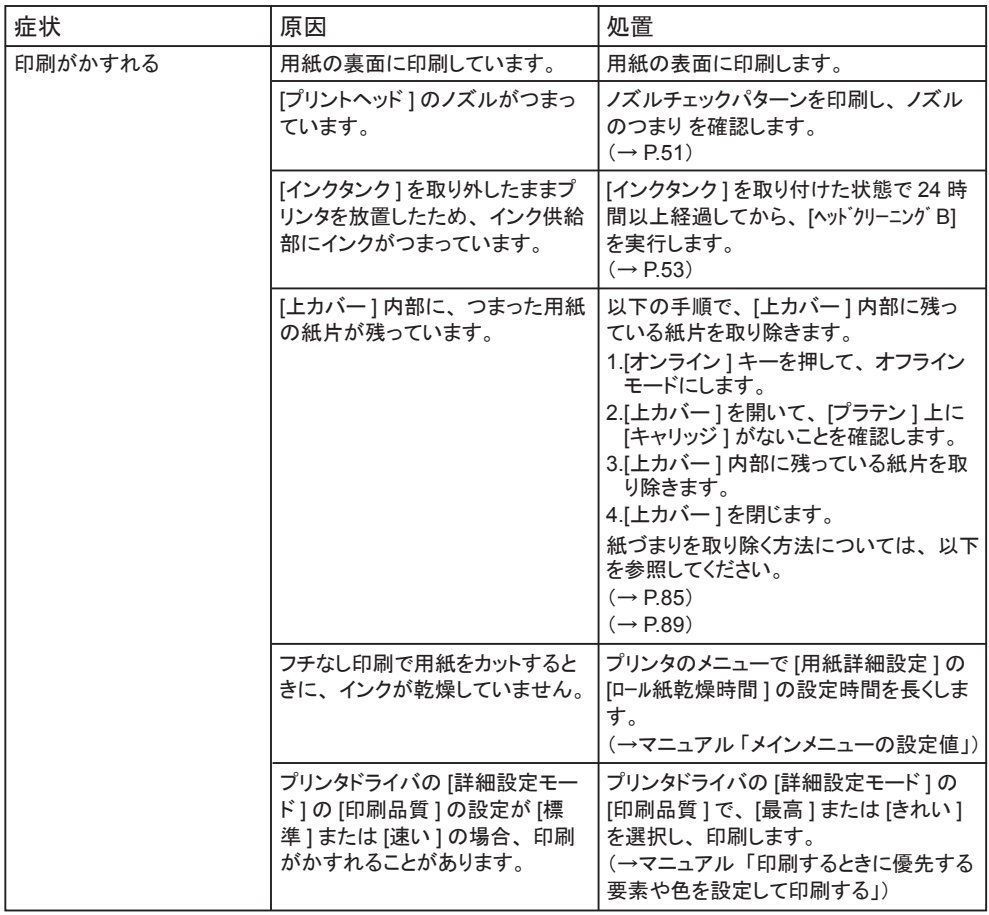

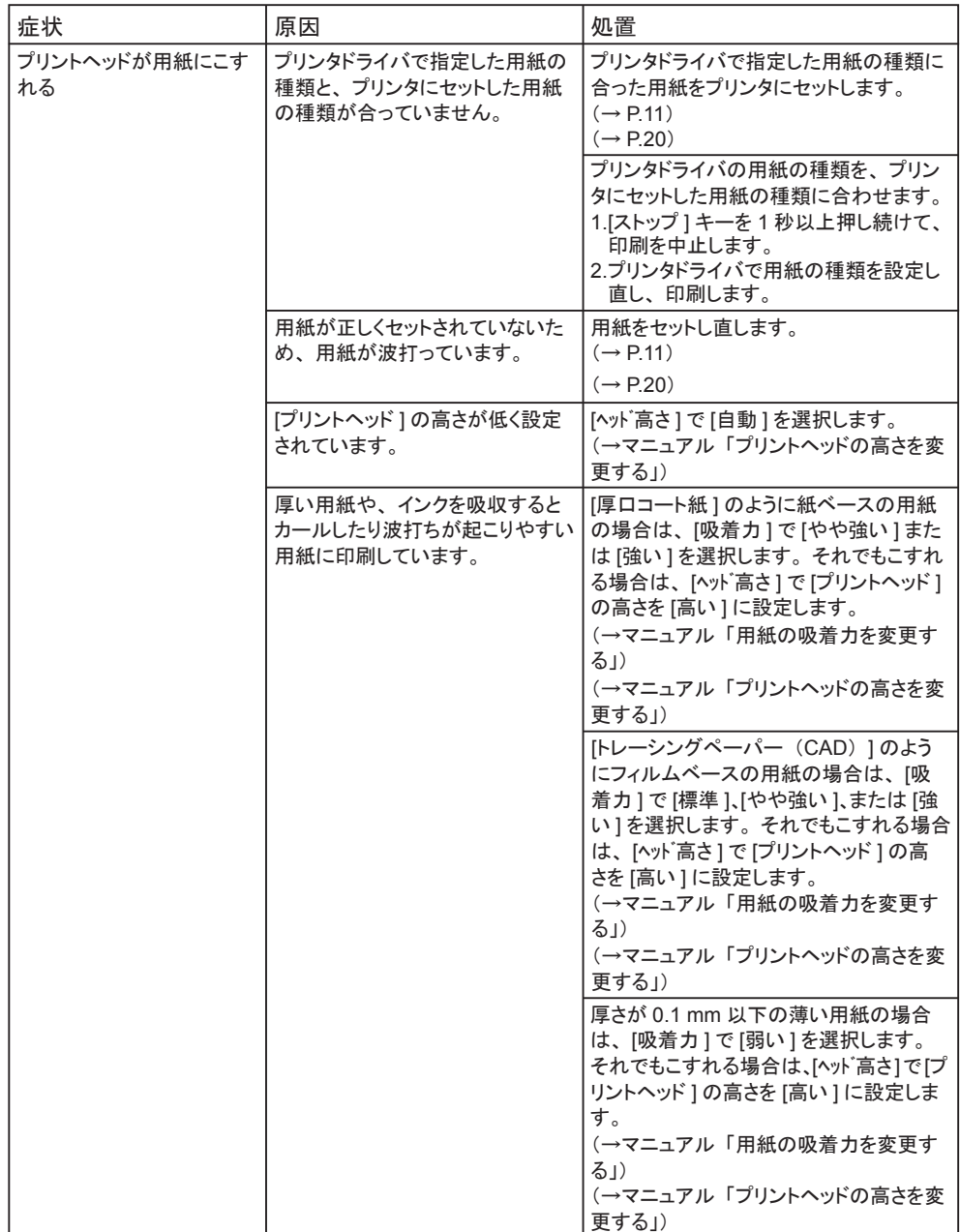

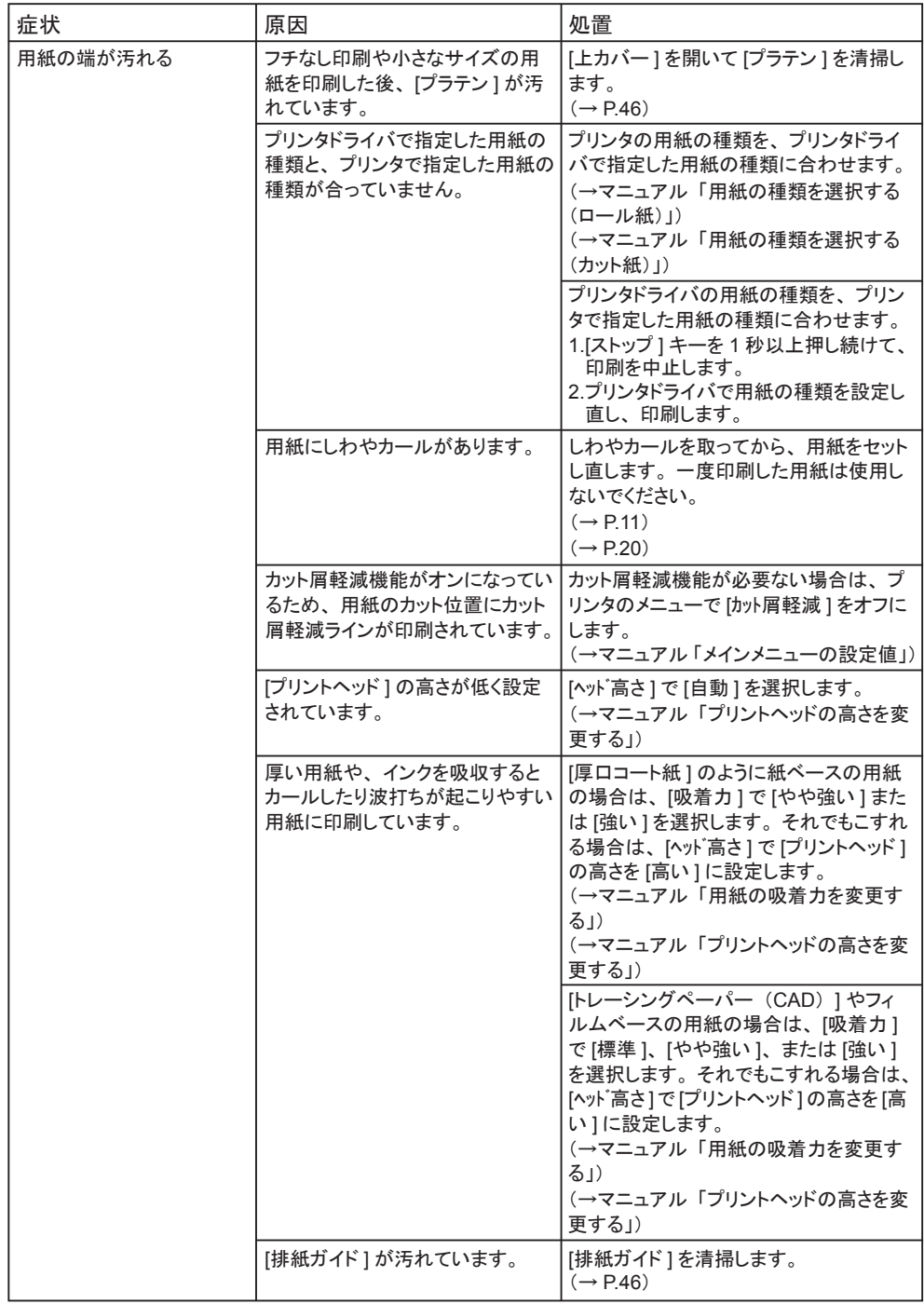

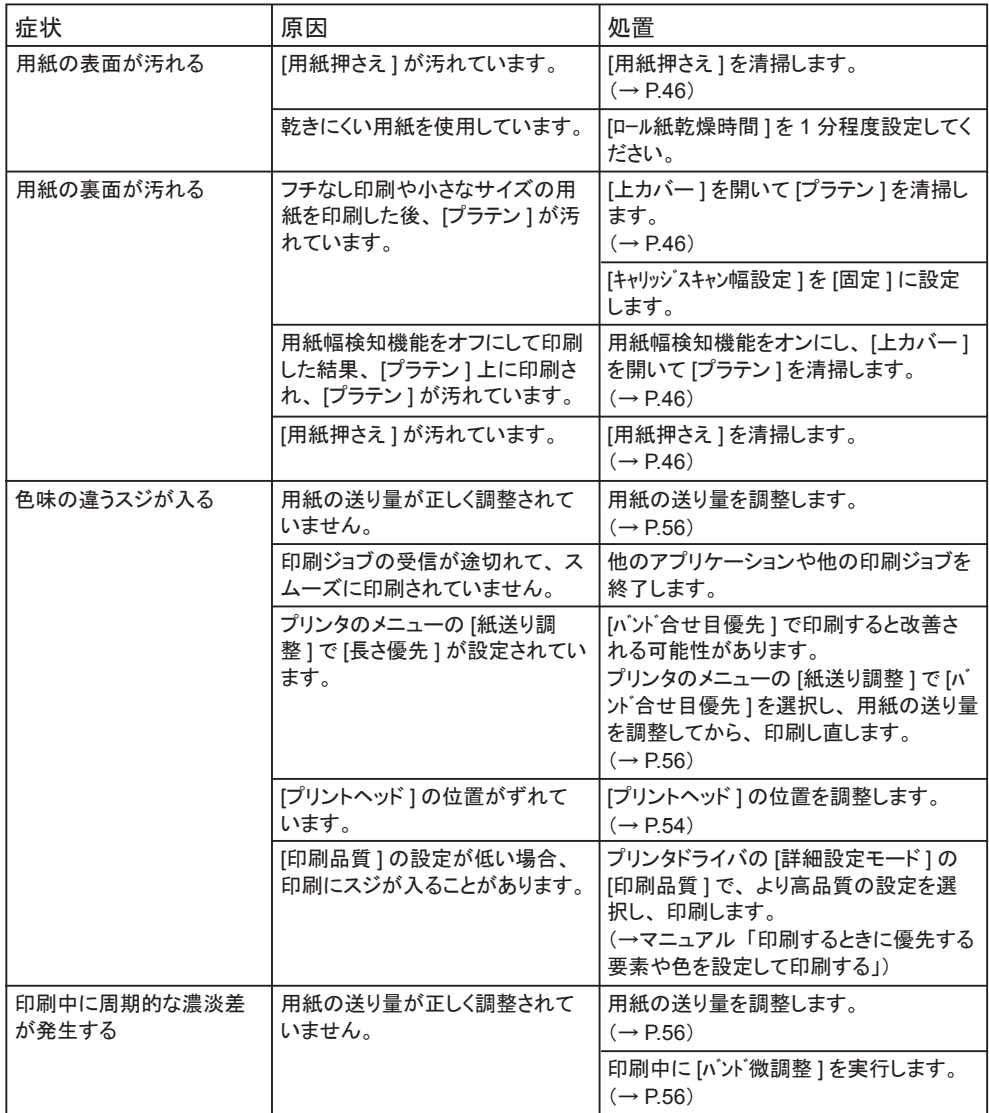

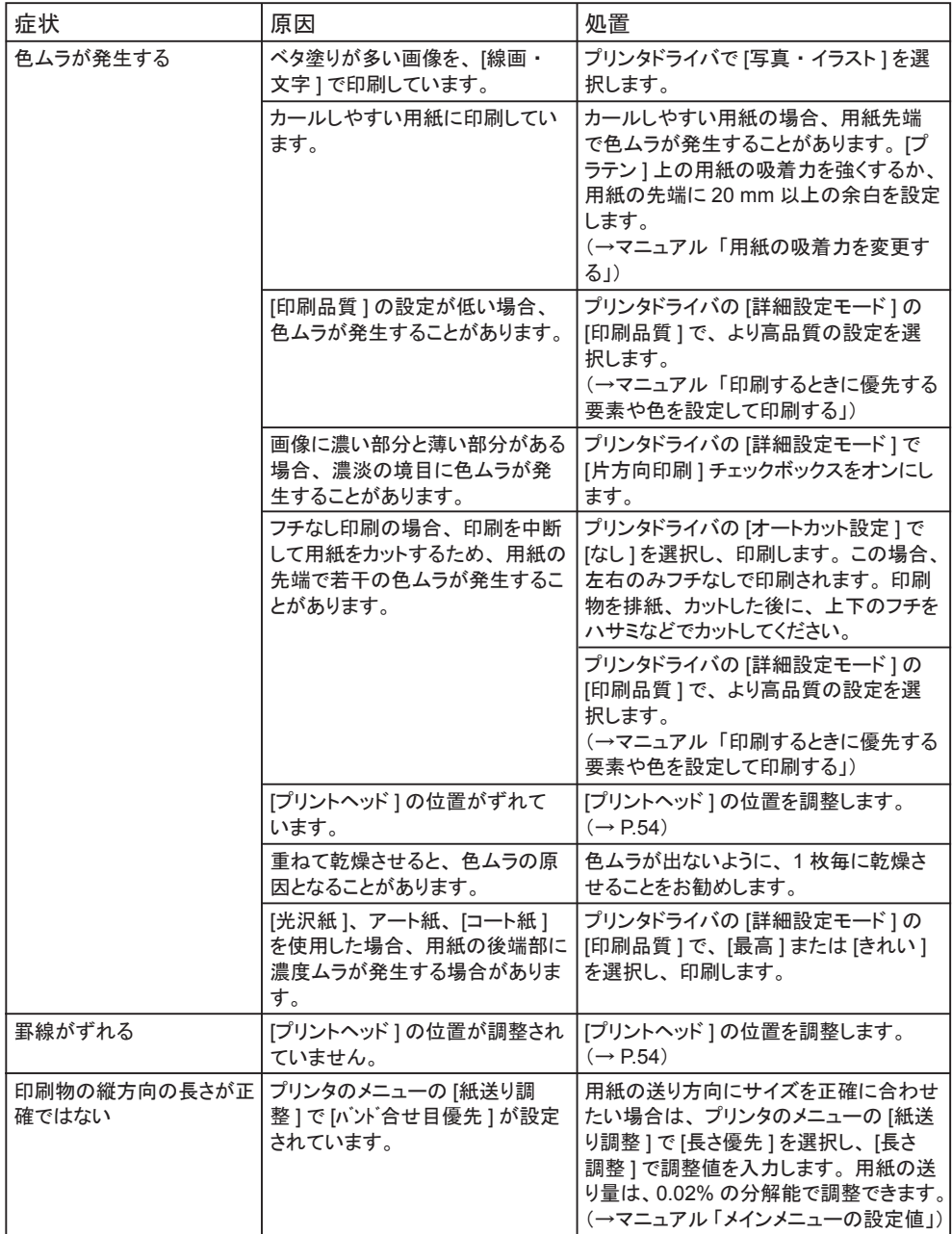

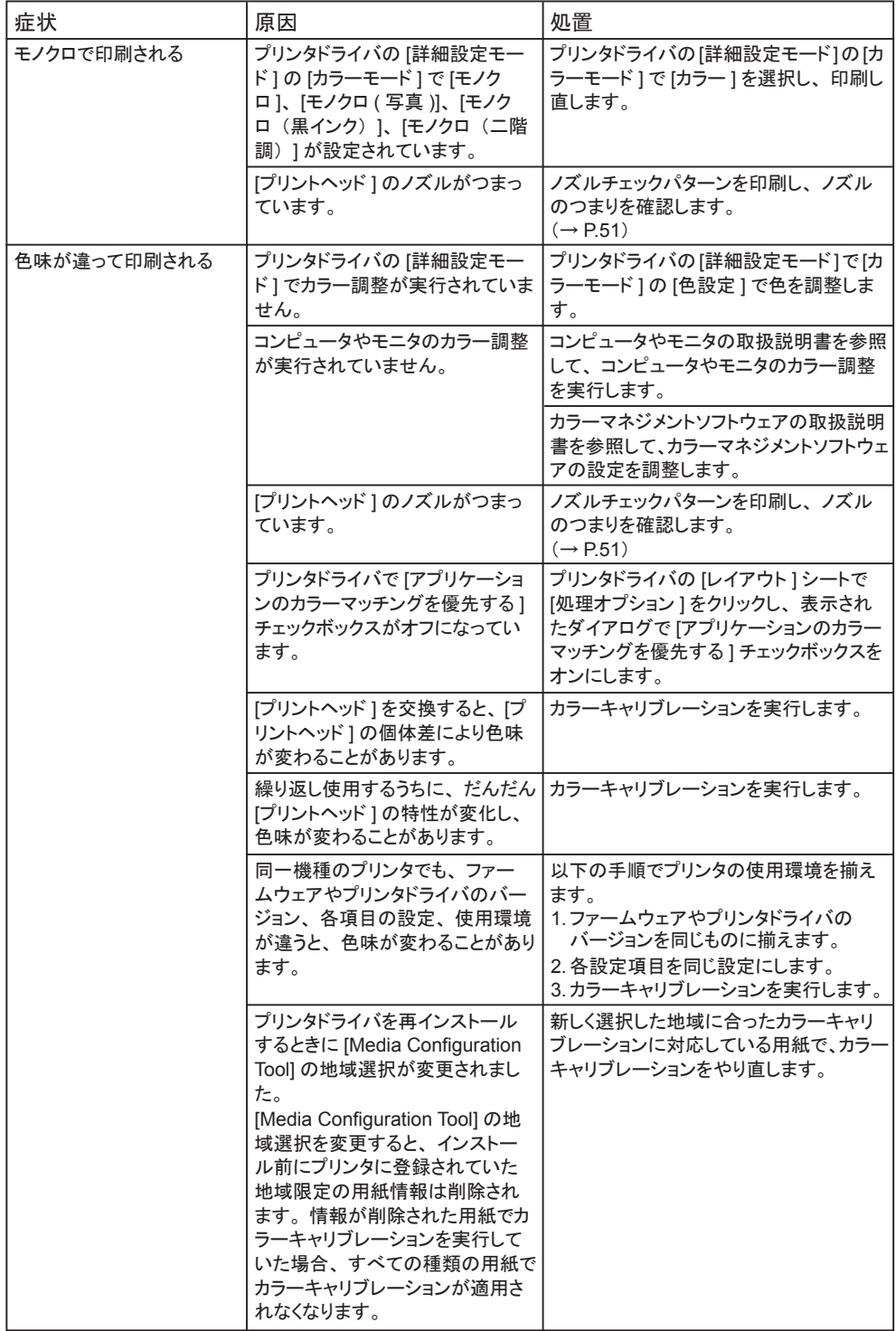

<span id="page-82-0"></span>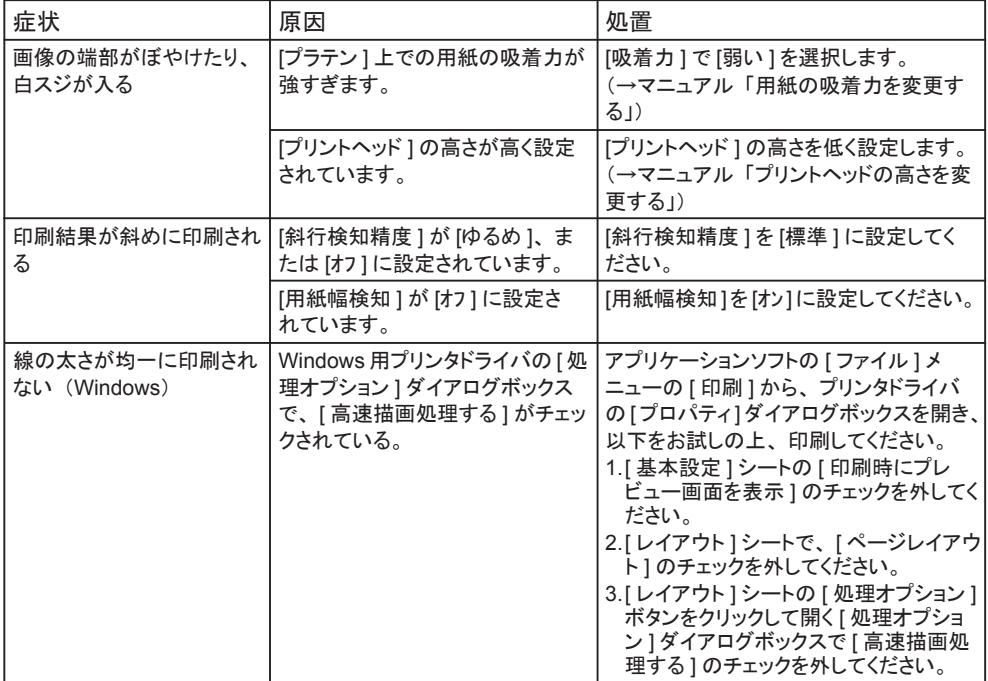

## その他のトラブル

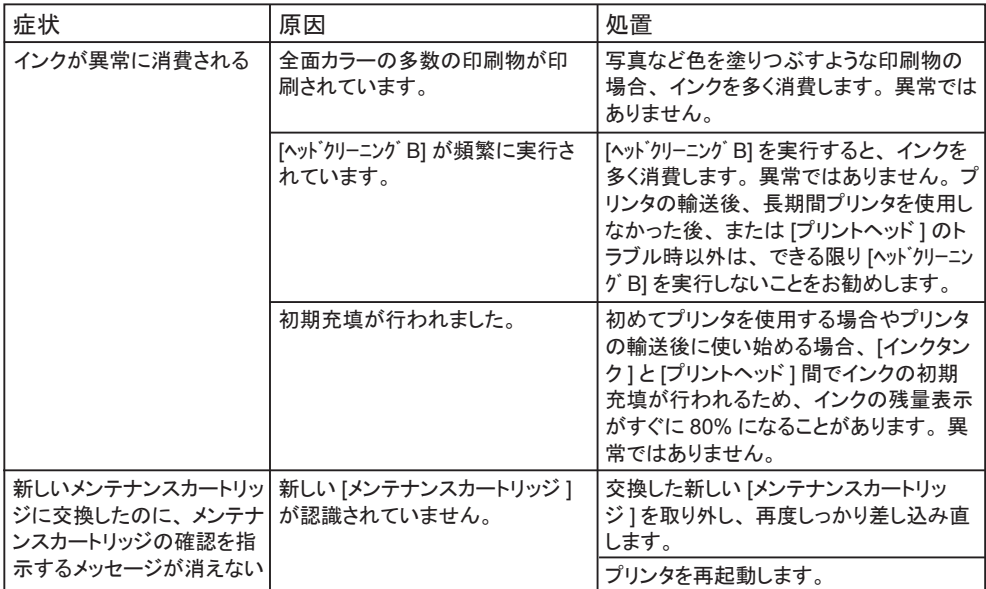

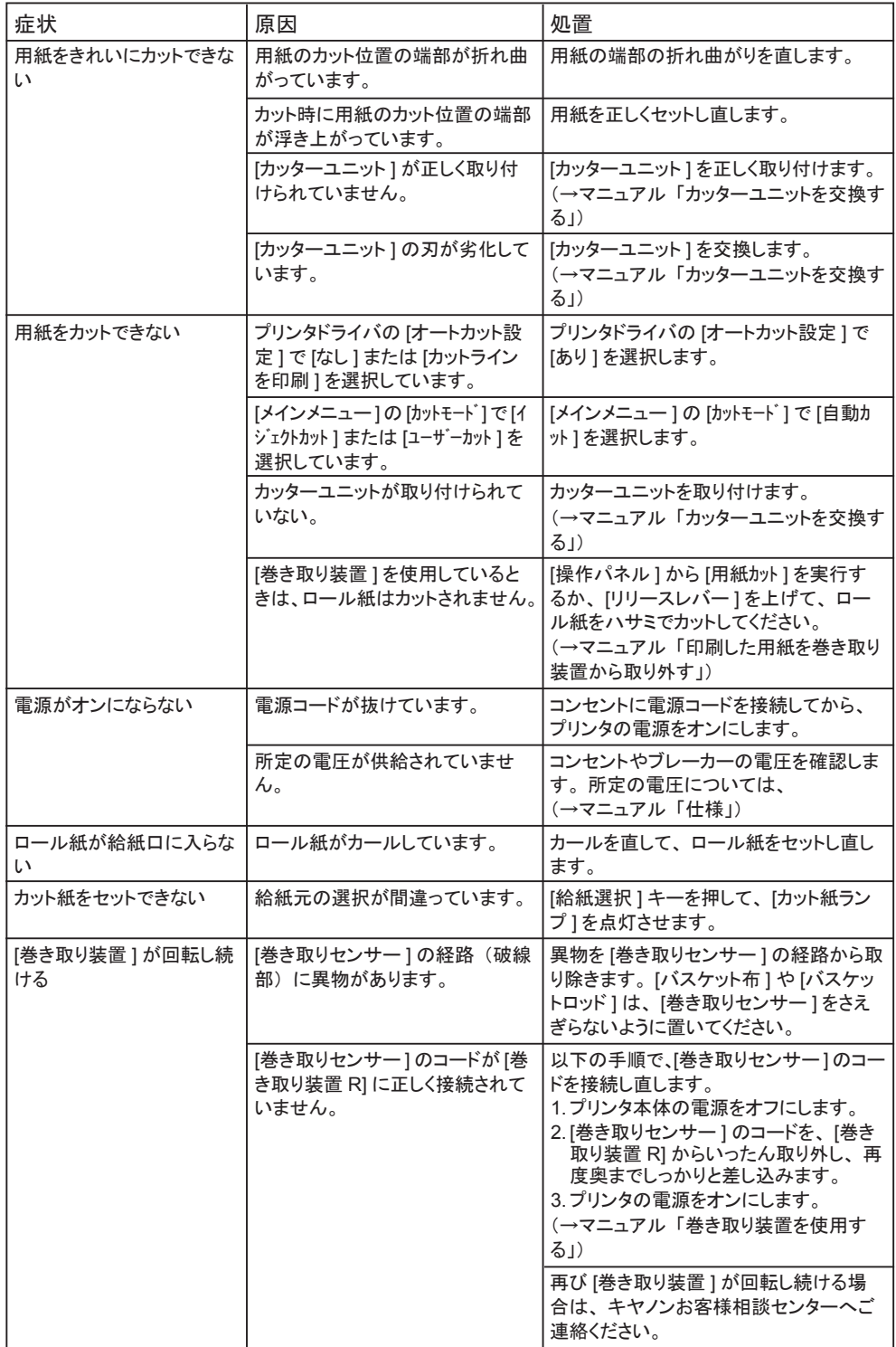

## <span id="page-84-0"></span>ロール紙のつまりを取り除く

ロール紙がつまったときは、以下の手順でロール紙を取り除きます。

- 注意
	- **•** つまった用紙は、早めに取り除いてください。
- **1** プリンタの電源をオフにします。(→P.8)
- 2 [上カバー]を開きます。

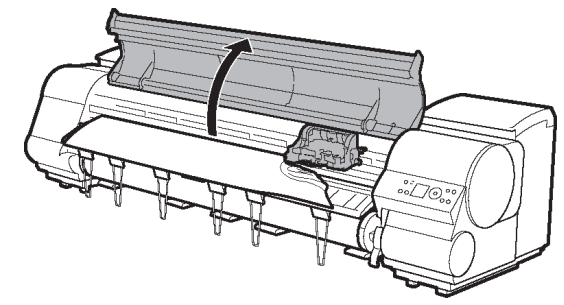

3 [キャリッジ]が出ている場合は、用紙から離すように、[キャリッジ]を移動します。

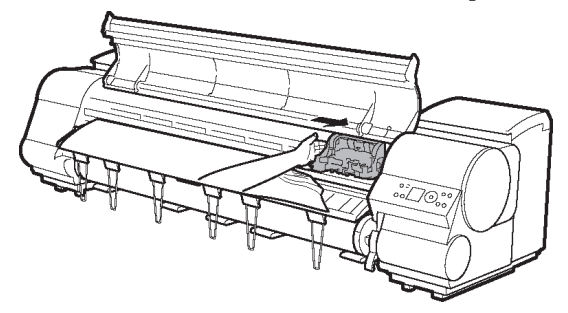

- **AID** )<sub>重要 ………………</sub>
	- **•** [キャリッジ]を左端に押し付けてしまうと、[カッターユニット]の刃が下りて用紙 をカットできる状態になってしまいます。[キャリッジ]を左端に押し付けた場合 やカット中に紙づまりが発生した場合は、[キャリッジ]と[プラテン]の間に指を はさまないように注意してください。
	- **•** [リニアスケール](a)、[キャリッジシャフト](b)、[固定刃](c)には触れないでく ださい。

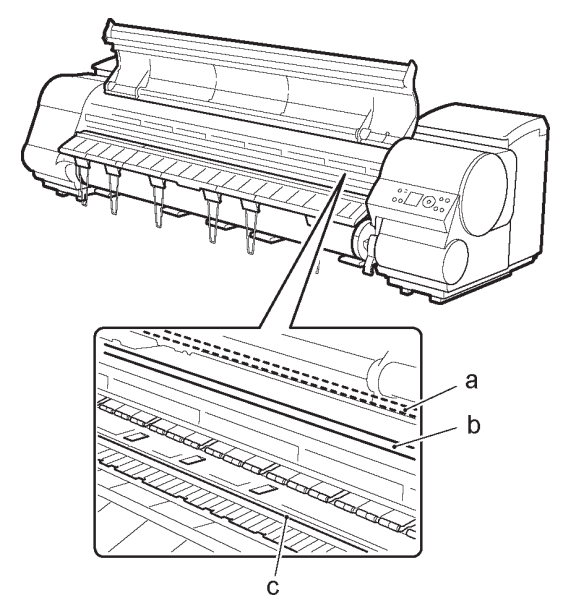

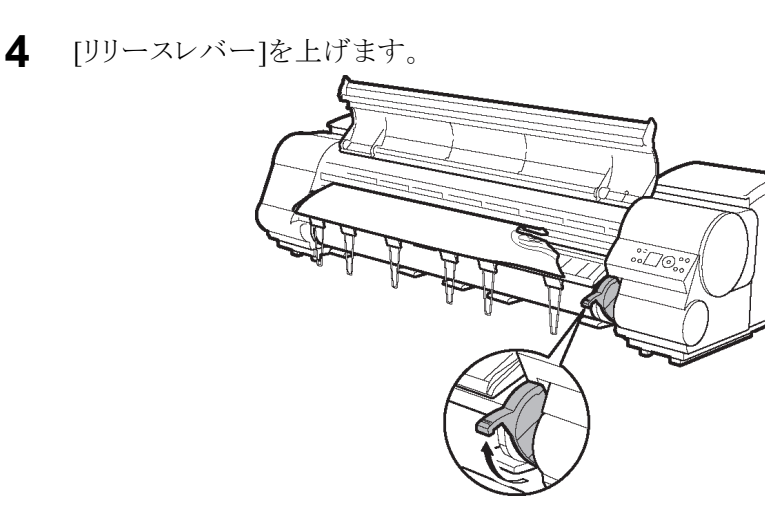

**5** 用紙の左右を持ってつまった用紙を前側に引き出し、印刷済みの部分やしわに なっている部分をハサミなどでカットします。

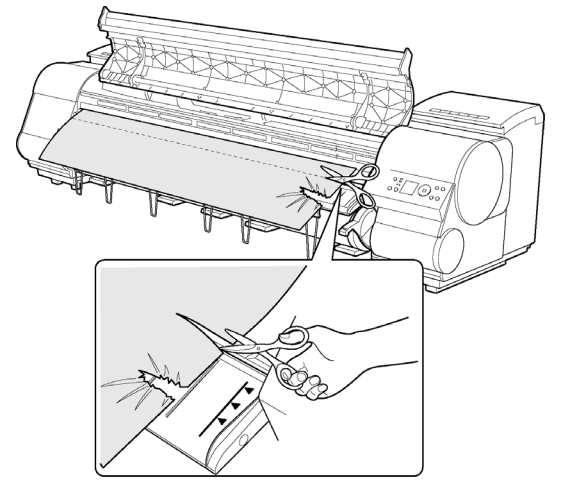

- ▲注意 …… **•** カットするときに、プリンタを傷付けないように注意してください。
- **6** [キャリッジ]が左端にある場合は、[キャリッジ]を右端に止まるまで移動します。

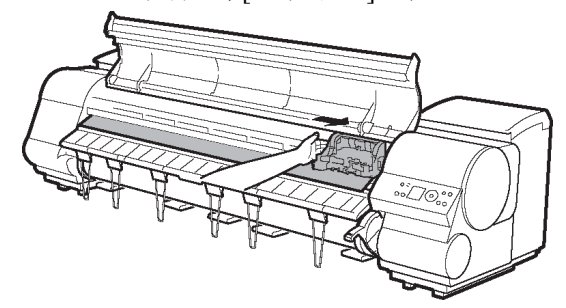

- 重要
	- **•** [キャリッジ]は必ず右端に移動してください。[キャリッジ]が左側にあると、電源を ー・・・。<br>オンにしたときに[キャリッジ]エラーが表示される場合があります。

**7** ロール紙の先端中央を持って [排紙ガイド ]( a)の位置まで左右均等に軽く引 きながら、ロール紙の右端を[紙合わせライン](b)に平行になるように合わ せて、[リリースレバー ]を下げます。

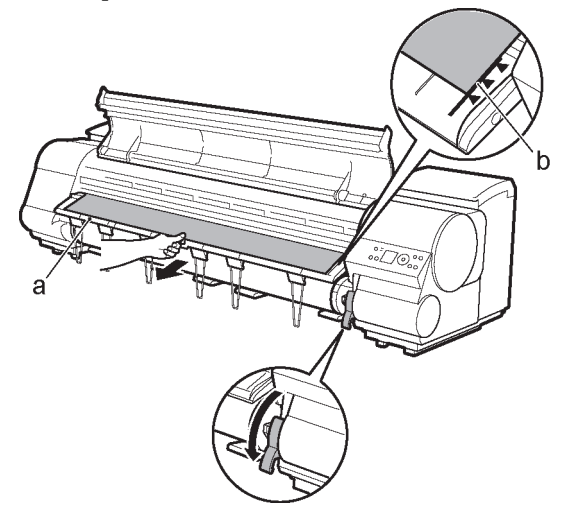

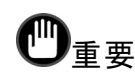

- ロール紙を無理に引っ張って[紙合わせライン](b)に合わせないでください。 ロール紙がまっすぐ送られない場合があります。
- **•** ロール紙を引き出しすぎると、ロール紙の先端を必要以上にカットしてしまいます。
- 8 [上カバー]を閉じます。

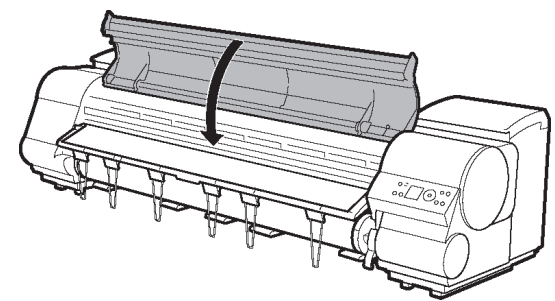

**9** プリンタの電源をオンにします。(→P.8) ロール紙の給紙が始まります。完了すると、印刷可能な状態になります。

。<br><sup>●</sup>メ<del>モ</del> ………………

- **•** 先端をよりきれいに揃えたい場合は、以下の手順でカットすることができます。 1. [オンライン]キーを押して、オフラインモードにします。
	- 2. [▼]キーを押し続けて用紙を送ります。
	- 3. プリンタのメニューの[用紙カット]で[する]を選択し、先端をカットします。

## <span id="page-88-0"></span>カット紙のつまりを取り除く

カット紙がつまったときは、以下の手順でカット紙を取り除きます。

- A注意 ---------------
	- **•** つまった用紙は、早めに取り除いてください。
	- **1** プリンタの電源をオフにします。(→P.8)
- 2 [上カバー]を開きます。

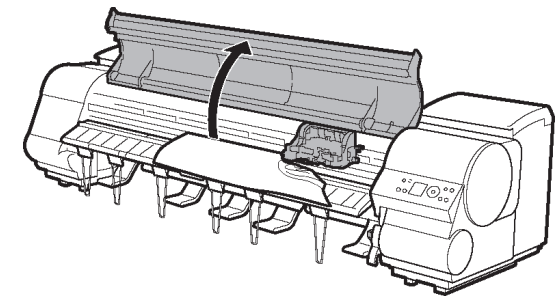

3 [キャリッジ]が出ている場合は、用紙から離すように、[キャリッジ]を移動します。

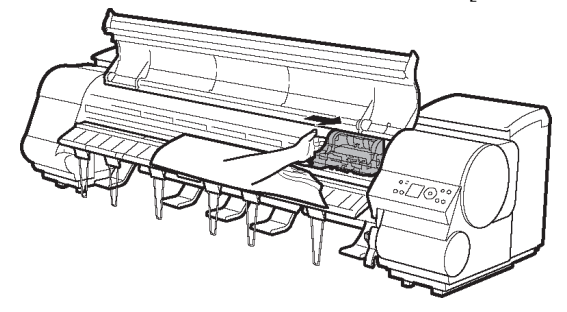

**AM** )<br>重要 ……………… **•** [リニアスケール](a)、[キャリッジシャフト](b)、[固定刃](c)には触れないでく ださい。

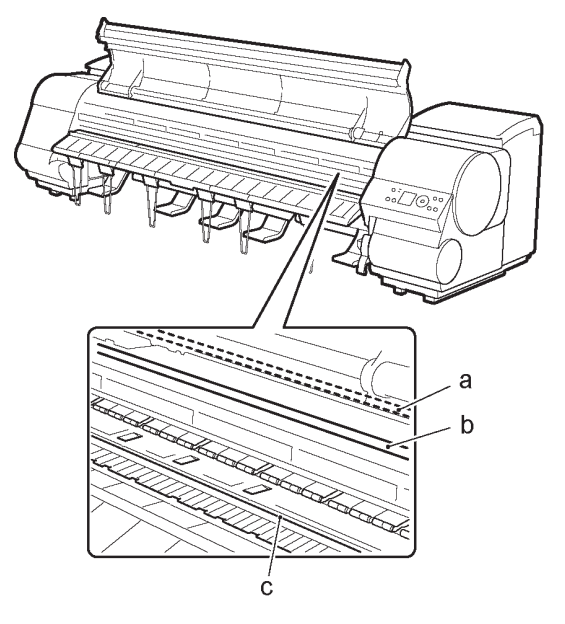

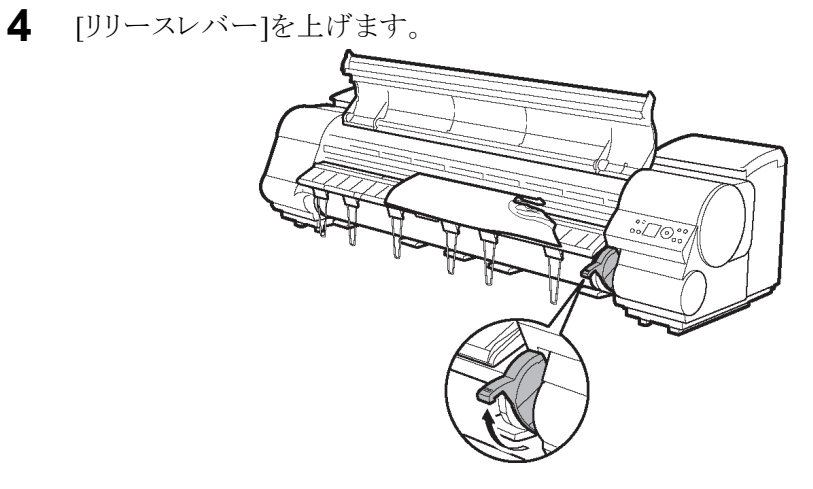

**5** 用紙が見える場合は、用紙を持って前側に引き抜きます。

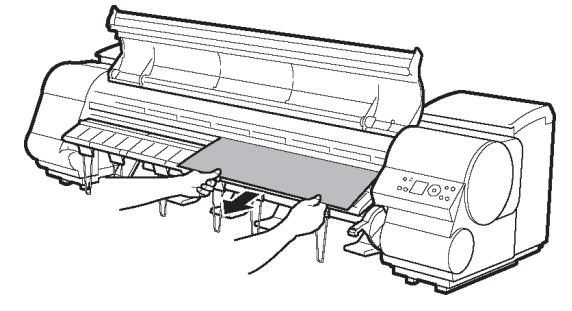

**6** 用紙が見えない場合は、[排紙ガイド]を上げ、[ロールホルダー]を取り外し、下 側からつまった用紙を取り除きます。

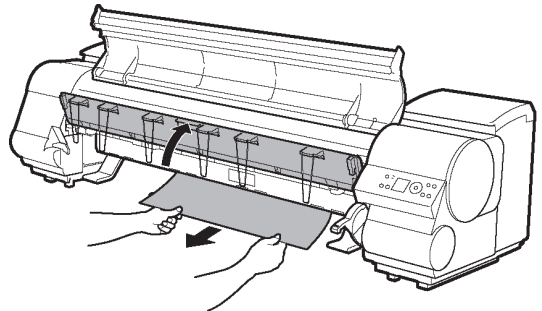

用紙を取り除いた後、紙片などが残っていないか内部を点検し、[排紙ガイ ド]を下げます。

**7** [キャリッジ]が左端にある場合は、[キャリッジ]を右端に止まるまで移動します。

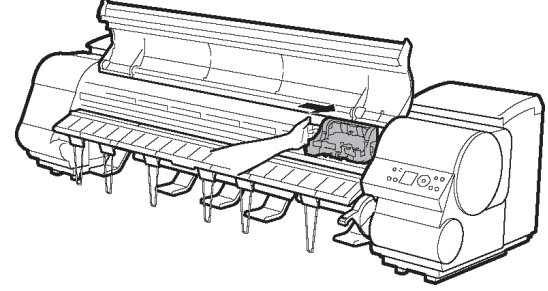

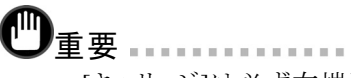

**•** [キャリッジ]は必ず右端に移動してください。[キャリッジ]が左側にあると、電源を オンにしたときに[キャリッジ]エラーが表示される場合があります。

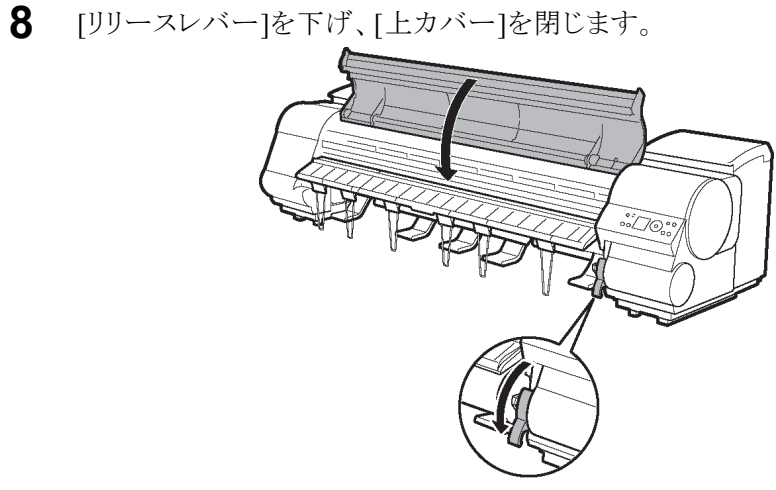

プリンタの電源をオンにします。(→P.8)

### <span id="page-92-0"></span>消耗品

#### 使用できる用紙を知るには

このプリンタで使用できる用紙の情報は、[用紙リファレンスガイド]に記載されています。 [用紙リファレンスガイド]は、製品マニュアルまたは[Media Configuration Tool]をイン ストールすると、コンピュータにインストールされます。

Windowsの場合は、デスクトップの[iPFxxxx サポート]アイコンをダブルクリックし、 [imagePROGRAFサポート情報]ウィンドウの[用紙リファレンスガイド]を選択します。

Mac OS Xの場合は、[Dock]内の[iPFサポート]アイコンをクリックし、[imagePROGRAFサ ポート情報」ウィンドウの「用紙リファレンスガイド」を選択します。

Mac OS 9の場合は、デスクトップの[iPFxxxx Paper Reference Guide]アイコンをダブ ルクリックします。

#### インクタンク

プリンタの機種によって、使用できる[インクタンク]が異なります。[インクタンク]の側 面には、使用可能なプリンタの機種を示す以下のラベルが貼られていますので、[イ ンクタンク]をご購入の際は、ラベルをご確認ください。

プリンタで使用できる[インクタンク]の側面には、黒丸に白い文字でiPF8100/iPF9100は 「H」、iPF8000S/iPF9000Sは「F」と書かれたラベルが付いています。[インクタンク]を購入 するときは、おなじラベルの[インクタンク]を指定します。

それぞれ330mlまたは700mlの[インクタンク]があります。

なお、iPF8100/iPF9100は12色、iPF8000S/iPF9000Sは8色の[インクタンク]を使用します。

iPF8100/iPF9100で使用できる[インクタンク]:側面のラベルに「H」と書かれた[インクタンク]

#### **• 330ml**

- **•** [MBKインクタンク PFI-302MBK]
- **•** [BKインクタンク PFI-302BK]
- **•** [Cインクタンク PFI-301C]
- **•** [Mインクタンク PFI-301M]
- **•** [Yインクタンク PFI-301Y]
- **•** [PCインクタンク PFI-301PC]
- **•** [PMインクタンク PFI-301PM]
- **•** [Rインクタンク PFI-301R]
- **•** [Gインクタンク PFI-301G]
- **•** [Bインクタンク PFI-301B]
- **•** [GYインクタンク PFI-302GY]

**•** [PGYインクタンク PFI-302PGY]

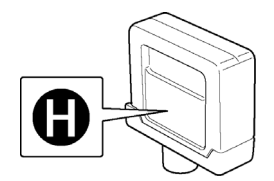

#### **• 700ml**

- **•** [MBKインクタンク PFI-702MBK]
- **•** [BKインクタンク PFI-702BK]
- **•** [Cインクタンク PFI-701C]
- **•** [Mインクタンク PFI-701M]
- **•** [Yインクタンク PFI-701Y]
- **•** [PCインクタンク PFI-701PC]
- **•** [PMインクタンク PFI-701PM]
- **•** [Rインクタンク PFI-701R]
- **•** [Gインクタンク PFI-701G]
- **•** [Bインクタンク PFI-701B]
- **•** [GYインクタンク PFI-702GY]
- **•** [PGYインクタンク PFI-702PGY]

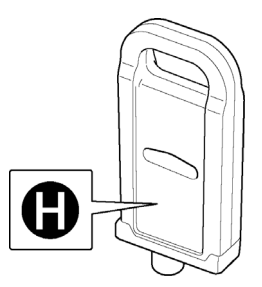

iPF8000S/iPF9000Sで使用できる[インクタンク]:側面のラベルに「F」と書かれた[イン クタンク]

- **• 330ml**
	- **•** [MBKインクタンク PFI-301MBK]
	- **•** [BKインクタンク PFI-301BK]
	- **•** [Cインクタンク PFI-301C]
	- **•** [Mインクタンク PFI-301M]
	- **•** [Yインクタンク PFI-301Y]
	- **•** [PCインクタンク PFI-301PC]
	- **•** [PMインクタンク PFI-301PM]
	- **•** [GYインクタンク PFI-301GY]

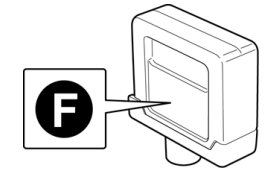

- **• 700ml**
	- **•** [MBKインクタンク PFI-701MBK]
	- **•** [BKインクタンク PFI-701BK]
	- **•** [Cインクタンク PFI-701C]
	- **•** [Mインクタンク PFI-701M]
	- **•** [Yインクタンク PFI-701Y]
	- **•** [PCインクタンク PFI-701PC]
	- **•** [PMインクタンク PFI-701PM]
	- **•** [GYインクタンク PFI-701GY]

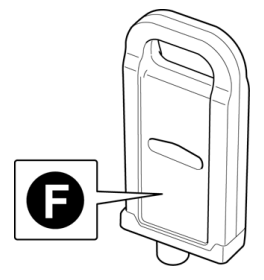

### <span id="page-95-0"></span>プリントヘッド

このプリンタ専用の交換用[プリントヘッド]です。

**•** [プリントヘッド PF-03]

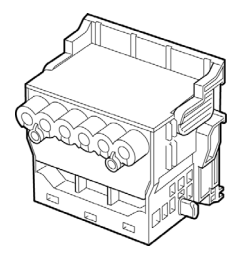

### メンテナンスカートリッジ

このプリンタの交換用[メンテナンスカートリッジ]です。[メンテナンスカートリッジ]に は、[シャフトクリーナ]が付属しています。

**•** [メンテナンスカートリッジ MC-08]

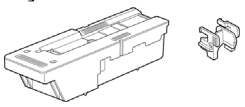

### カッターユニット

このプリンタでは、以下の[カッターユニット]を使用できます。

**•** [カッターユニット CT-06]

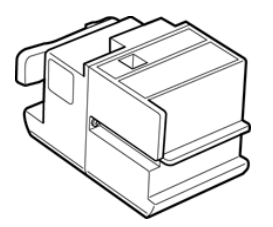

# 索引

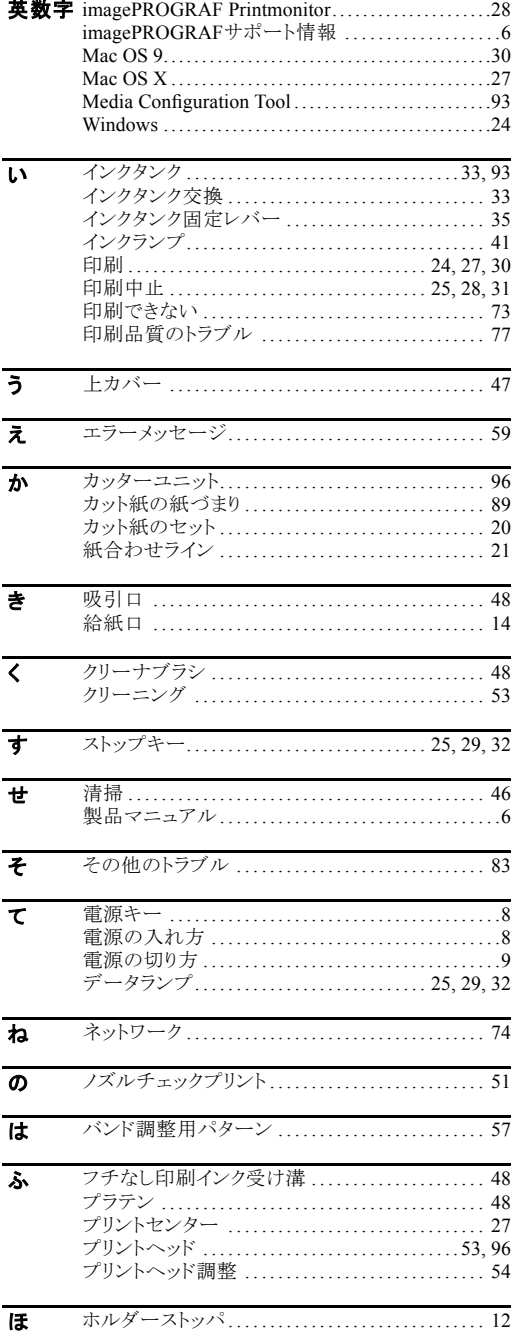

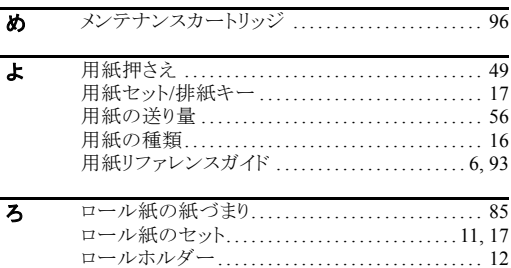

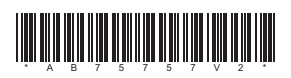